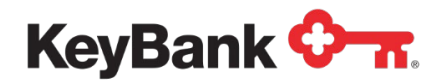

# **KeyNavigatorSM Information Reporting** User Guide

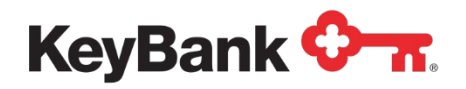

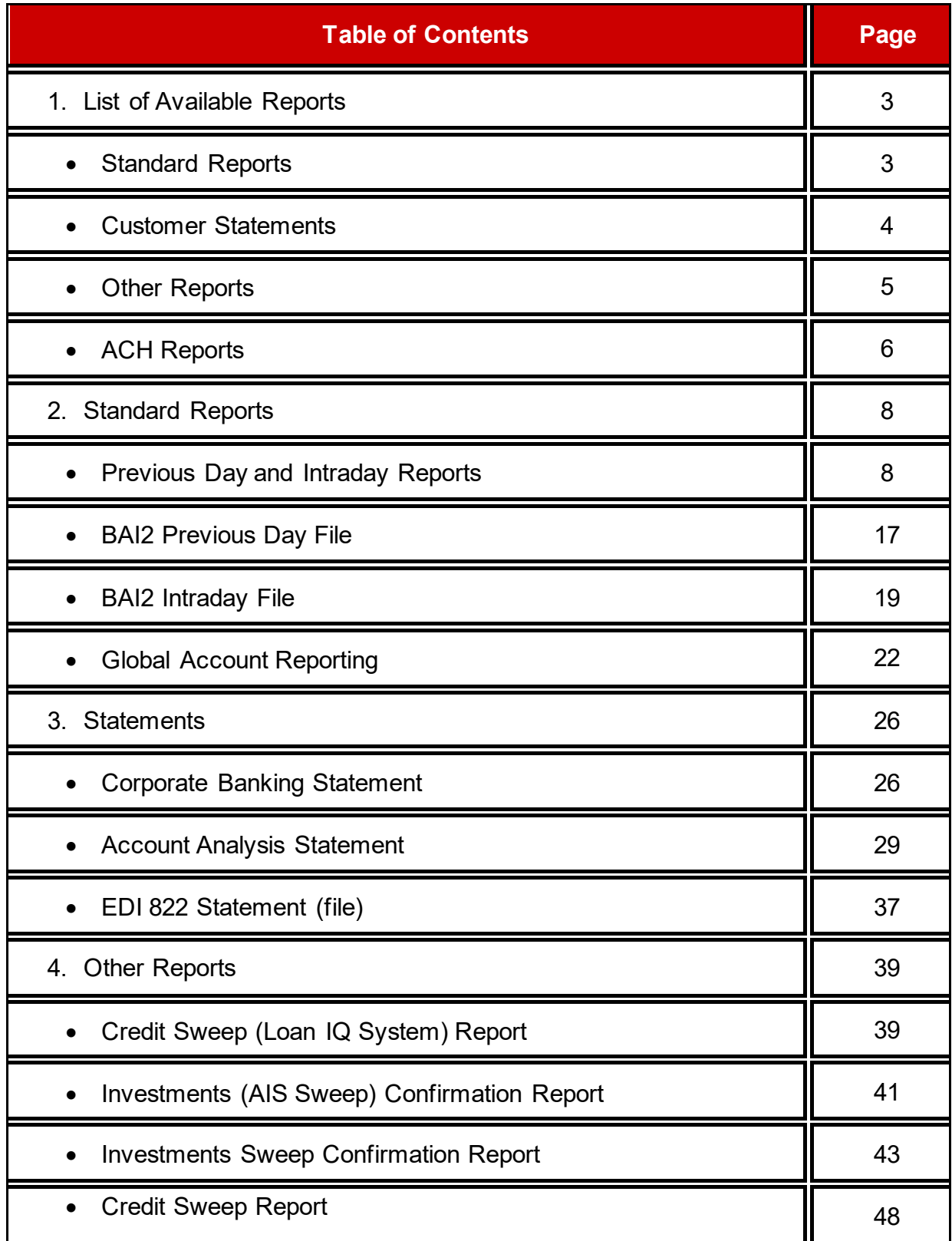

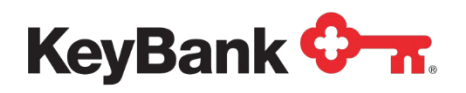

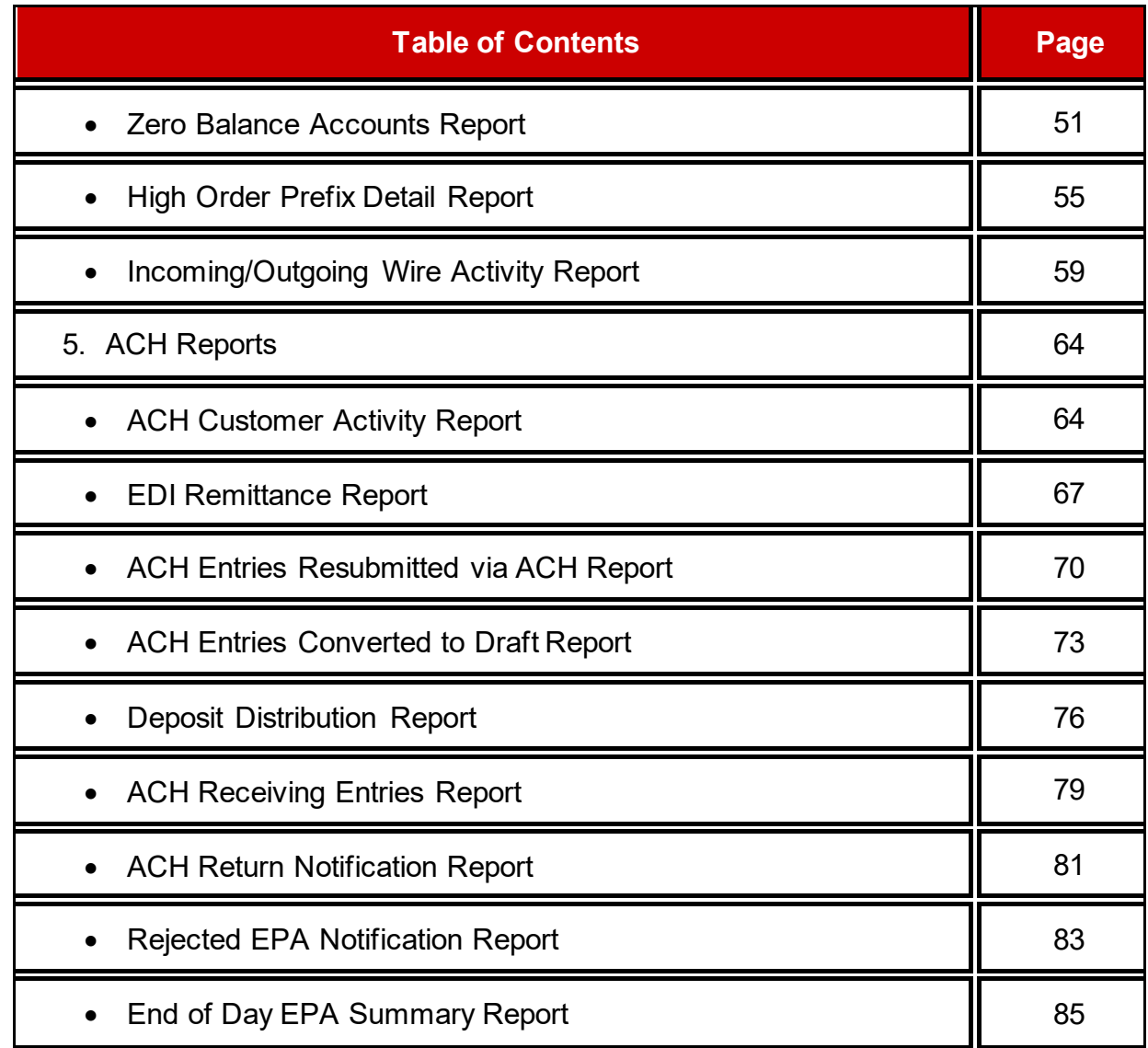

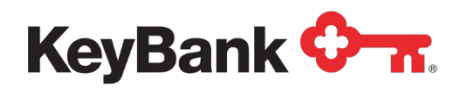

# **1. List of Available Reports**

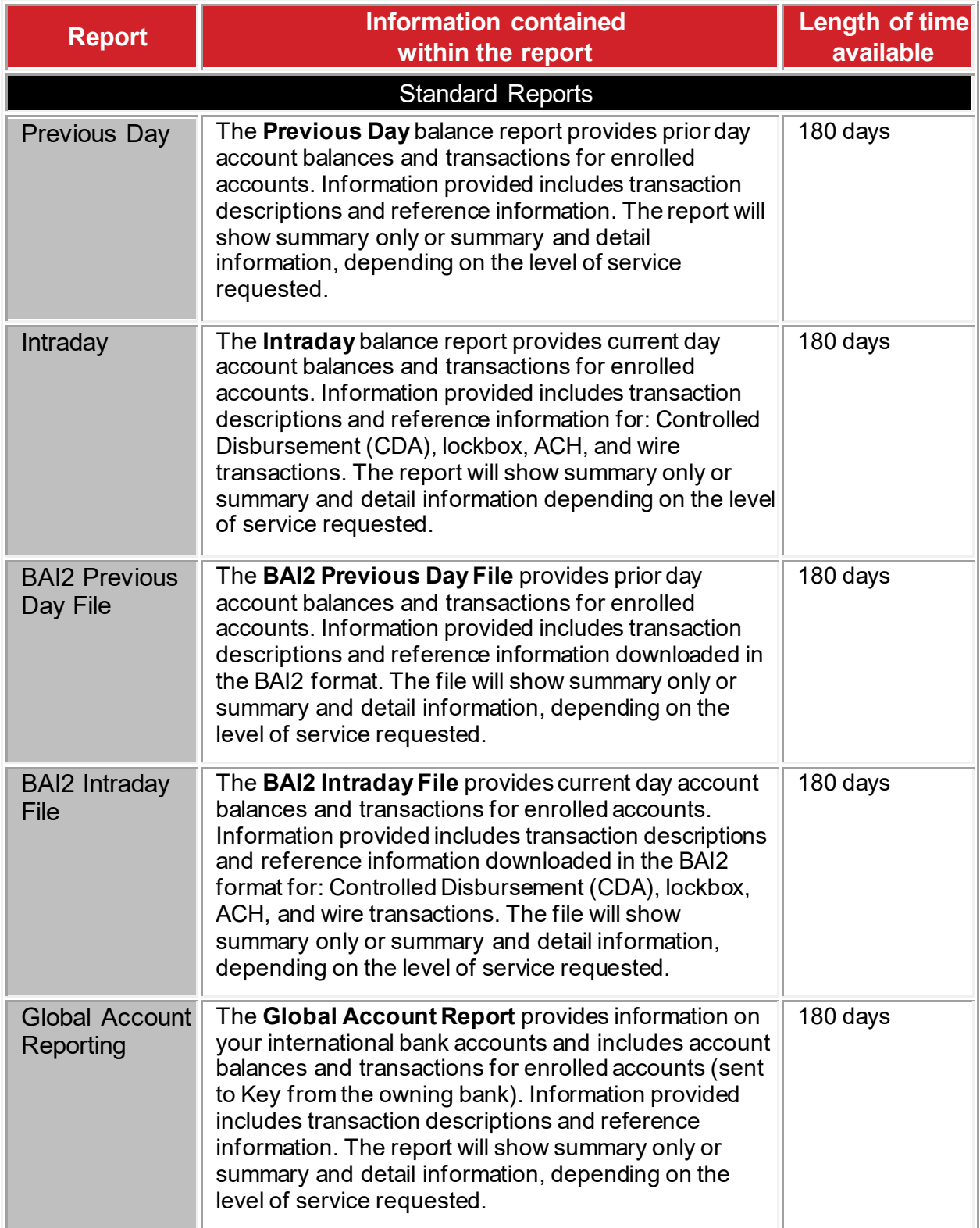

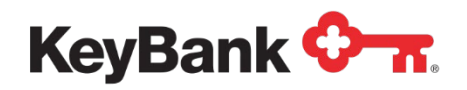

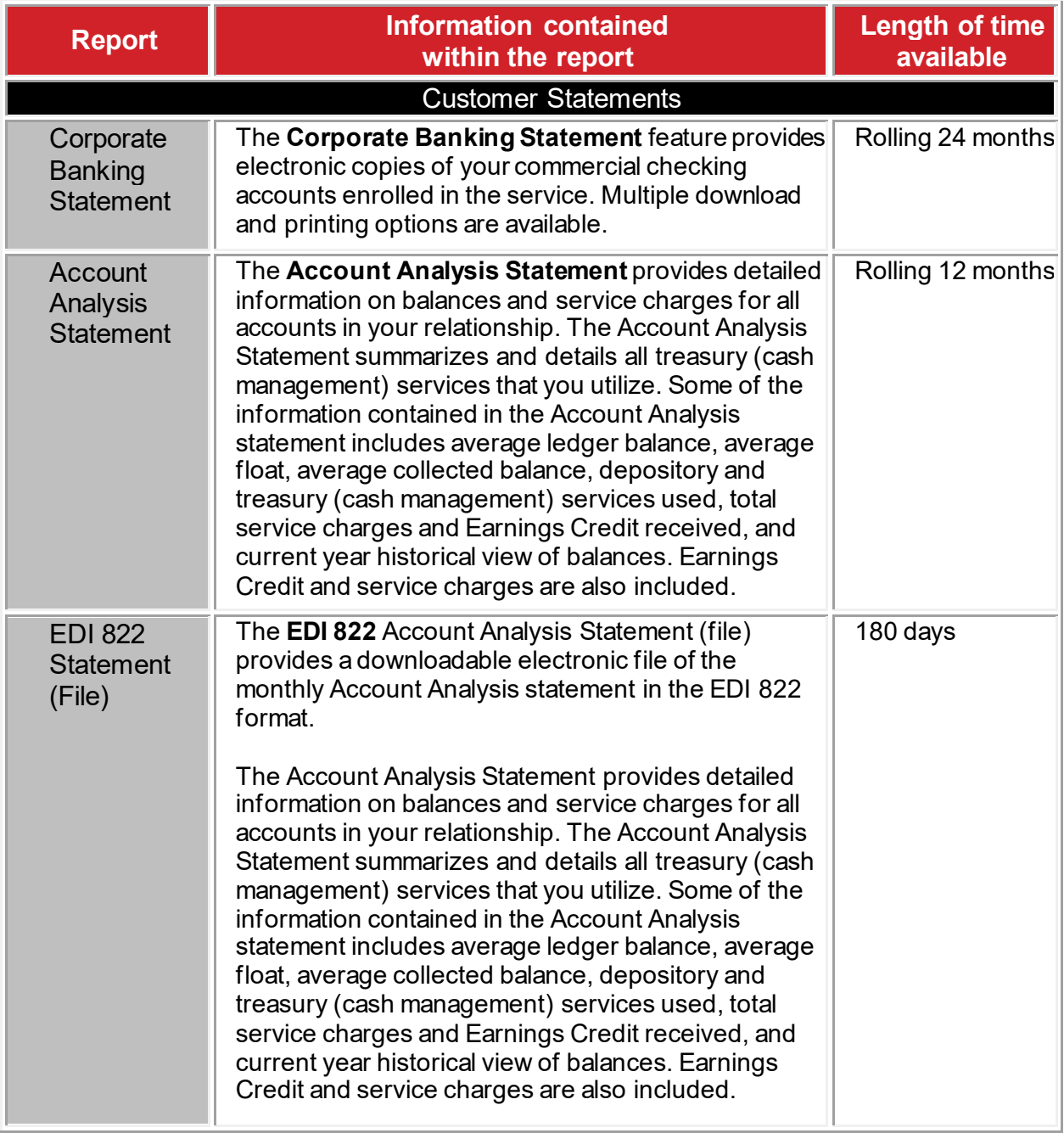

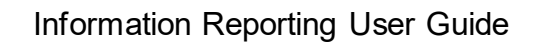

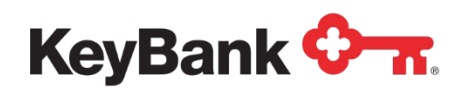

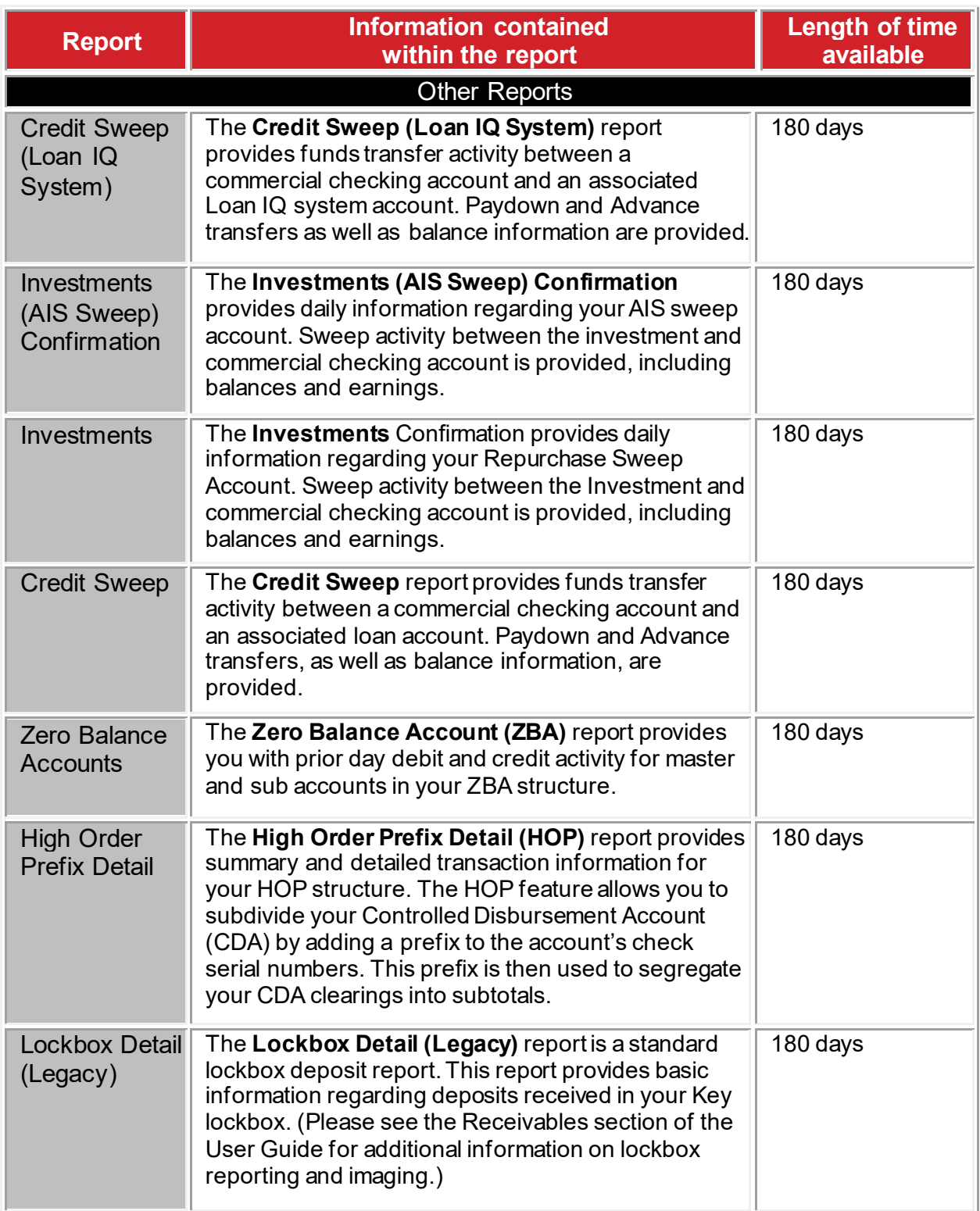

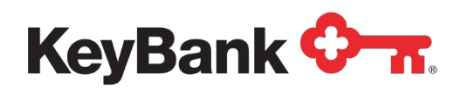

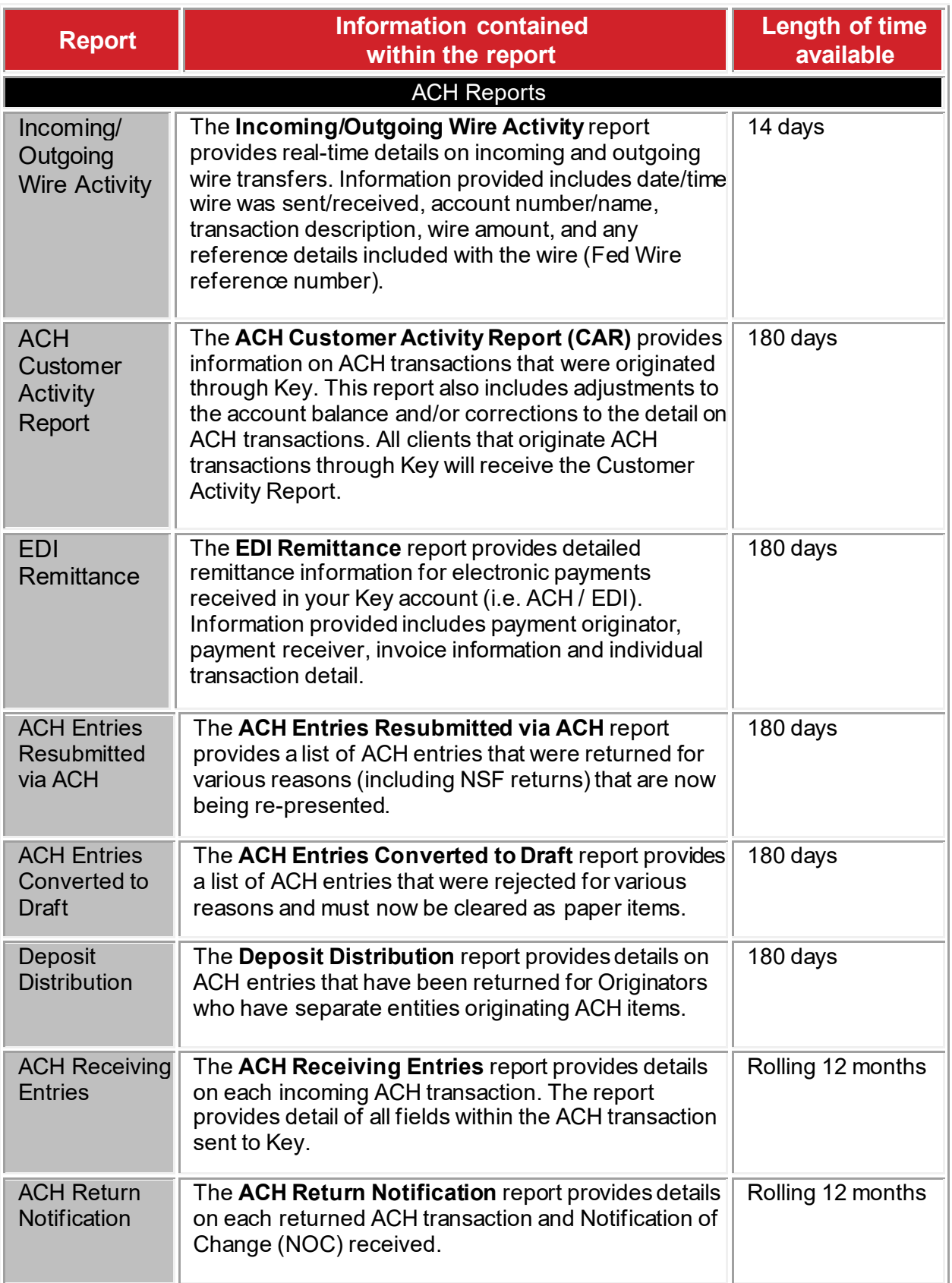

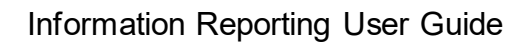

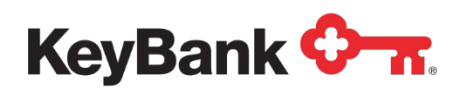

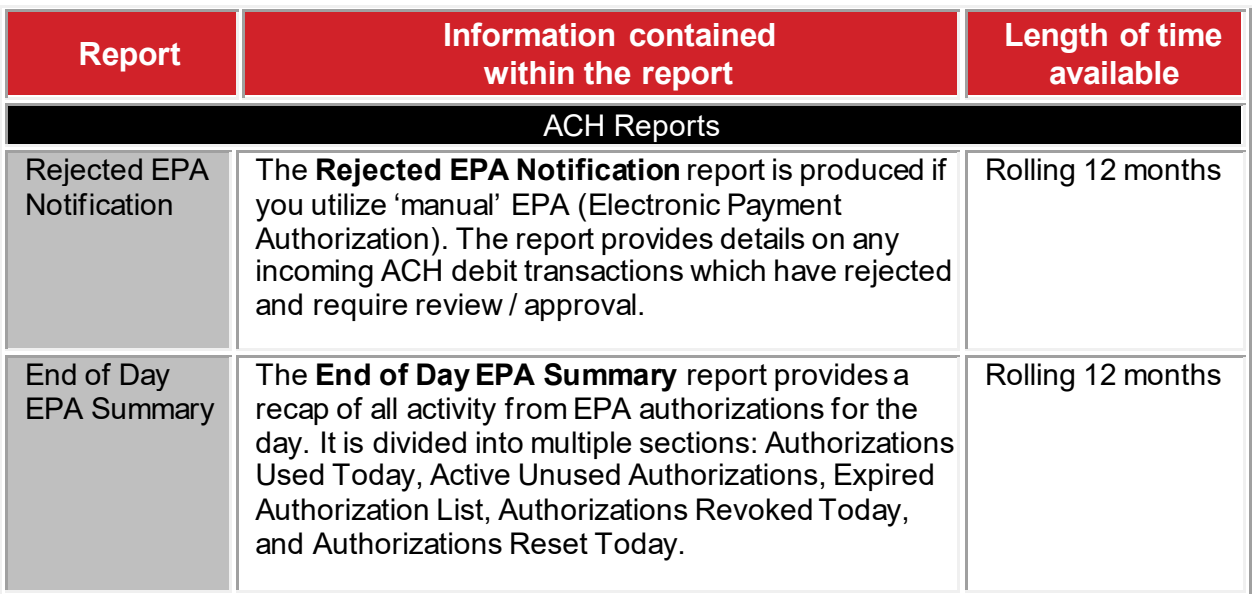

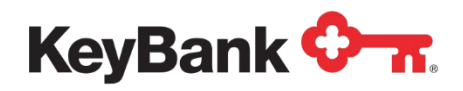

# **2. Standard Reports**

# **Previous Day and Intraday Reports**

Previous Day and Intraday reports provide you with balance and transaction information for accounts enrolled in the service. Previous Day and Intraday reports have been combined in this section since their features are similar. Sample screen shots are of Previous Day reports. Please note that the balance totals displayed will be different for Previous Day versus Intraday reports.

#### **Summary reports**

These reports display an aggregate view of your account balances.

- Previous Day summary information includes:
	- o Closing Ledger Balance
	- o Closing Available Balance
	- o 1 Day Float
	- o 2+ Day Float
	- o Total Credits (amount)
	- o Total Debits (amount)
	- o Opening Available Balance
- Intraday summary information contains:
	- o Opening Ledger Balance\*
	- o Total Credits (amount)
	- o Total Debits (amount)
	- o Holds\* (amount)
	- o Uncollected Funds\*
	- o Current Ledger Balance\*
	- o Current Available Balance\*

*\*Denotes real-time data*

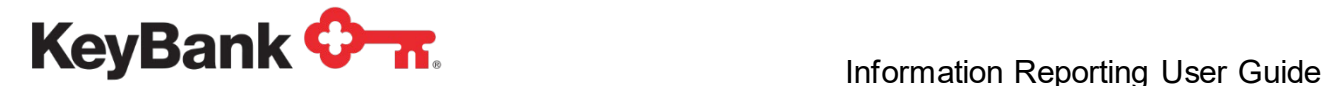

#### **Total Balances** appear at the top of the page.

This reflects your total cash position across all of your enrolled accounts.

- If you are enrolled in Multi-Bank Reporting, this will include your accounts at KeyBank and your accounts with other domestic banks.
- Select the **?** button for more information on how balances are calculated.

**Your accounts**, their corresponding balances and the totals for each bank are displayed.

- Sort your accounts by any column heading by clicking on the column name.
- Details for each individual account can be viewed by clicking on the account name.

**Previous Day Summary: Dates** This will allow you to search for information from other previous day reports. Either individual days or totals for a number of days can be viewed.

- 1. **Click** on **Dates** and **Select** one of the default options from the drop down menu. If Custom Date is selected, additional fields will appear for you to input the desired date or date range.
- 2. **Click View** to apply the filter.
- 3. Your report will be displayed**.** Select **Clear** to return to your current previous day report.

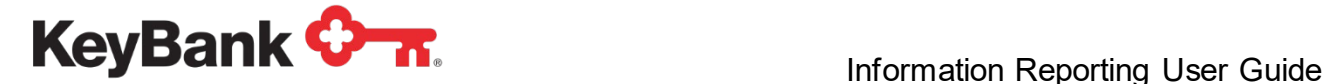

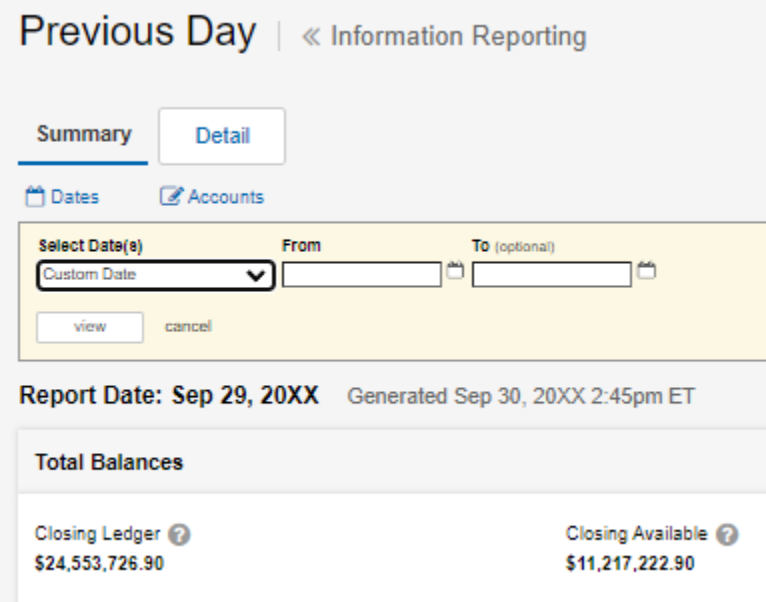

**Previous Day Summary: Accounts** This will allow you to search for information from other previous day reports. Either individual accounts or all accounts can be viewed.

- 1. **Remove** the checkmark to unselect all accounts, then choose only desired accounts.Or, **select** only a few accounts.
- 2. **Click View** to apply the filter.
- 3. Select **Clear** to return to your current previous day report.
- 4. Or, you may **type** in account name or number for a quick view by account.

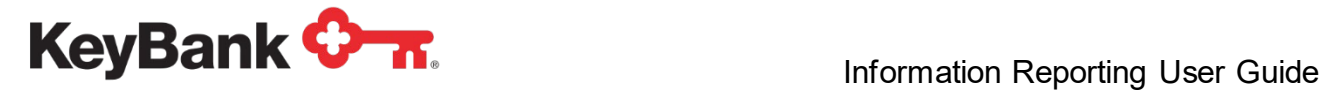

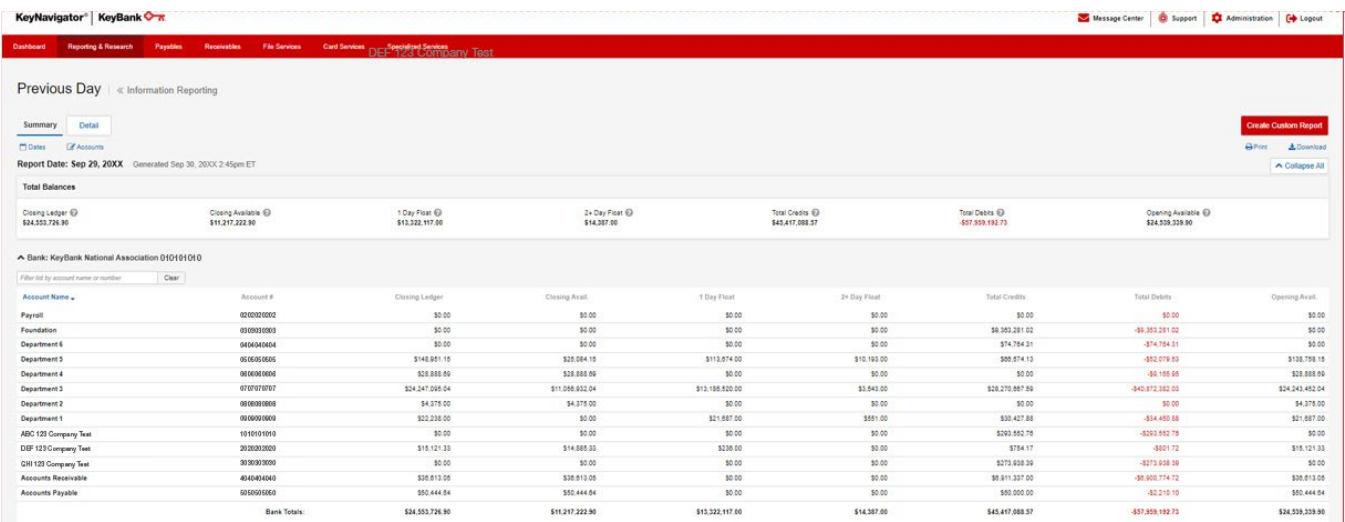

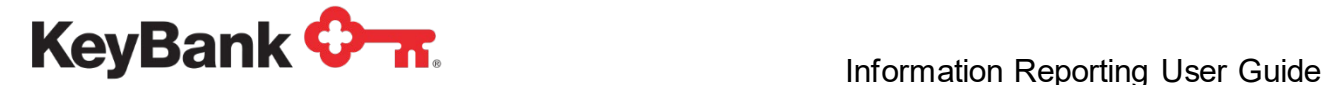

# **Detailed Reports**

These reports provide an aggregate view of your account balances, as well as comprehensive transaction information that contains descriptions and associated reference information for incoming credits and debits.

**Previous Day Detail:** Access detail reports by clicking on the **Detail** tab from the Summary or Custom Reports. By default, all of your accounts and their corresponding balances, credits and debits are displayed. Hide account details by clicking the account name to collapse the section.

- 1. **Click** on **Dates** and **Select** one of the default options from the drop down menu. If Custom Date is selected, additional fields will appear for you to input the desired date or date range.
- 2. **Click View** to apply the filter.
- 3. Your report will be displayed**.** Select **Clear** to return to your current previous day report.

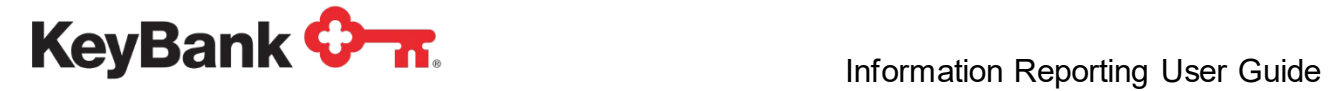

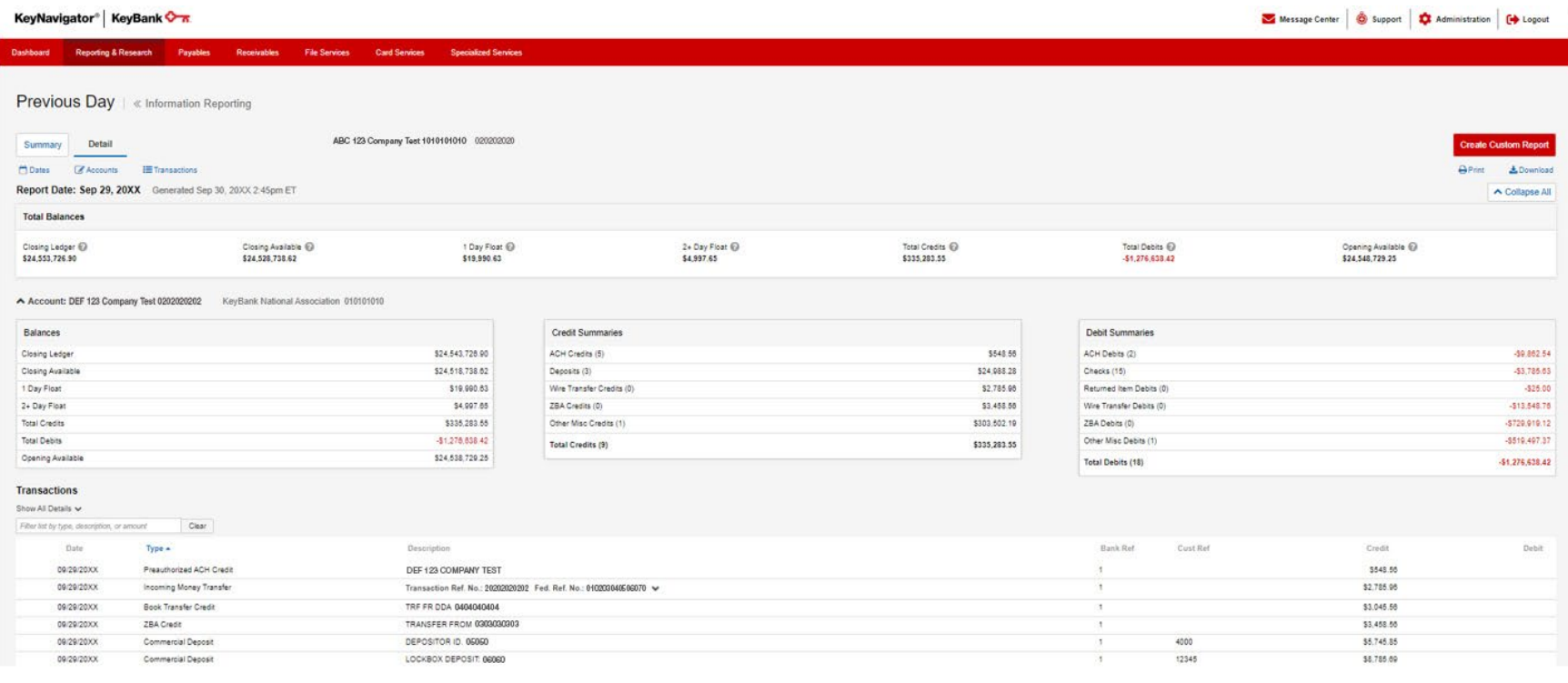

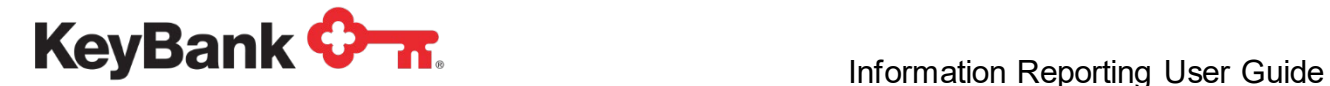

**Previous Day Detail: Transactions** The **Transactions** section of the report lists individual credits and debits along with additional transaction information. Click the Transaction description for additional details. Sort transaction details by clicking on any column name. To filter on the transaction details:

- 1. Click on **Transactions**, then select your desired parameters.
- 2. By default, all transaction groups and all transaction types are selected. Remove the checkmark on **All Groups and All Types** to deselect these items.
- 3. To limit you search based on dollar amount, enter **Amount From** and **To** fields.
- 4. **Click View** to display your report.
- 5. For a **quick search** on a transaction, filter the list of transactions by entering transaction type, description, or amount.

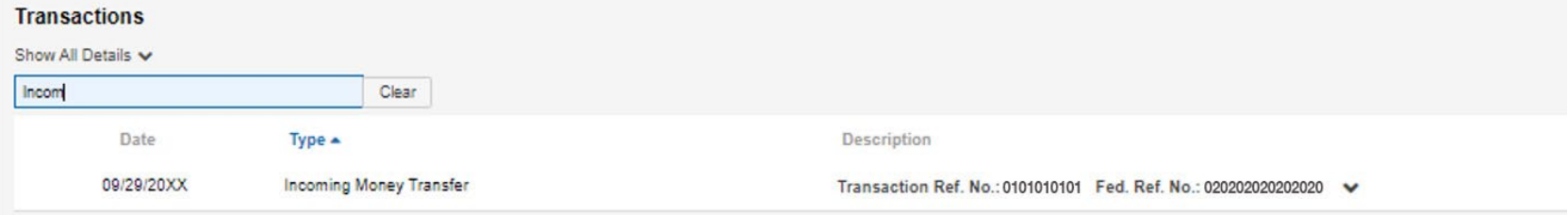

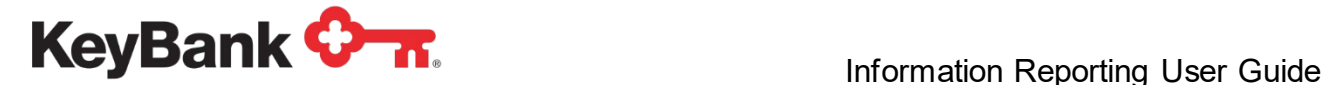

# **Custom Reports**

#### **To view, download and save custom reports.**

 $\mathbf{v}$  and  $\mathbf{v}$  and  $\mathbf{v}$ 

**1.** Select **Reporting & Research**; click on **Information Reporting**. Click on **Custom Report.**

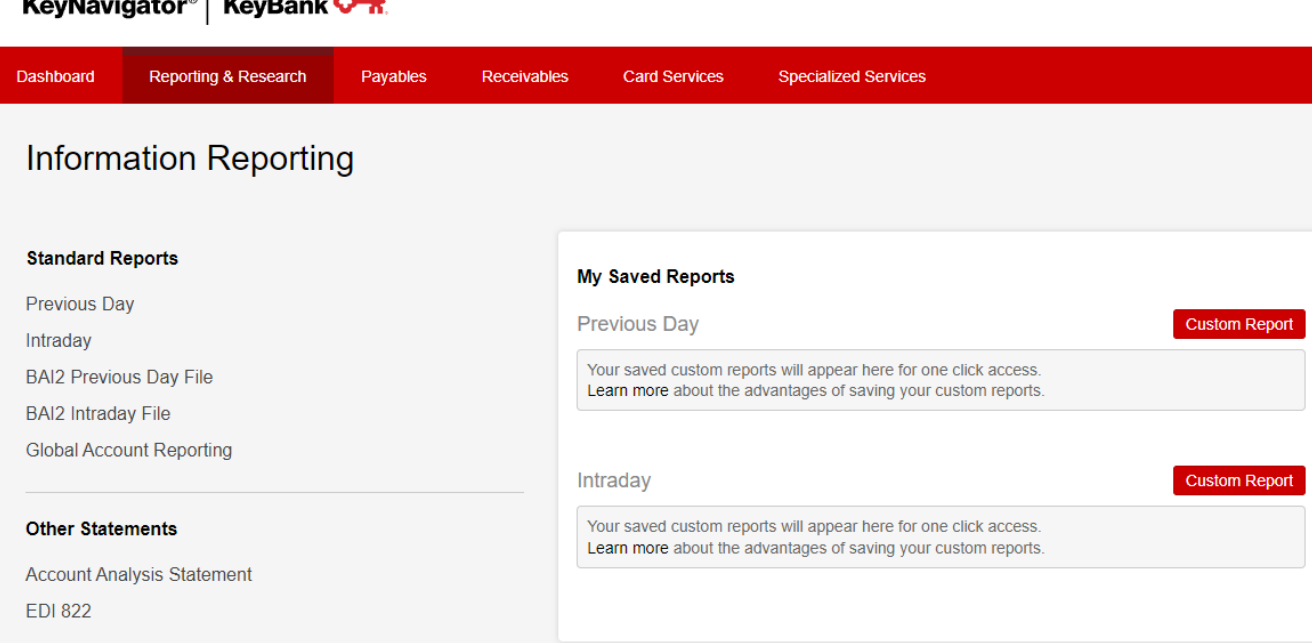

2. Choose options below to generate a report. Saved reports will appear in the **My Saved Reports** section of the **Information Reporting** page.

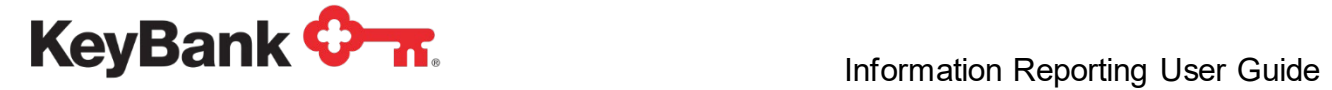

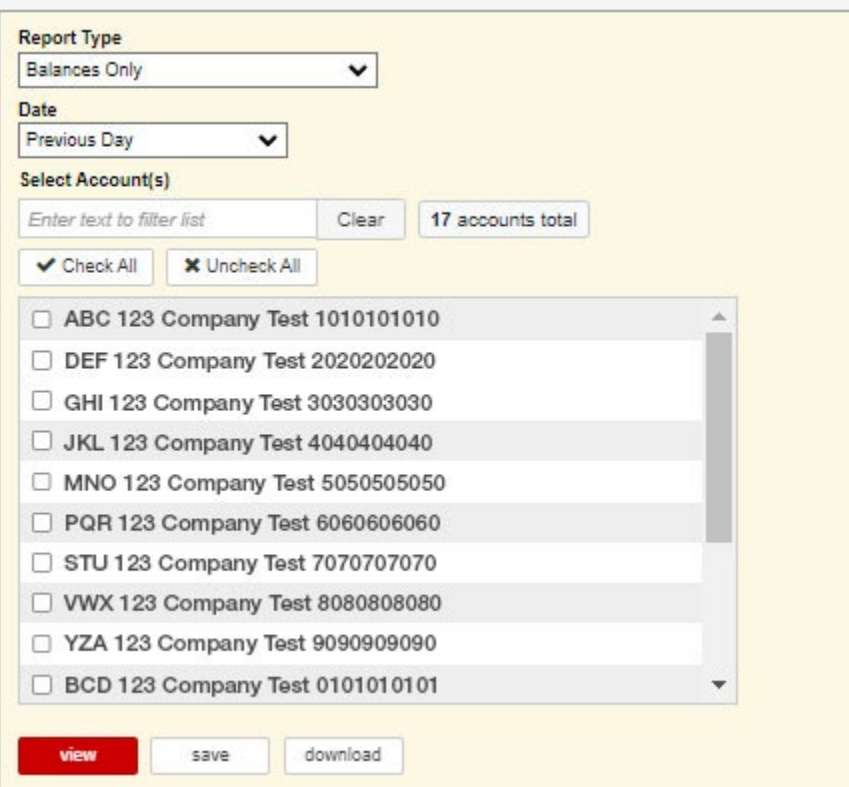

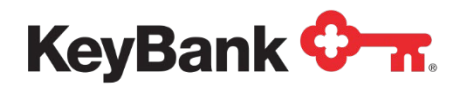

# **BAI2 Previous Day File**

The BAI2 Previous Day File provides 'prior day' account balances and transactions for enrolled accounts. Information provided includes transaction descriptions and reference information downloaded in the BAI2 format. The file will show summary only or summary and detail information, depending on the level of service requested.

#### **To view the BAI2 Previous Day File**

Hover over **Reporting & Research**; click on **Information Reporting**.

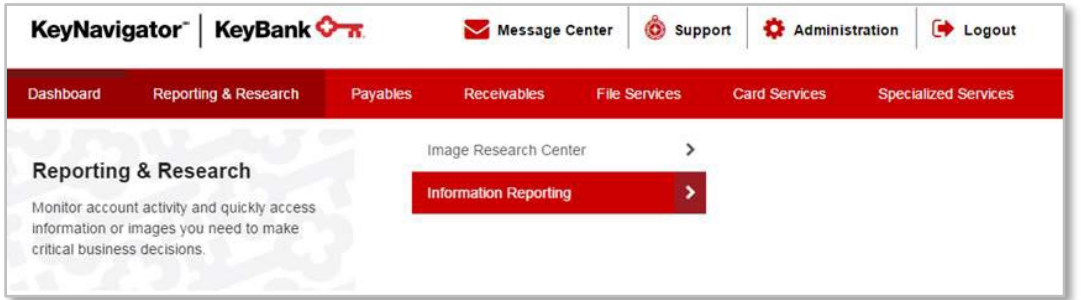

2. Select **BAI2 Previous Day File** from the Information Reporting main page. 3.

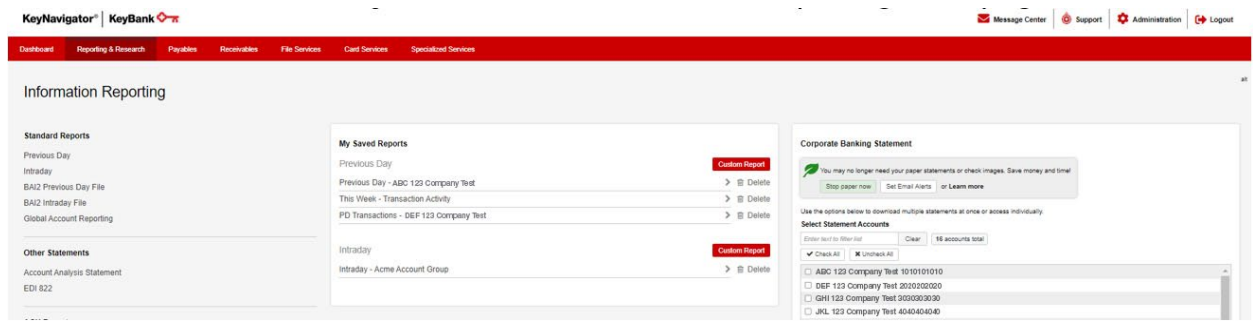

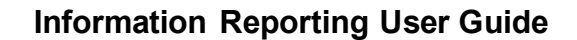

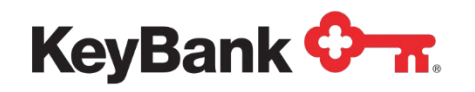

4. Select the account(s) to be included in the file. Multiple accounts can be selected by holding CTRL or Shift and clicking on the desired accounts.

5. Select the date or date range for the file.

6. Select **Download** to download a filtered file.

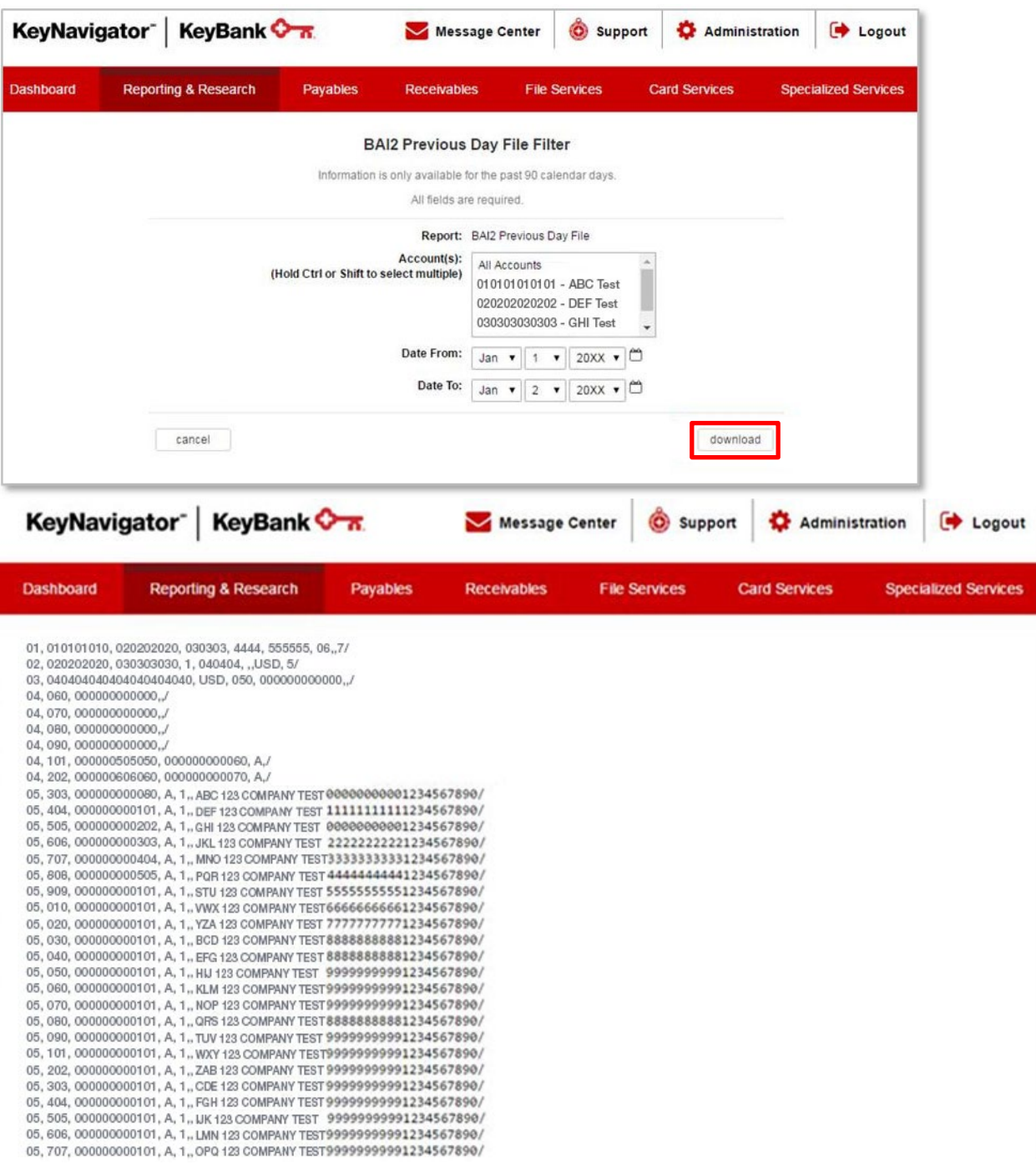

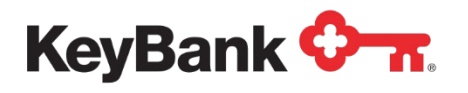

# **BAI2 Intraday File**

The BAI2 Intraday File provides 'current day' account balances and transactions for enrolled accounts. Information provided includes transaction descriptions and reference information downloaded in the BAI2 format. Available information includes: Controlled Disbursement (CDA), Lockbox, ACH and Wire transactions. The file will show summary only or summary and detail information depending on the level of service requested.

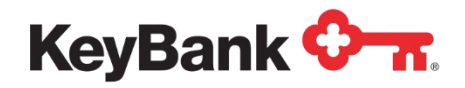

#### **To view the BAI2 Intraday File**

1. Select BAI**2 Intraday File** from the Information Reporting main page.

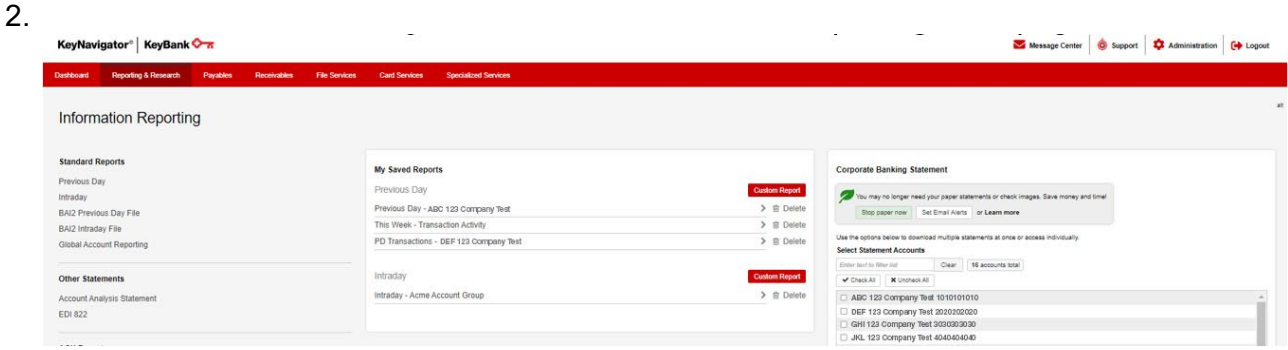

3. Select the account(s) to be included in the report. Multiple accounts can be selected by holding CTRL or Shift and clicking on the desired accounts.

- 4. Select the date or date range for the file.
- 5. Select **Download** to download a filtered file.

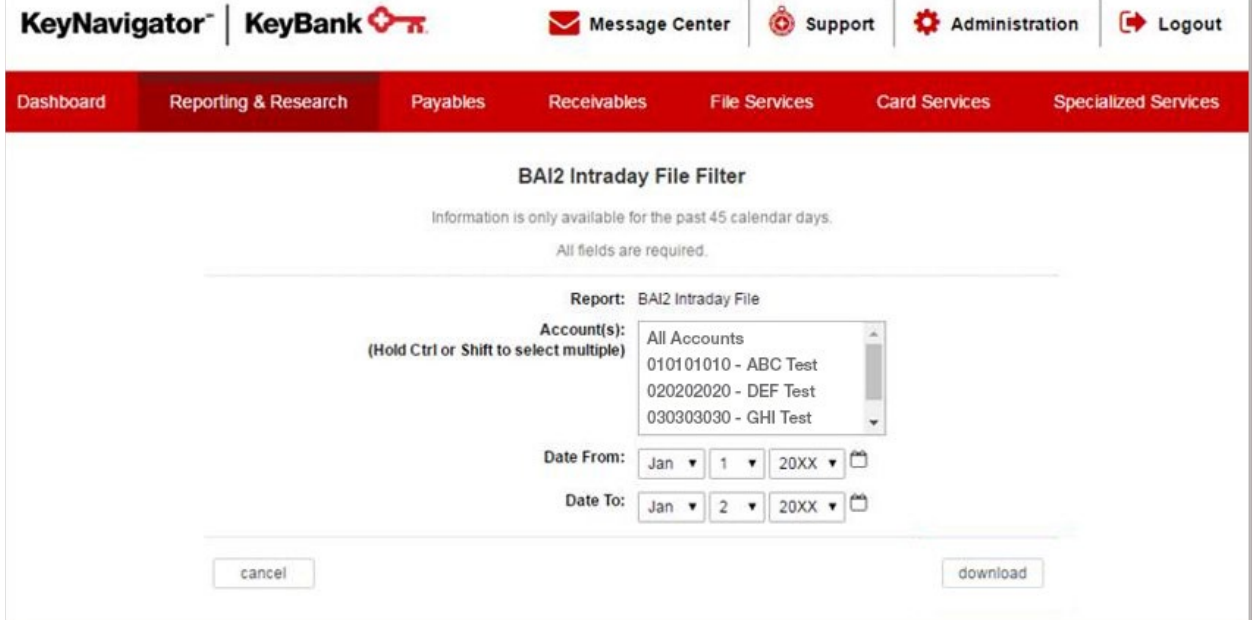

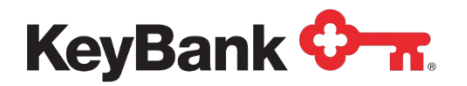

# **Information Reporting User Guide**

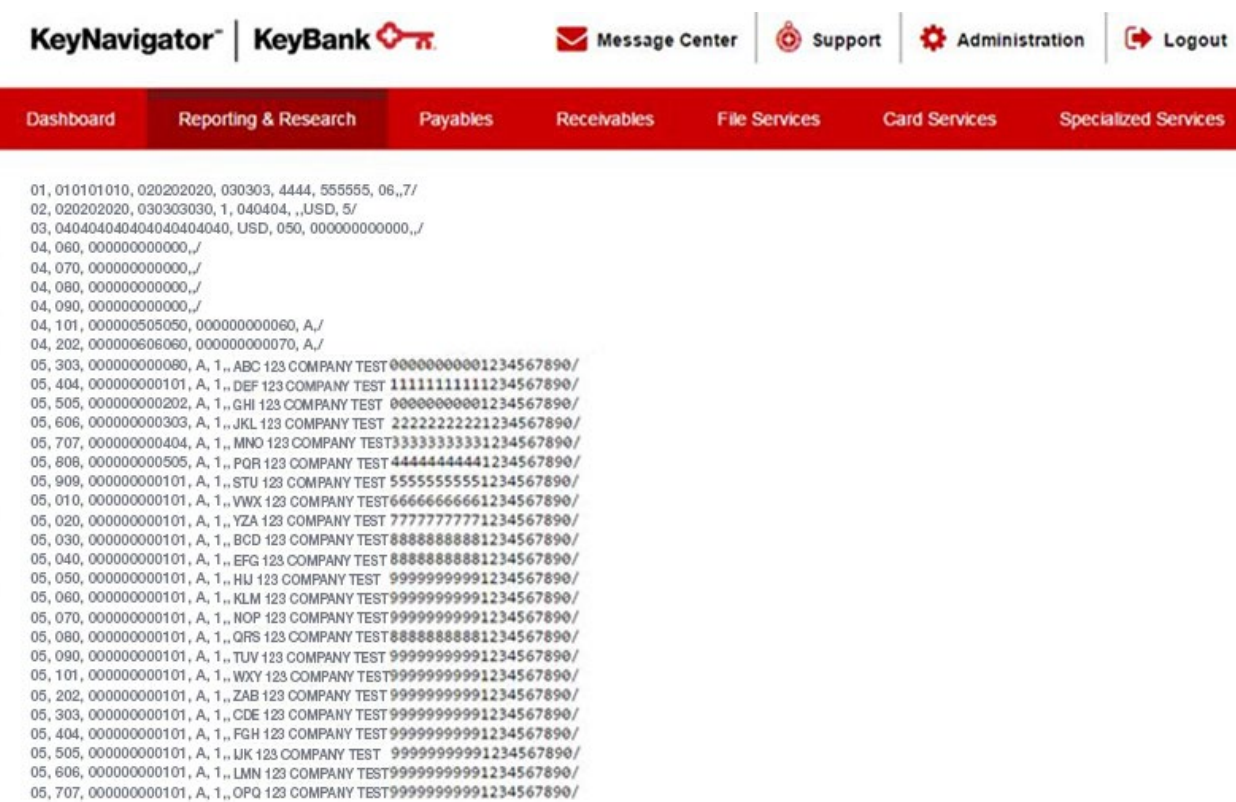

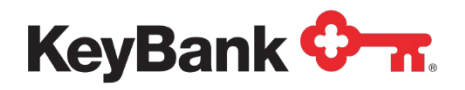

# **Global Account Reporting**

The Global Account Report provides information on your international bank accounts and includes account balances and transactions for enrolled accounts (sent to Key from the owning bank). Information provided includes transaction descriptions and reference information. The report will show summary only or summary and detail information depending on the level of service requested.

#### **To filter and view the Global Account Report**

- 1. Select **Global Account Reporting** from the Information Reporting main page.
- 2.

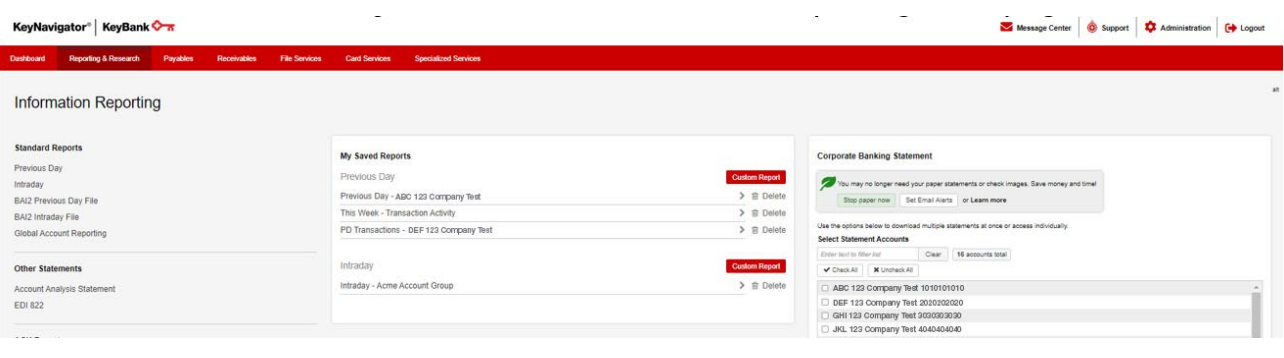

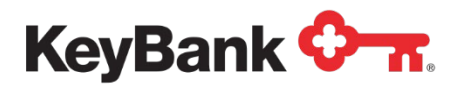

3. To utilize a saved filter, use the dropdown menu to select the appropriate filter and select **Apply** to use the filter, **Edit** to update the filter with new criteria, or **Delete** to remove the filter from the menu.

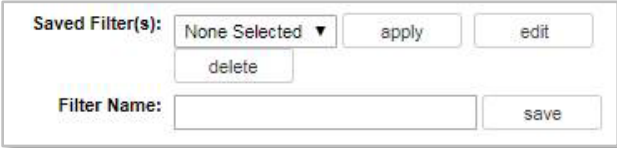

- 3. To create a new filter that can be saved and utilized later, enter a name for the new filter, enter the appropriate ranges and/or criteria (discussed in more detail in step 4), and select **Save**. After the new filter has been saved, it will appear in the list of saved filters.
	- a. Limit information displayed on the Global Account Report by applying the filtering capabilities for any or all of the following parameters. Choose to display detail *or* summary information, or summary *and* detail information.
	- b. Choose the account(s) you wish to view. Multiple accounts can be selected by holding CTRL or Shift and clicking on the desired accounts.
	- c. Select the bank(s) where the selected accounts are held. Multiple banks can be selected by holding CTRL or Shift and clicking on the desired banks.
	- d. Select the day(s) that you wish to view. Selecting **Custom Date** displays additional fields that enable you to specify a particular day or days.

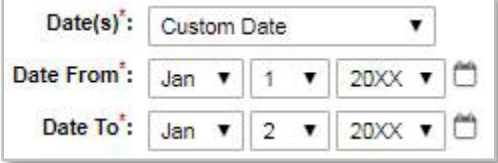

- e. Select to display **Credits Only**, **Debits Only** or credits and debits with **All Transactions**.
- f. Enter a dollar range for transactions.

*NOTE: This level of information is only available on the detailed section of the Previous Day report. If you do not have detailed reporting, you will not be able to specify a dollar range.*

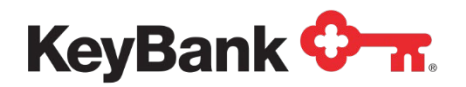

4. Select **Cancel** to return to the Information Reporting main page, select **Download** to download a report according to the specified criteria, and select **View** to display the filtered report.

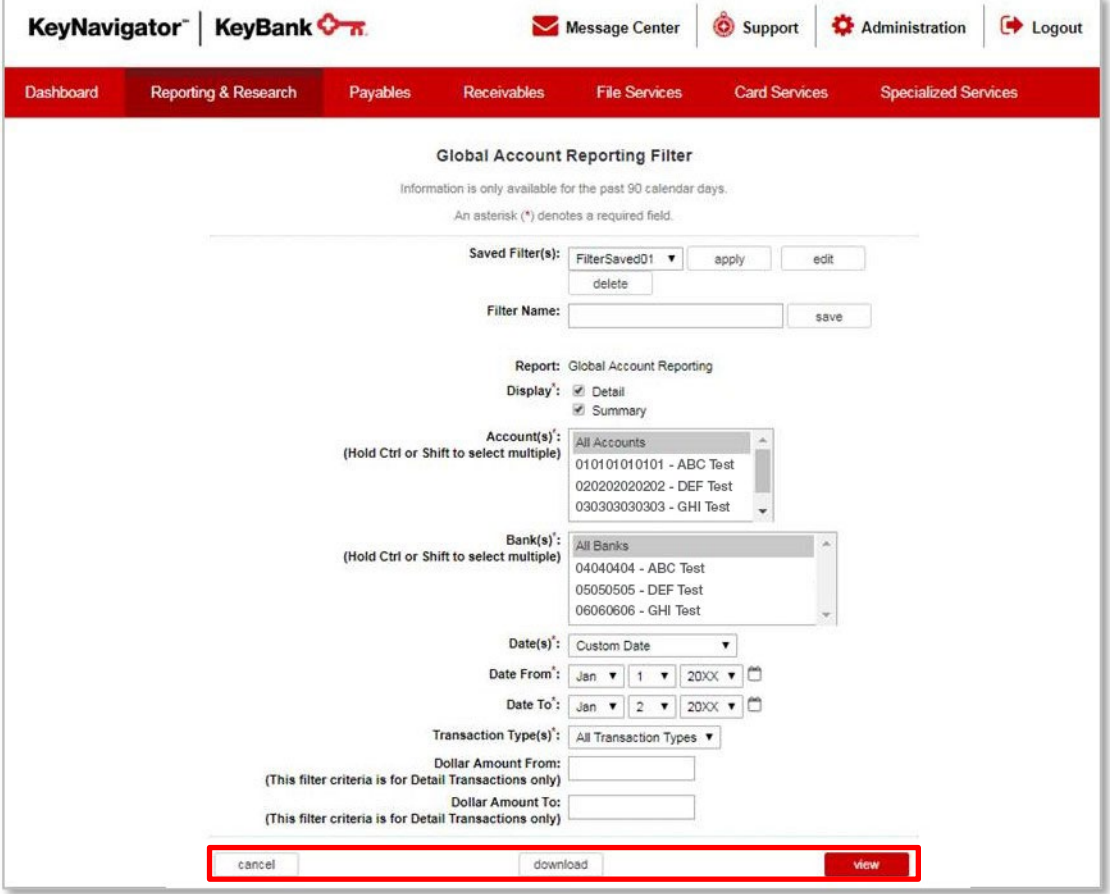

- 1. Your report will be displayed. The top of every report will display summary information for each account. Summary information includes:
	- Currency
	- Opening Balance Date
	- Opening Balance Amount
	- Closing Balance Date
	- Closing Balance Amount
	- Available Balance Date
	- Available Balance Amount

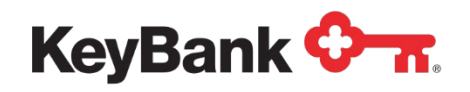

- 2. If you have requested detailed information, a table containing transactions will be displayed. Information can be sorted by column headings:
	- Description
	- Dollar Amount of Credit
	- Dollar Amount of Debit
	- Optional Text

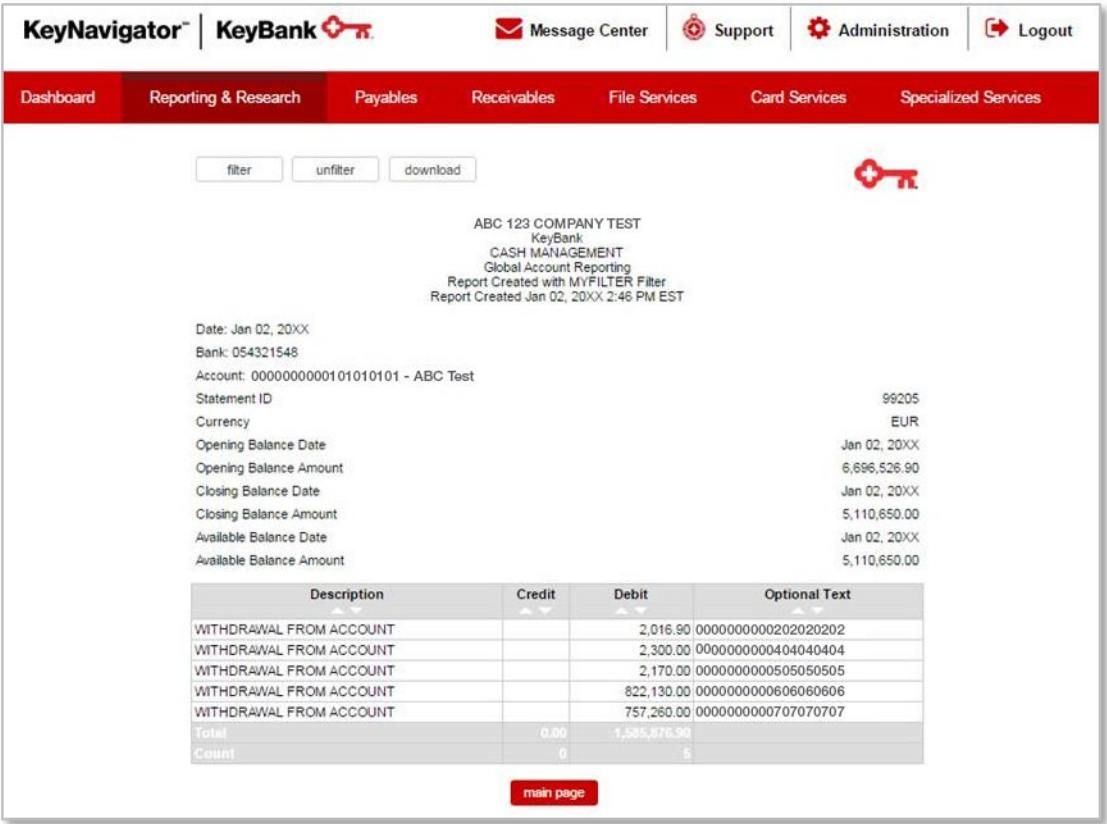

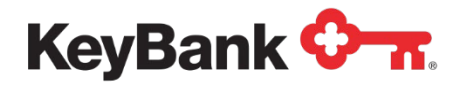

# **3. Statements**

### **Corporate Banking Statement**

The Corporate Banking Statement feature provides electronic copies of your commercial checking accounts enrolled in the service. Multiple download and printing options are available.

#### **To download Corporate Banking Statement(s)**

Choose account(s) and/or date(s) and click **Get PDF or Get ZIP** to download statements into one file for offline management.

#### **To view individual statements**

1. Select **View statement list**.

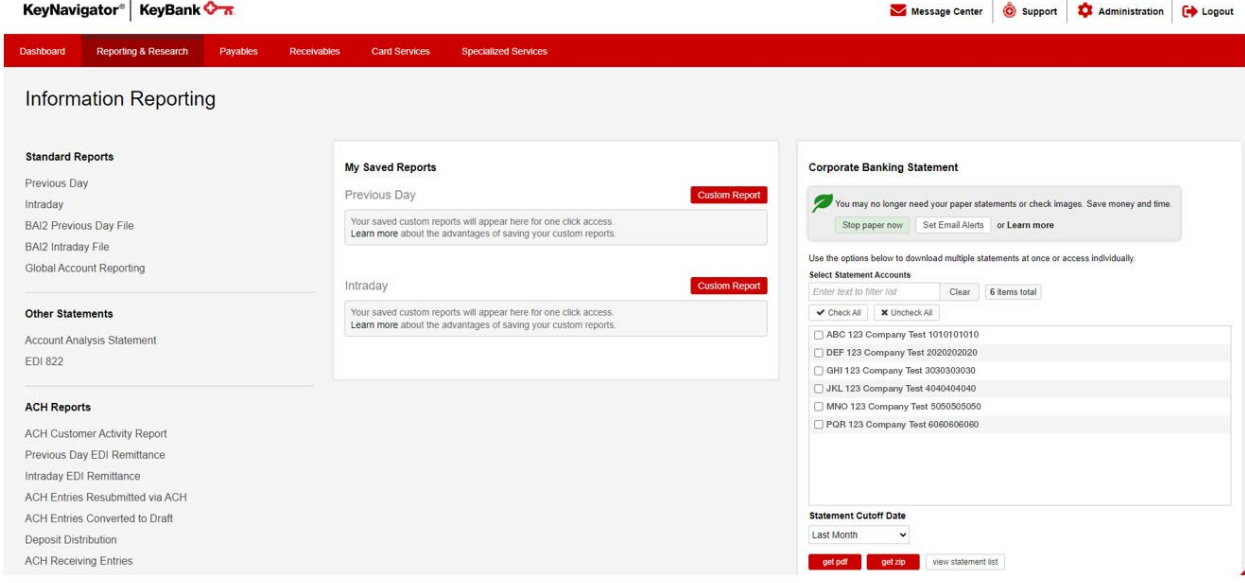

- 2. Select your desired criteria to limit the statements displayed.
- 3. Check multiple statements and click **get pdf** or **get zip** to download selected statements.
- 4. Click on the statement link to view individual statements.

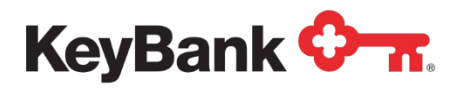

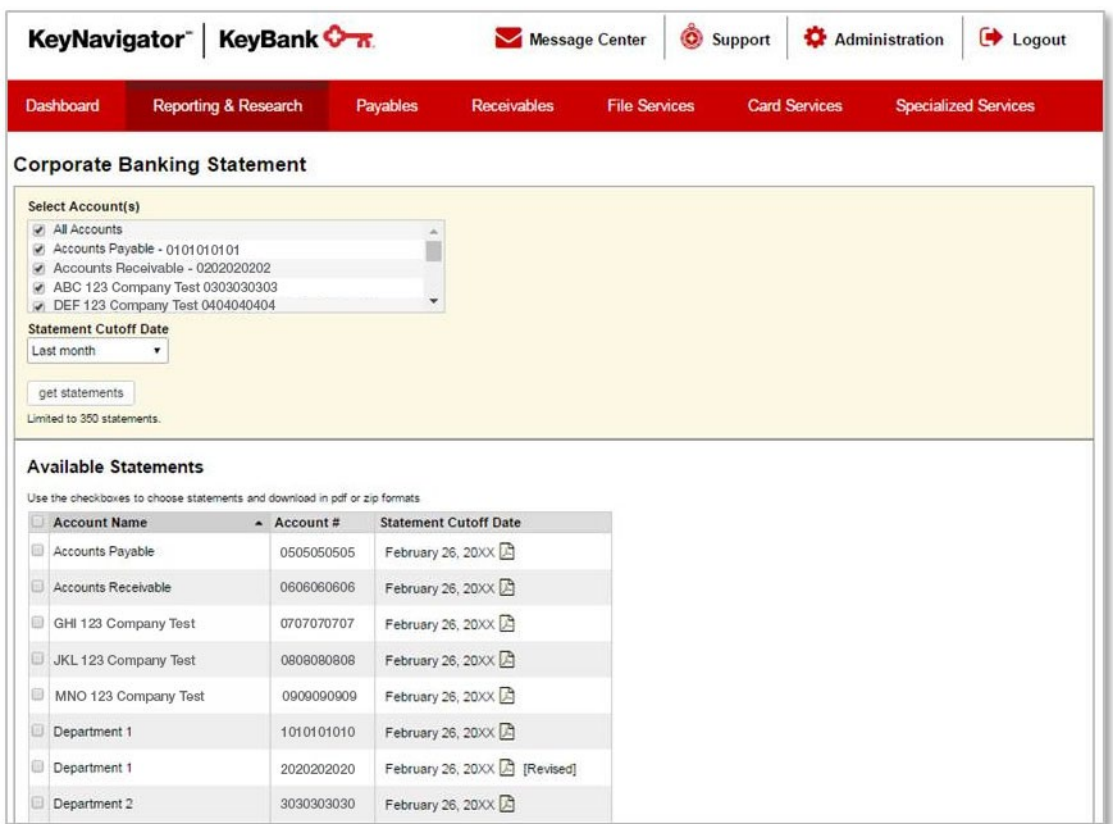

- 5. Your Corporate Banking Statement containing the following information will be displayed:
	- Company Name
	- Mailing address
	- The statement date
	- The account number
	- Summary of account activity for the statement period including:
		- o Total additions
		- o Total subtractions
		- o Ending balance
	- List of all additions (deposits, etc.) to account, including totals
	- List of all subtractions (withdrawals, etc.) from account, including totals

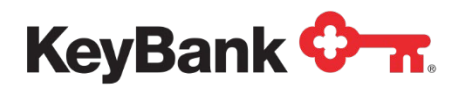

### **Information Reporting User Guide**

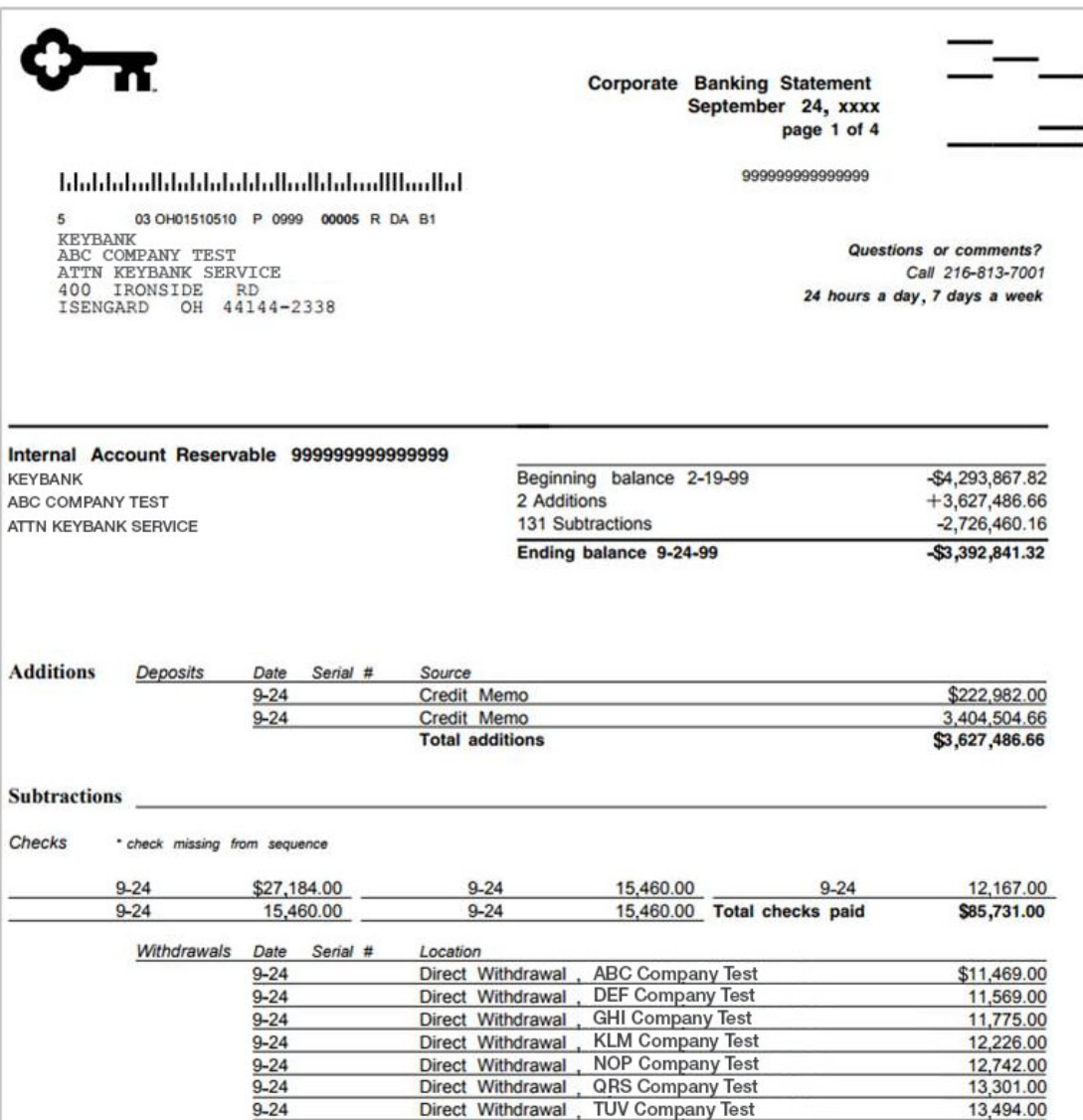

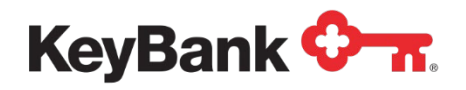

# **Account Analysis Statement**

The Account Analysis Statement provides detailed information on balances and service charges for all accounts in your relationship. The Account Analysis Statement summarizes and details all treasury (cash management) services that you utilize. Some of the information contained in the Account Analysis Statement includes average ledger balance, average float, average collected balance, depository and treasury (cash management) services used, total service charges and Earnings Credit received. A current year historical view of balances, Earnings Credit, and service charges is also included.

#### **To view your Account Analysis Statement**

1. Under **Other Reports**, select **Account Analysis Statement** from the Information Reporting main page.  $\mathbf{r}$ 

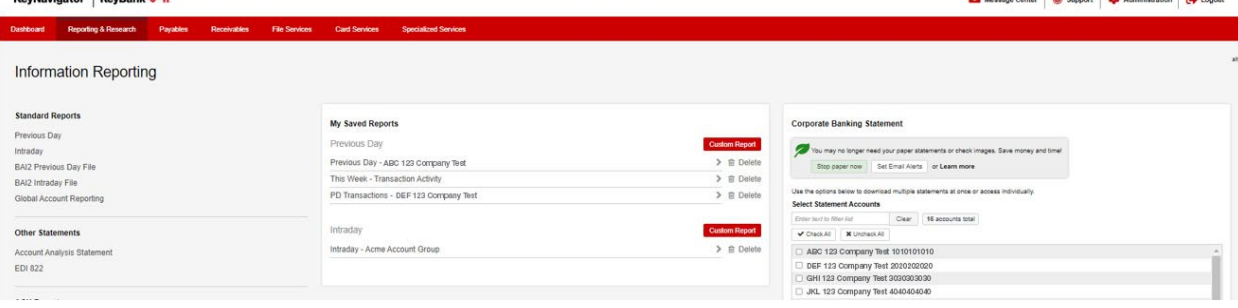

- 2. Select the account for the statement that you wish to view.
- 3. Select **Cancel** to return to the Information Reporting main page or select **Next** to choose from the last 12 available statements for the selected account.

*NOTE: You must have Adobe Acrobat Reader 4.0 or higher to view your*  図 *statement. Please click on the link to download a free copy of Adobe Acrobat Reader if needed.*

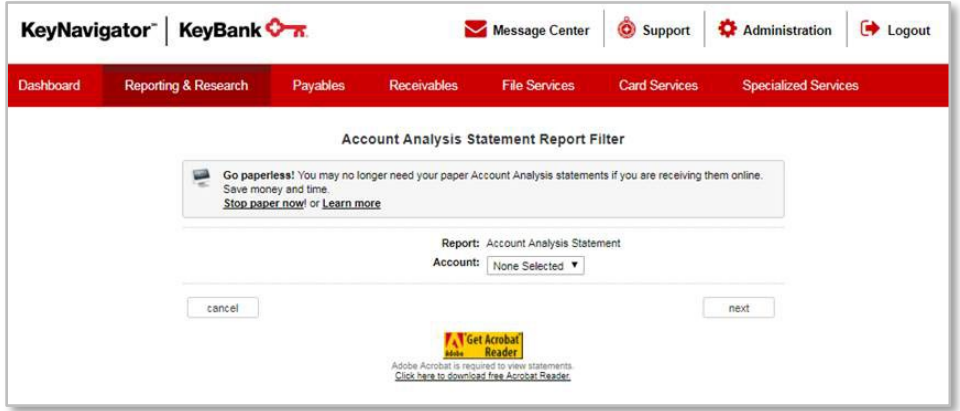

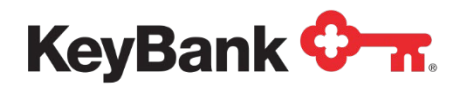

4. Your Account Analysis Statement containing the following information will be displayed.

The Relationship Summary section includes:

- Company name
- Mailing address
- The analysis period and number of days in the month
- Name of your account officer
- Earnings credit rate, balance criteria and multiplier information. The multiplier indicates the amount of balances needed to offset \$1.00 in service charges.
- Average ledger, float and collected balance information for the analysis relationship
- Account listing of all accounts included in the analysis relationship with balance and service charge summary information. The account that is charged for net service charges will be identified with an asterisk.
- The settlement cycle indicates the method and frequency by which your company is charged for services
- The services used by all accounts in the relationship are listed, including
	- o Quantity
	- o Unit price
	- o Total service charges
	- o Adjusted balances needed to support services.
	- o A summary of the total service charges
	- o Total earnings credit allowance
	- o Net service charge owed to the bank
- The client history section provides a year-to-date summary of your balances and service charge activity for all accounts in the relationship

The Account Detail section contains the following information:

- Analysis period and number of days included in the month
- Account number
- Account name
- Address to which the account statement is mailed
- Uncollected funds rate for this account rate applied to any negative collected balances to determine the uncollected funds charge
- Average ledger, float and collected balance information for this account.
- Average daily negative collected balance and the number of days in the month the account had a negative collected balance
- Average daily positive collected balance and the number of days in the month the account had a positive collected balance
- Balance available to support services − average daily positive collected balance less compensating balances (if applicable) and less the reserve requirement

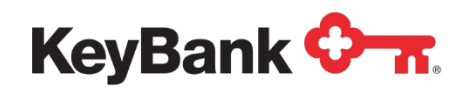

- Adjusted balance available to support services: the balance available to support services times the number of positive days in the period divided by the total number of days in the period.
- Earnings credit allowance rate and earnings credit allowance amount for this account.
- Total net service charges and the net service charge for this account. Since the actual total net service charge owed to the bank is calculated at the relationship level, this section is for informational purposes only, and does not represent the total net service charge.
- The services used by this account are listed
	- o Quantity
	- o Unit price
	- o Total service charges
	- o Adjusted balances needed to support services.
	- o Summary of the total service charges
	- $\circ$  Total adjusted balances needed to support the services for this account
	- o Adjusted balances available to support other bank services − if the adjusted balances available to support other bank services are a positive number, then there are extra balances from this account that could be used to support new bank services for this account and/or additional services used by another account.

*NOTE: The following sample account analysis statement does not necessarily contain examples of all the information that your account analysis statement will include.*

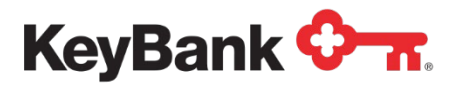

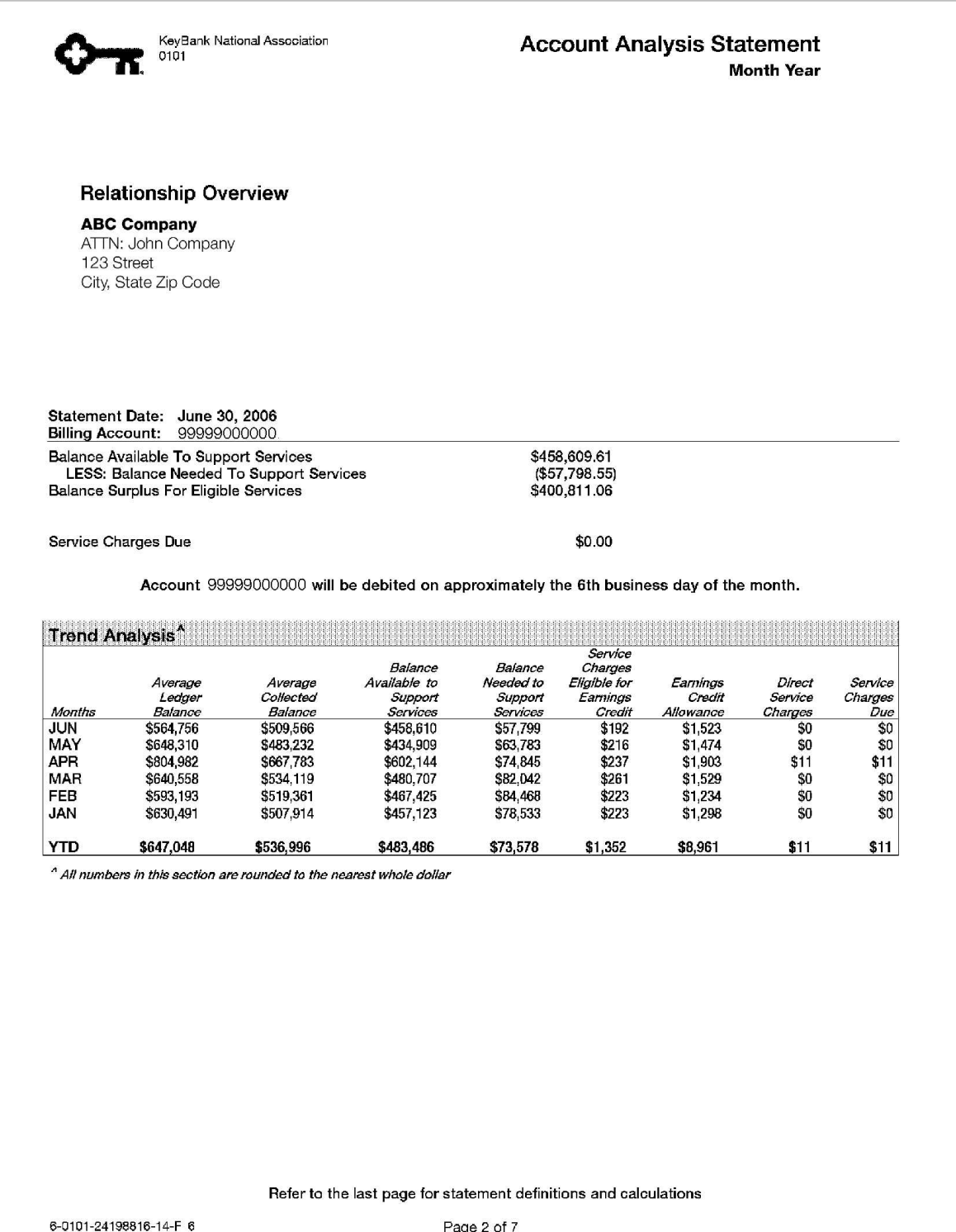

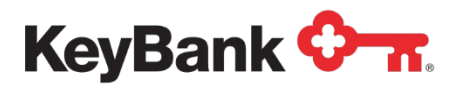

### **Information Reporting User Guide**

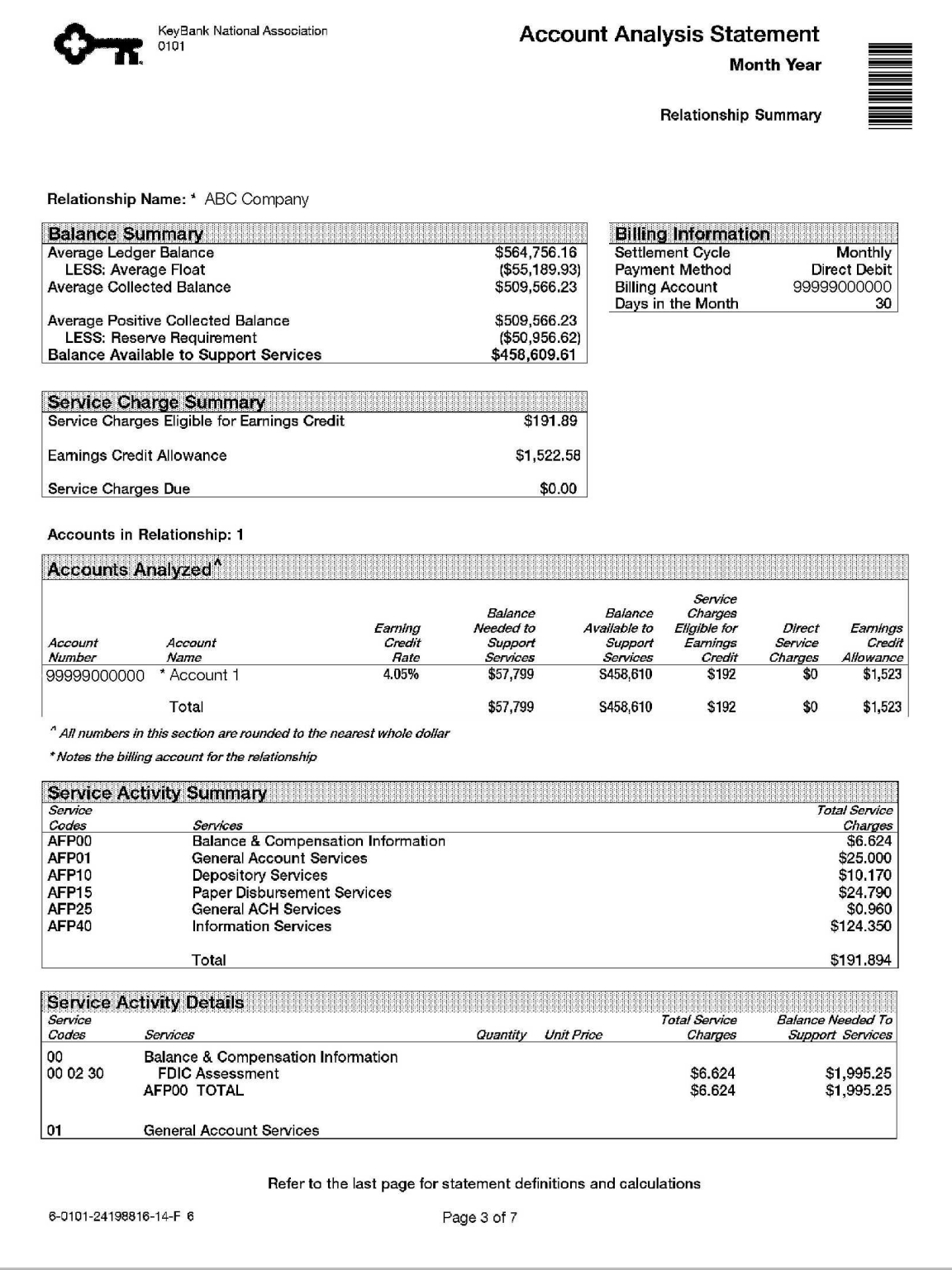

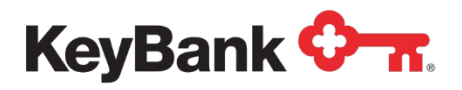

KeyBank National Association<br>0101

#### **Account Analysis Statement Month Year**

Relationship Summary

#### Relationship Name: \* ABC Company

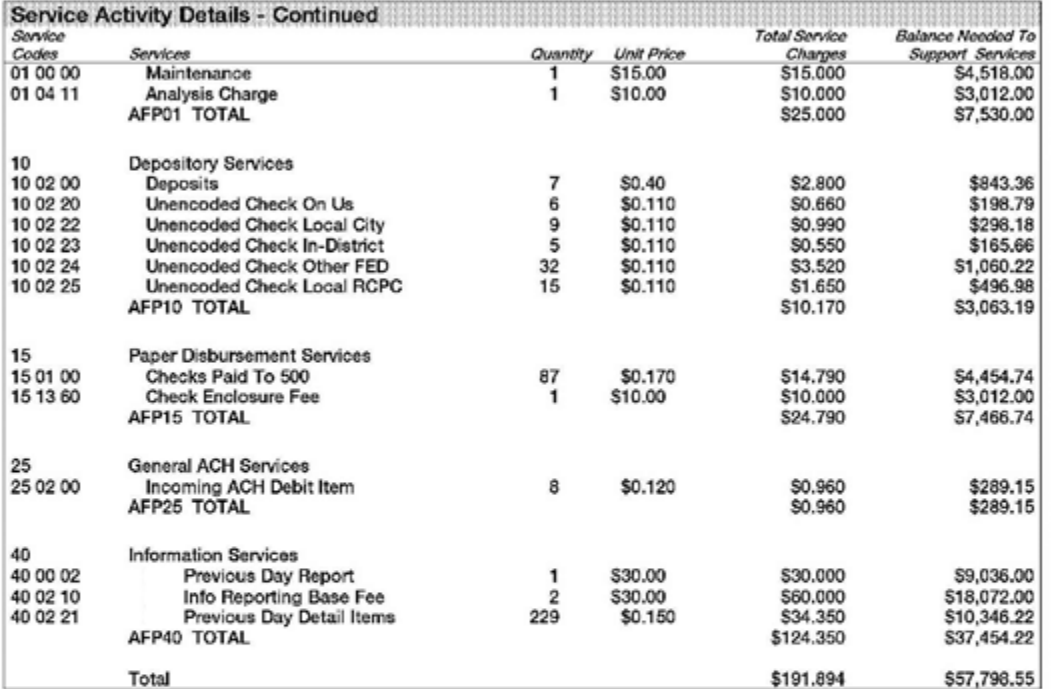

Refer to the last page for statement definitions and calculations

6-0101-24198816-14-F 6

Page 4 of 7

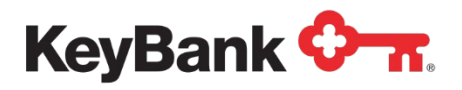

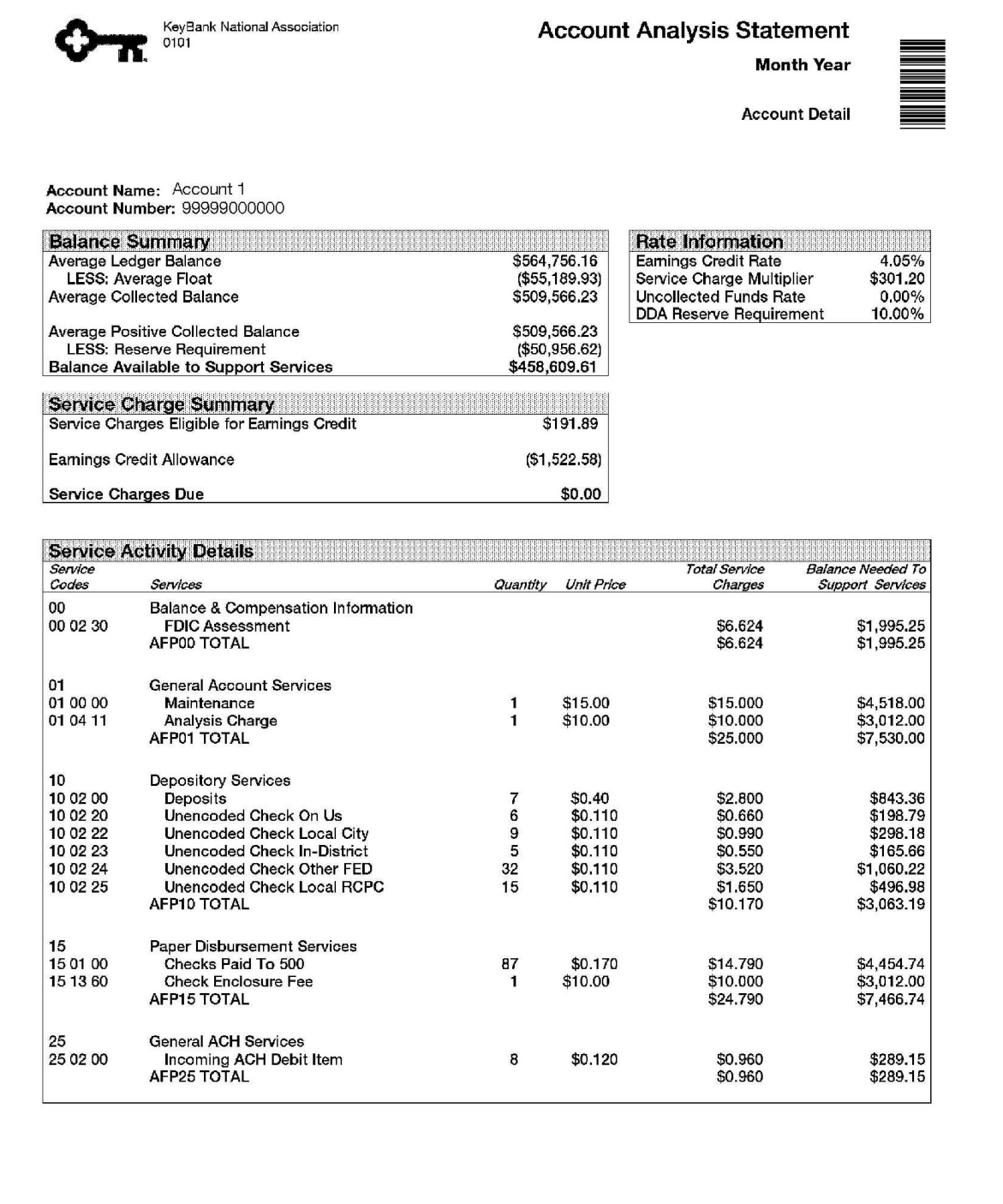

Refer to the last page for statement definitions and calculations

6-0101-24198816-14-F 6

Page 5 of 7
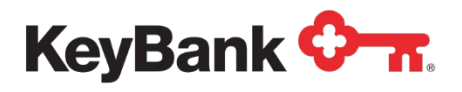

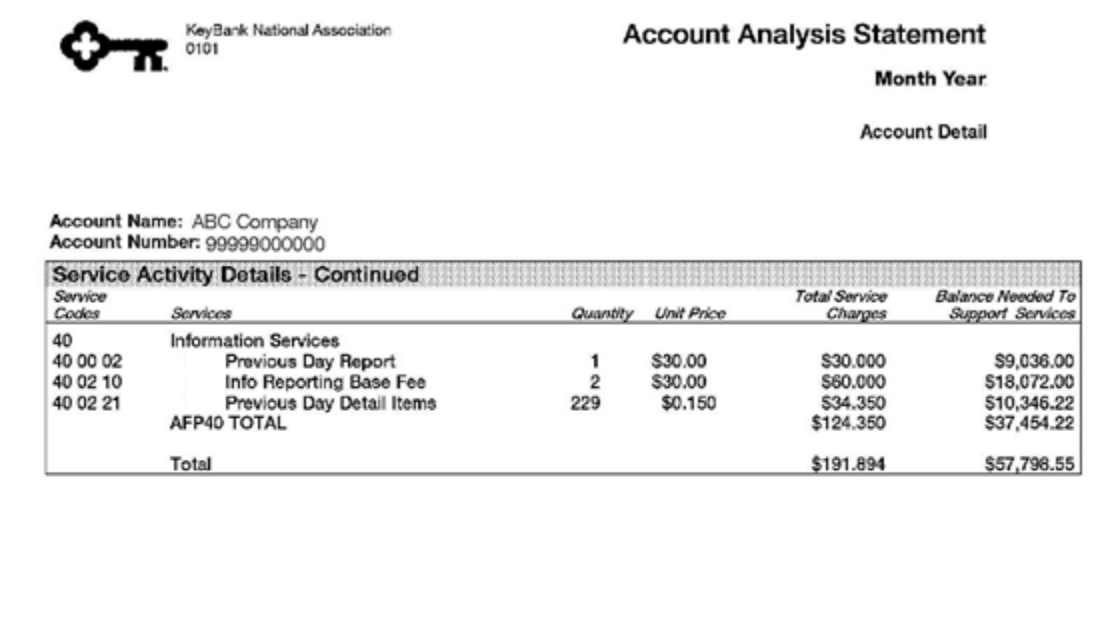

Refer to the last page for statement definitions and calculations

6-0101-24198816-14-F 6

Page 6 of 7

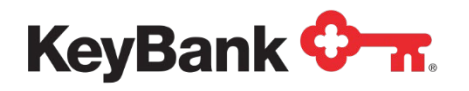

# **EDI 822 Statement (file)**

The EDI 822 Account Analysis Statement provides a downloadable electronic file of the monthly Account Analysis statement in the EDI 822 format.

The Account Analysis Statement provides detailed information on balances and service charges for all accounts in your relationship. The Analysis statement summarizes and details all treasury (cash management) services that you utilize. Some of the information contained in the Account Analysis statement includes average ledger balance, average float, average collected balance, depository and treasury (cash management) services used, total service charges and Earnings Credit received. A current year historical view of balances, Earnings Credit and service charges is also included.

### **To download the EDI 822 Statement (file)**

1. Under **Other Statements**, select **EDI 822** from the Information Reporting main page.

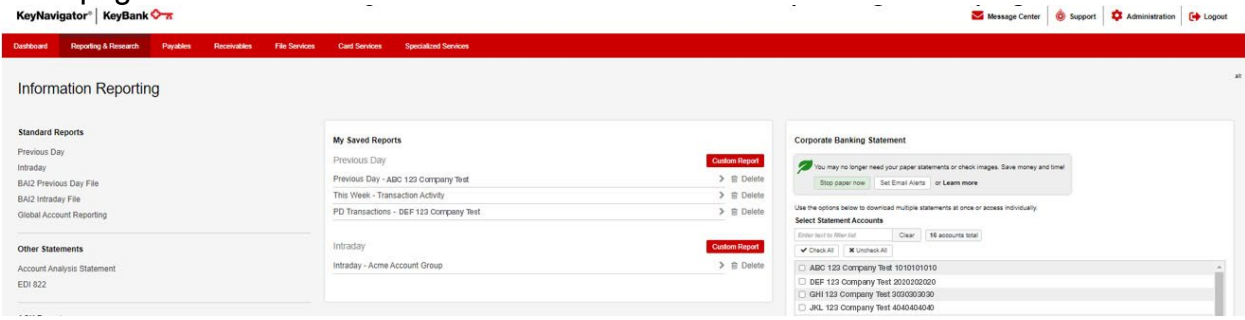

- 2. If you wish to download the report to a PC, click the corresponding box.
- 3. Choose the desired account.
- 4. Choose the month and year for the report.

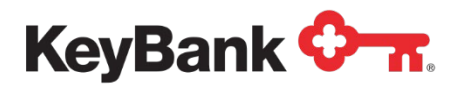

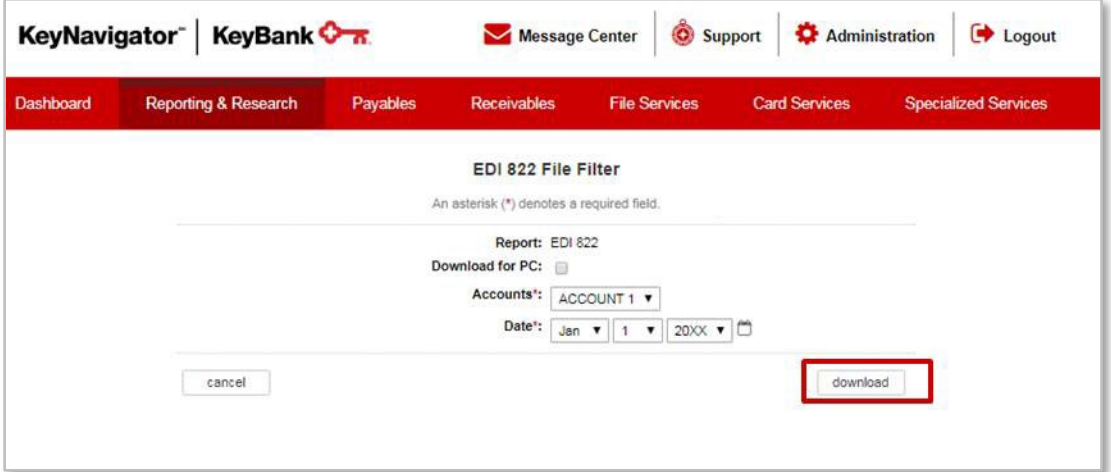

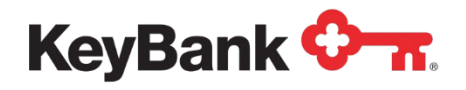

# **4. Other Reports**

# **Credit Sweep (Loan IQ System) Report**

The Credit Sweep (Loan IQ System) report provides funds transfer activity between a commercial checking account and an associated Loan IQ system account. Paydown and Advance transfers as well as balance information are provided.

**To view the Credit Sweep (Loan IQ System) Report**

1. Under Other Reports, Select **Credit Sweep (Loan IQ System)** from the Information Reporting main page. Materia Center & Sunnort To Administration Cab Locour

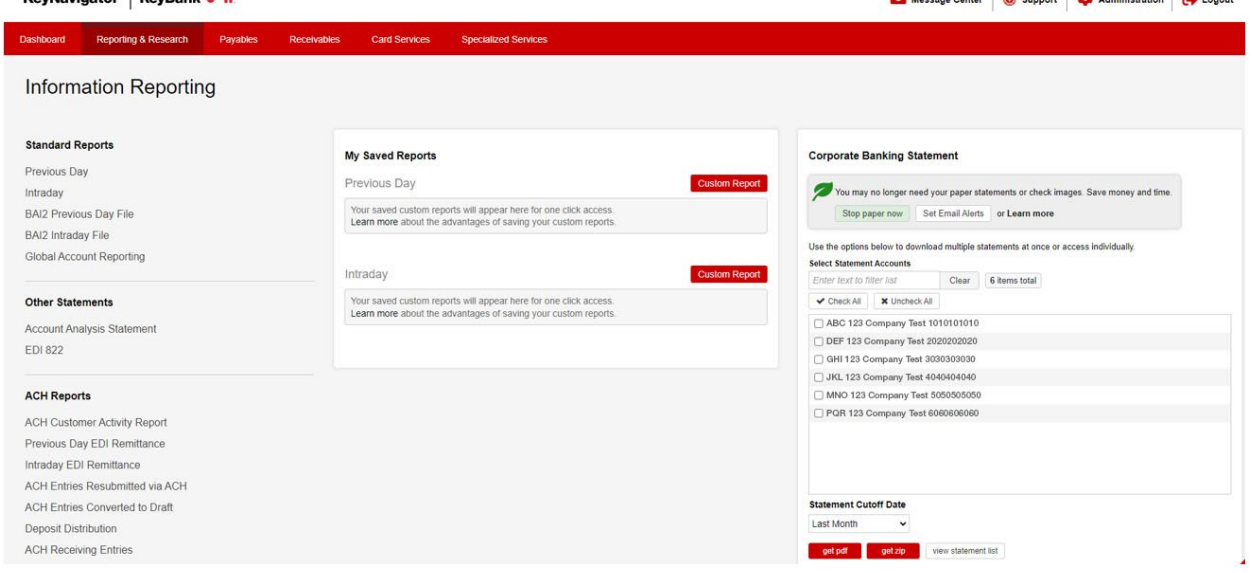

- 2. Select the account for the statement that you wish to view.
- 3. Select the date range for the statements you wish to view in the **Date From** and **Date To** boxes.
- 4. Click **Next** to view the statements in your date range selection. Click **Cancel** to return to the Information Reporting main page.
- 5. Select the statement icon for the statement that you wish to view.

*NOTE: You must have Adobe Acrobat Reader 4.0 or higher to view your*   $\boxtimes$ *statement. Please click on the link to download a free copy of Adobe Acrobat Reader if needed.*

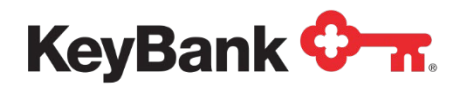

## **Information Reporting User Guide**

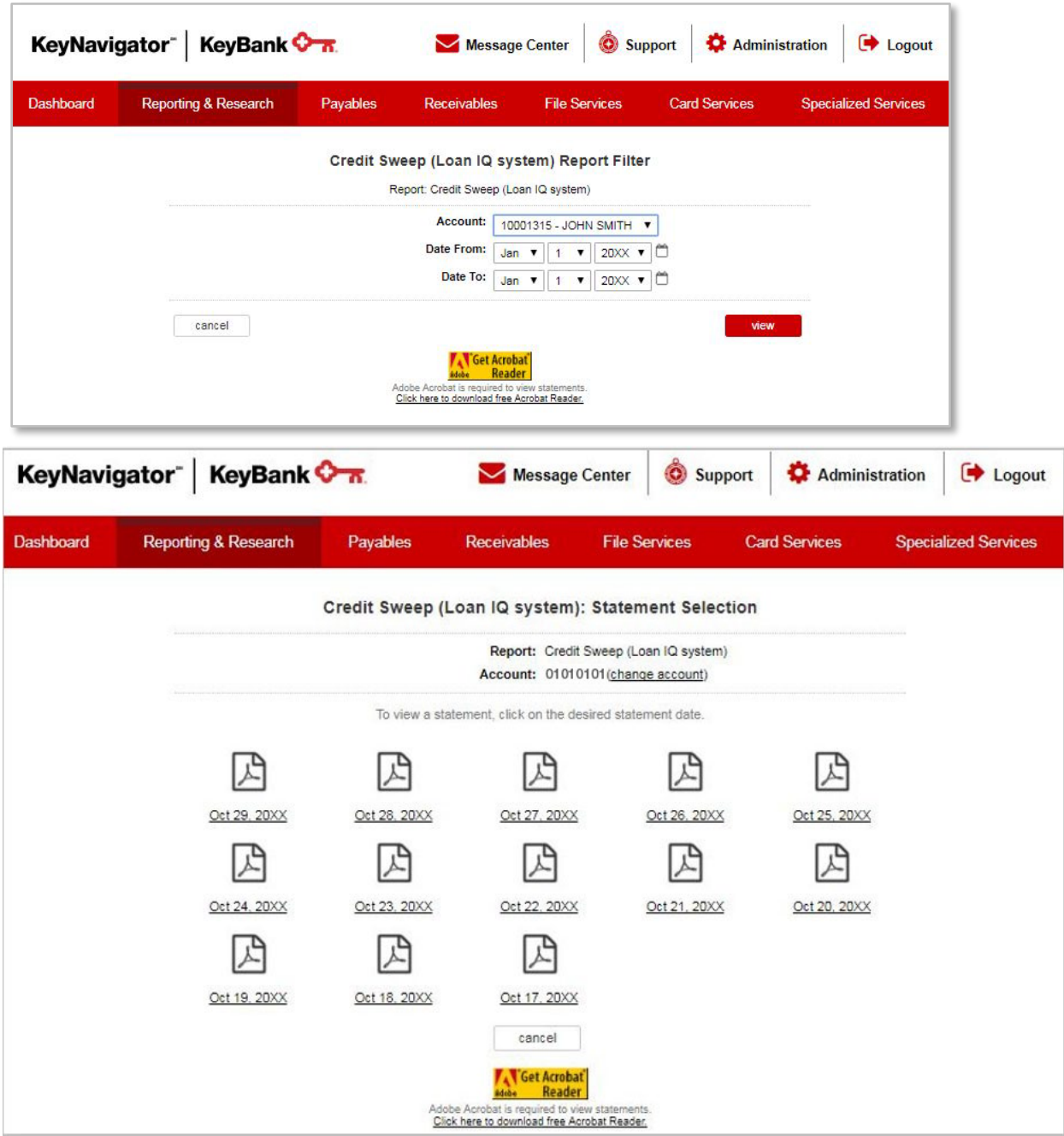

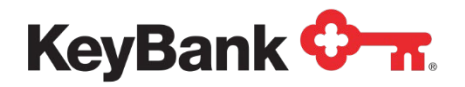

## **Investments (AIS Sweep) Confirmation Report**

The Investments (AIS Sweep) Confirmation provides daily information regarding your AIS Sweep account. Sweep activity between the Investment and commercial checking account is provided, including balances and earnings.

### **To view the Investments (AIS Sweep) Confirmation Report**

- 1. Under **Other Reports**, select **Investments (AIS Sweep)** from the Information Reporting main page.
- 2. KeyNavigator<sup>®</sup> | KeyBank + T Message Center C Support C Administration C Logout Dashboard Reporting & Research Payables Receivables Card Services Specialized Services **Information Reporting Standard Reports** My Saved Renorts **Corporate Banking Statement** Previous Day Previous Day Intraday You may no longer need your paper statements or check images. Save money and time. BAI2 Previous Day File Your saved custom reports will appear here for one click acce<br>Learn more about the advantages of saving your custom repo Stop paper now Set Email Alerts or Learn more BAI2 Intraday File Use the options below to download multiple statements at once or access individually. Global Account Reporting Select Statement Accounts Intraday Clear 6 items total Enter text to filter list V Check All │ X Uncheck All Your saved custom reports will appear here for one click access<br>Learn more about the advantages of saving your custom reports **Other Statements** ABC 123 Company Test 1010101010 Account Analysis Statement ◯ DEF 123 Company Test 2020202020 EDI 822 GHI 123 Company Test 3030303030 JKL 123 Company Test 4040404040 **ACH Reports** ◯ MNO 123 Company Test 5050505050<br>◯ PQR 123 Company Test 6060606060 ACH Customer Activity Report Previous Day EDI Remittance Intraday EDI Remittance ACH Entries Resubmitted via ACH ACH Entries Converted to Draft **Statement Cutoff Date** Last Month Deposit Distribution **ACH Receiving Entries** get pdf get zip view statement list
- 3. Select the account for the statement that you wish to view.
- 4. Select the date range for the statements you wish to view in the **Date From** and **Date To** boxes.

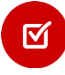

*NOTE: You must have Adobe Acrobat Reader 4.0 or higher to view your statement. Please click on the link to download a free copy of Adobe Acrobat Reader if needed.* 

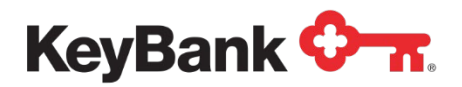

5. Click **View** to view the statements in your date range selection. Click **Cancel** to return to the Information Reporting main page.

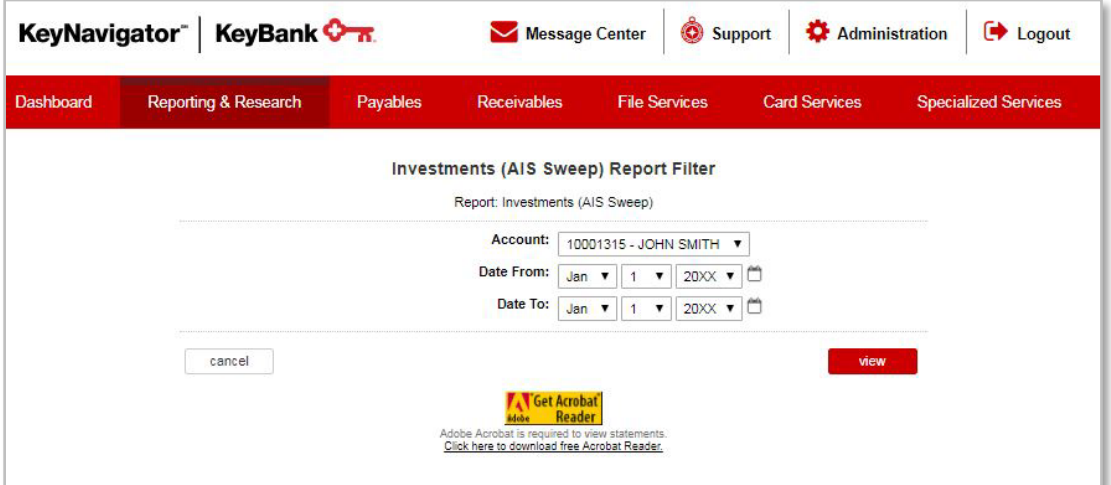

6. Select the statement icon for the statement that you wish to view.

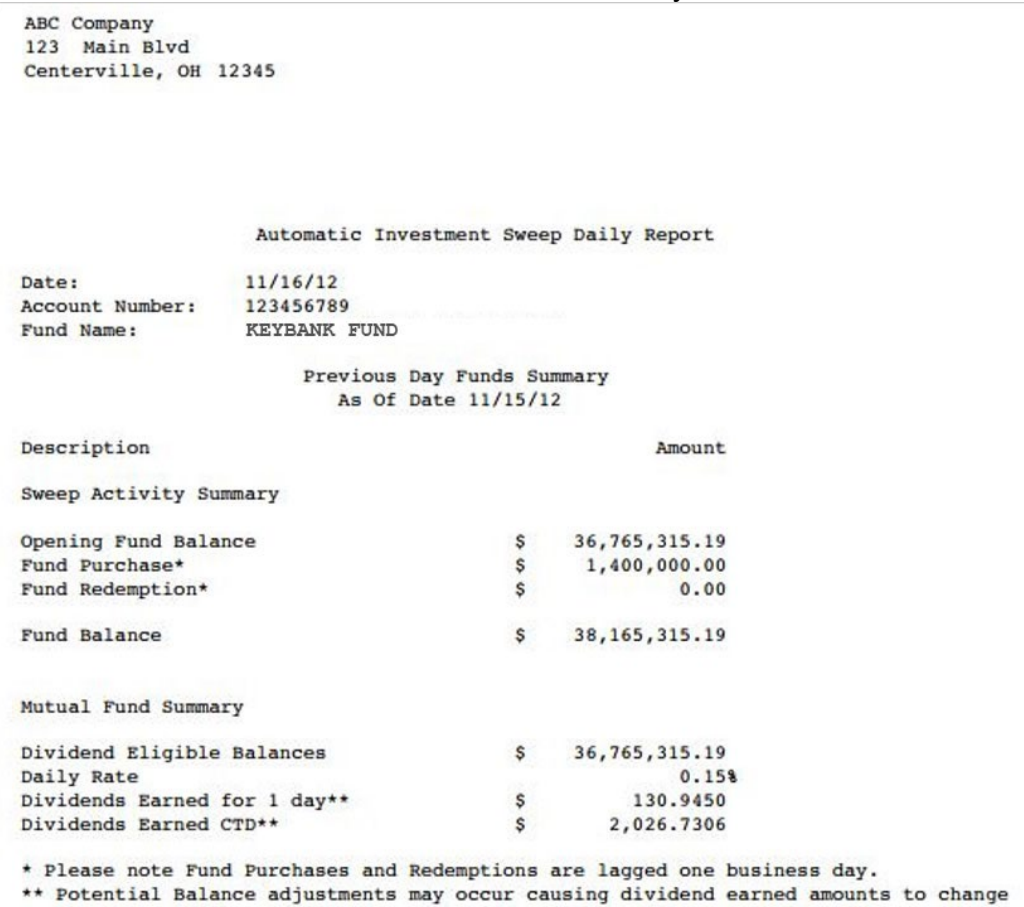

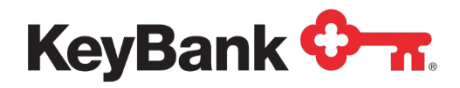

## **Investments Sweep Confirmation**

The Investments Sweep Confirmation provides daily information regarding your Repurchase Sweep Account. Sweep activity between the Investment and commercial checking account is provided, including balances and earnings.

### **To view the Investments Sweep Confirmation Report**

1. Under **Other Reports**, select **Investments** from the Information Reporting

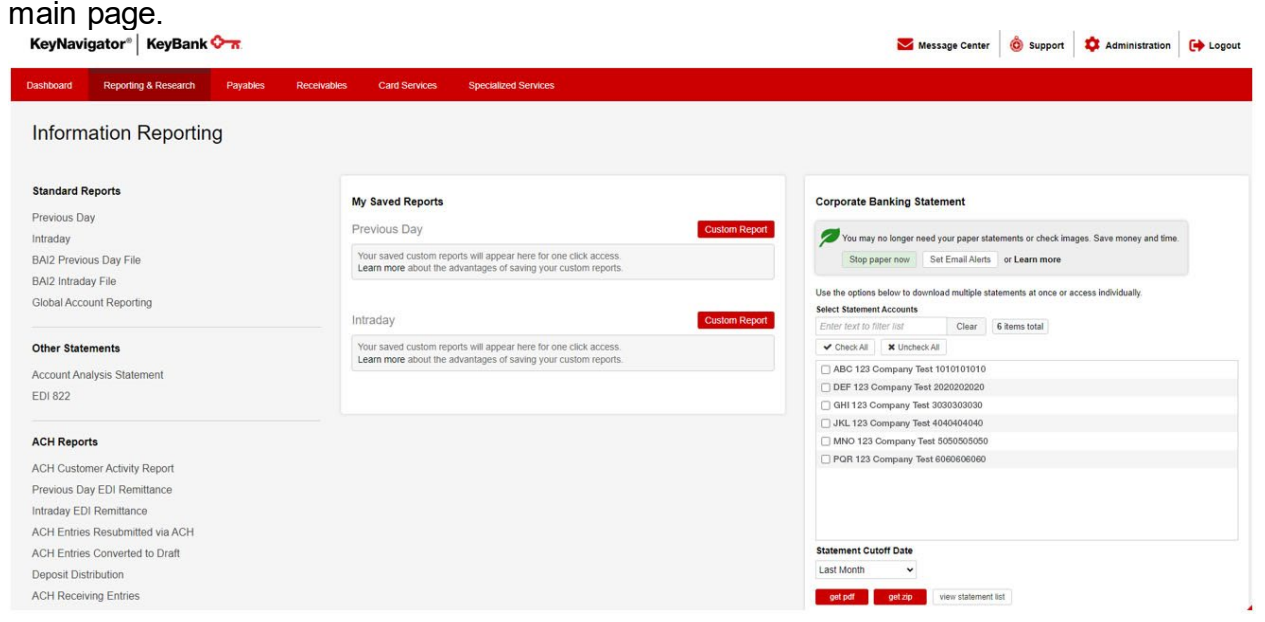

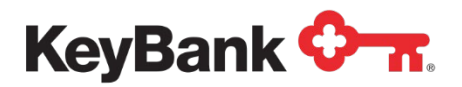

2. The report will be displayed. Select **Main page** to return to the Information Reporting main page.

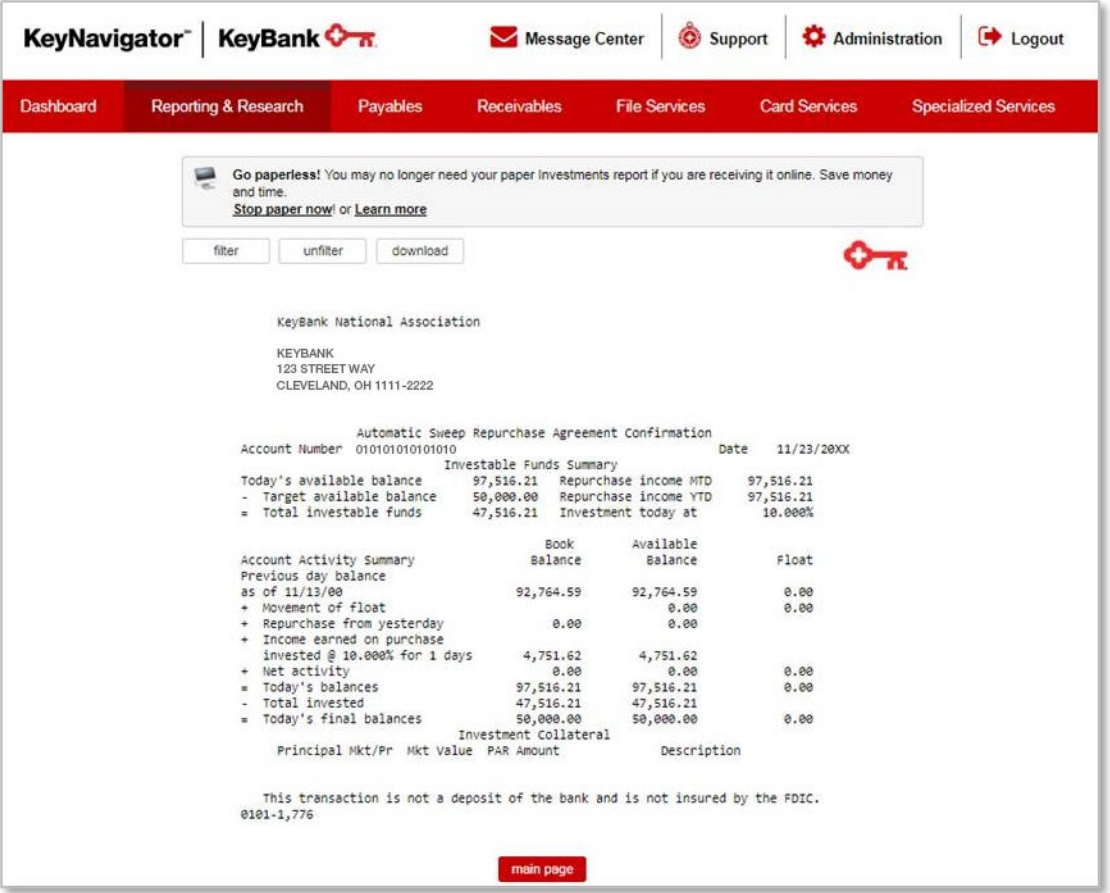

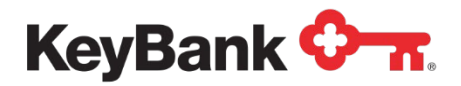

## **To filter the Investments Sweep Confirmation Report**

1. Select **Investments** from the Information Reporting main page then select the filter button from the Investments report that displays. Message Center C Support C Administration C Logout

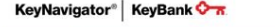

2.

I

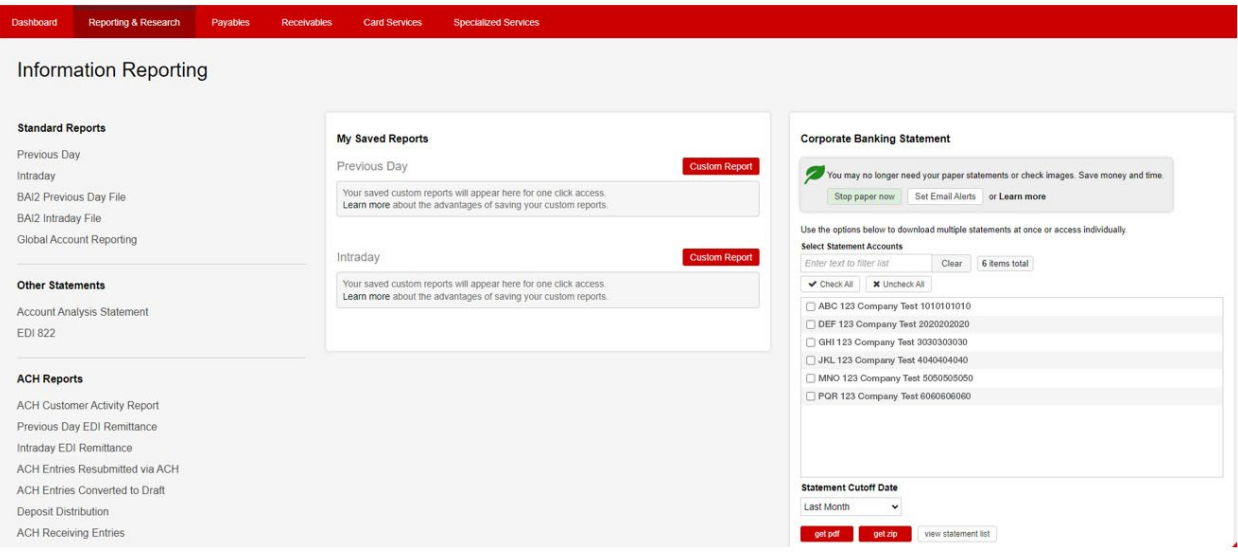

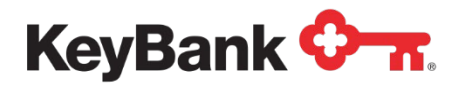

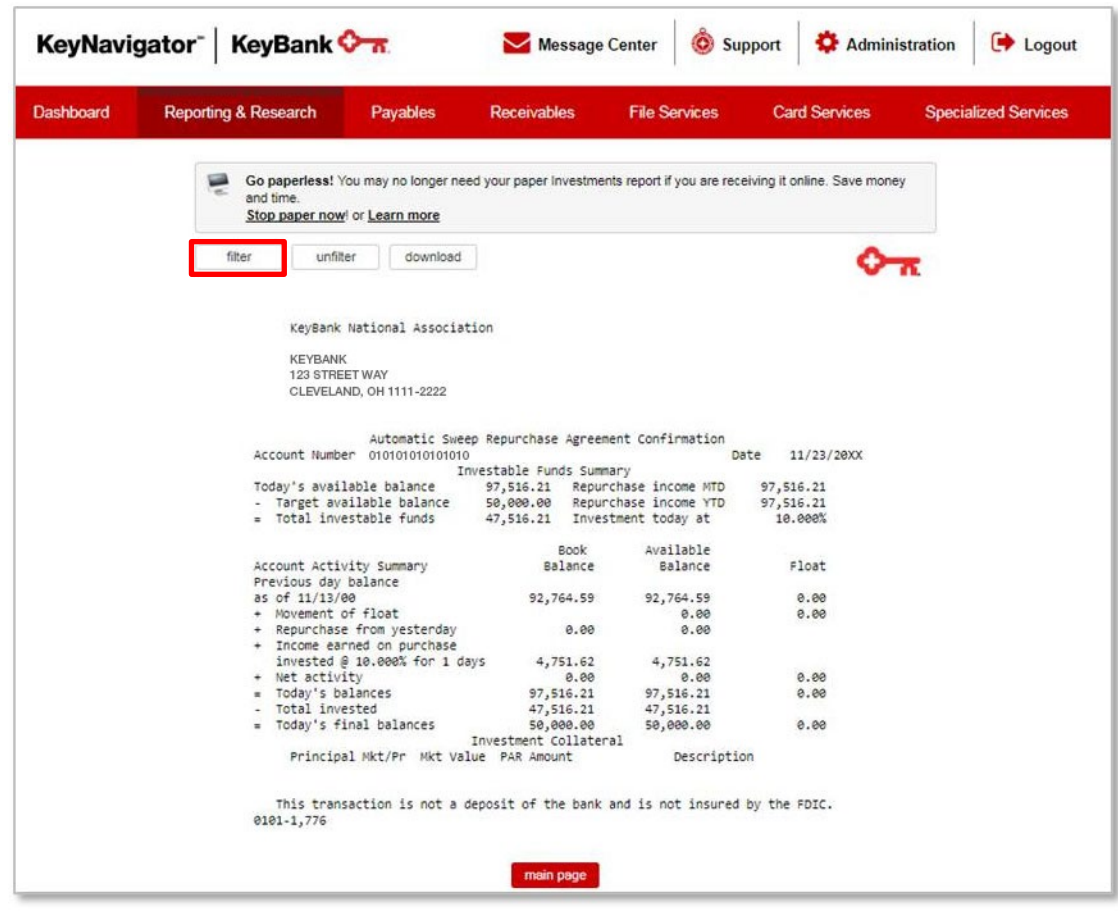

- 3. Select the account(s) to be included in the report. Multiple accounts can be selected by holding CTRL or Shift and clicking on the desired accounts.
- 4. Select the date or date range for the report.

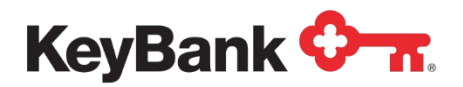

5. Click **View** to see the statements in your date range selection. Click **Cancel** to return to the Information Reporting main page.

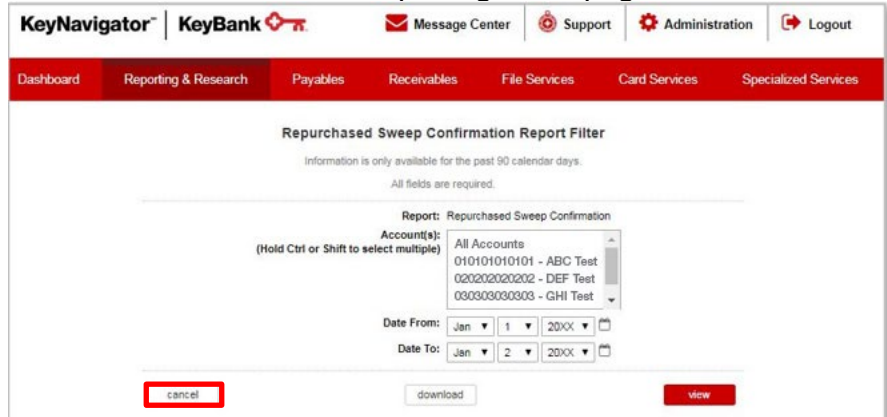

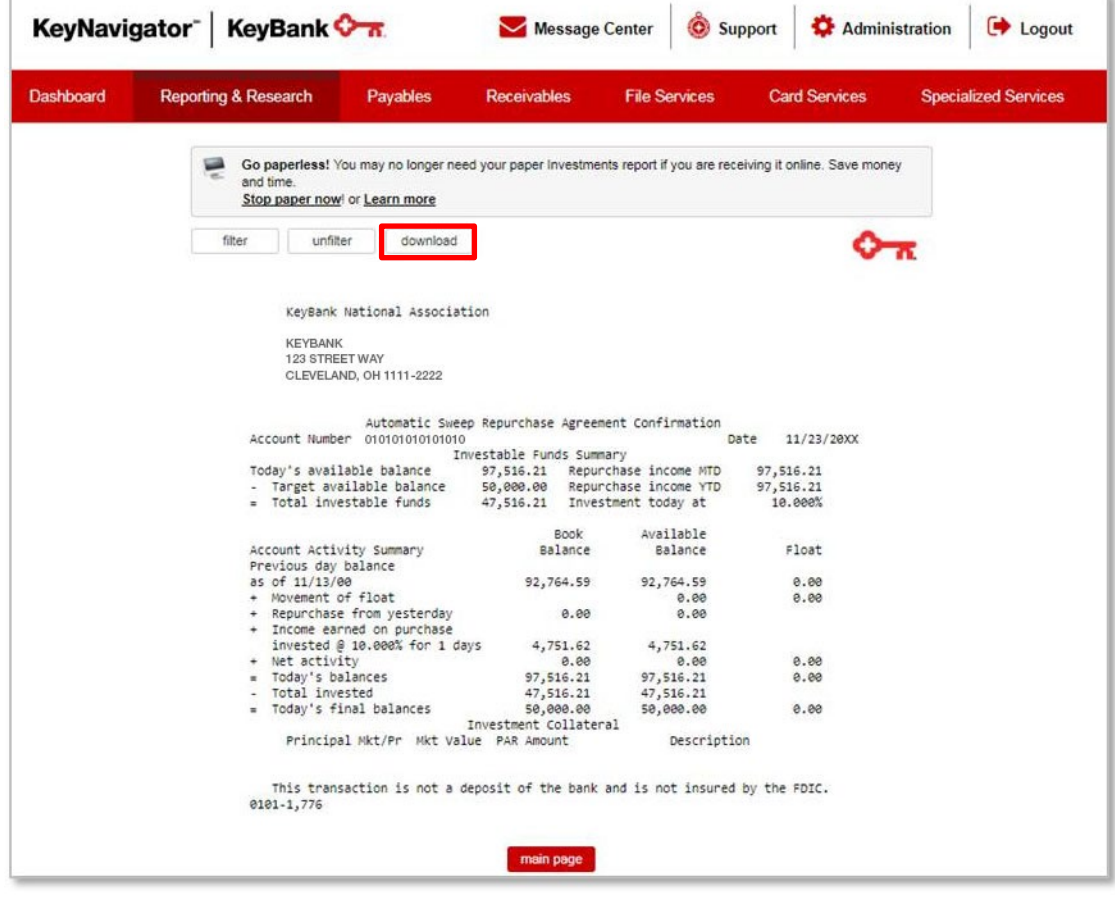

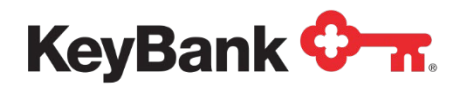

# **Credit Sweep Report**

The Credit Sweep report provides funds transfer activity between a commercial checking account and an associated loan account. Paydown and Advance transfers, as well as balance information, are provided.

### **To view the Credit Sweep Report**

1. Under **Other Reports**, select **Credit Sweep** from the Information Reporting main page.

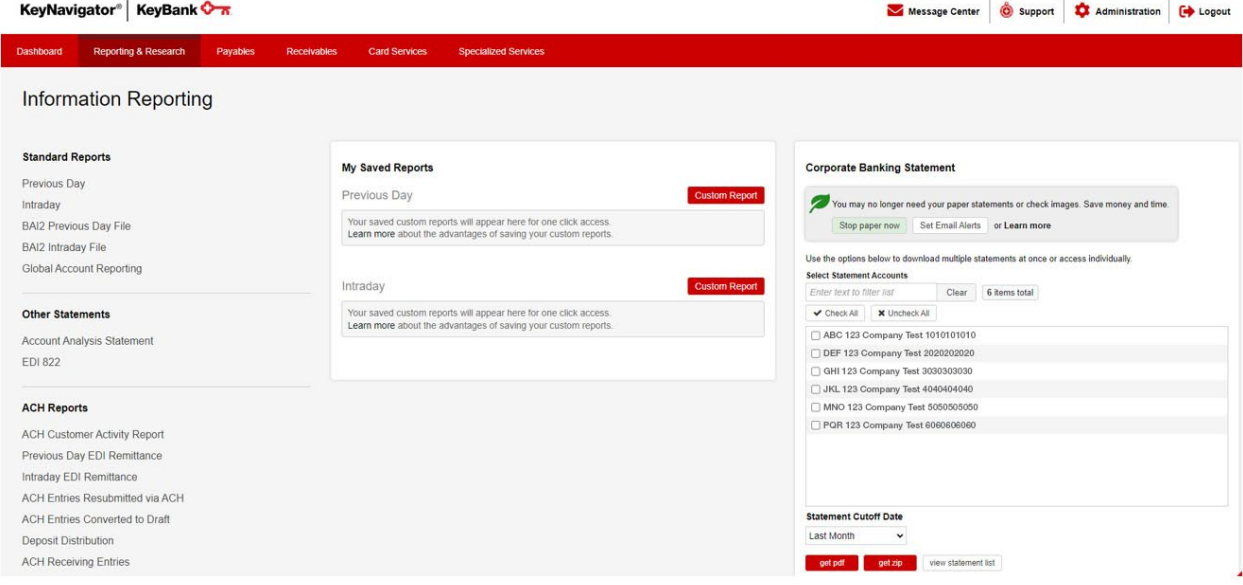

2. The report will be displayed.

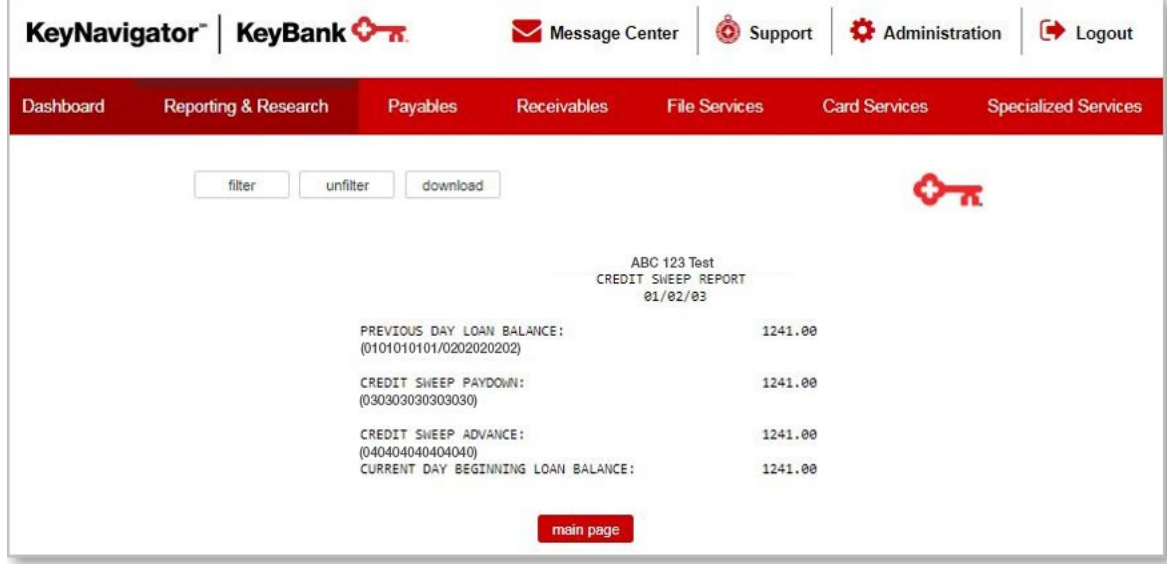

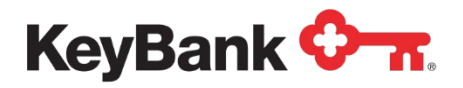

## **To filter the Credit Sweep Report**

1. Select **Credit Sweep** from the Information Reporting main page then select the filter button from the Credit Sweep Report that displays.

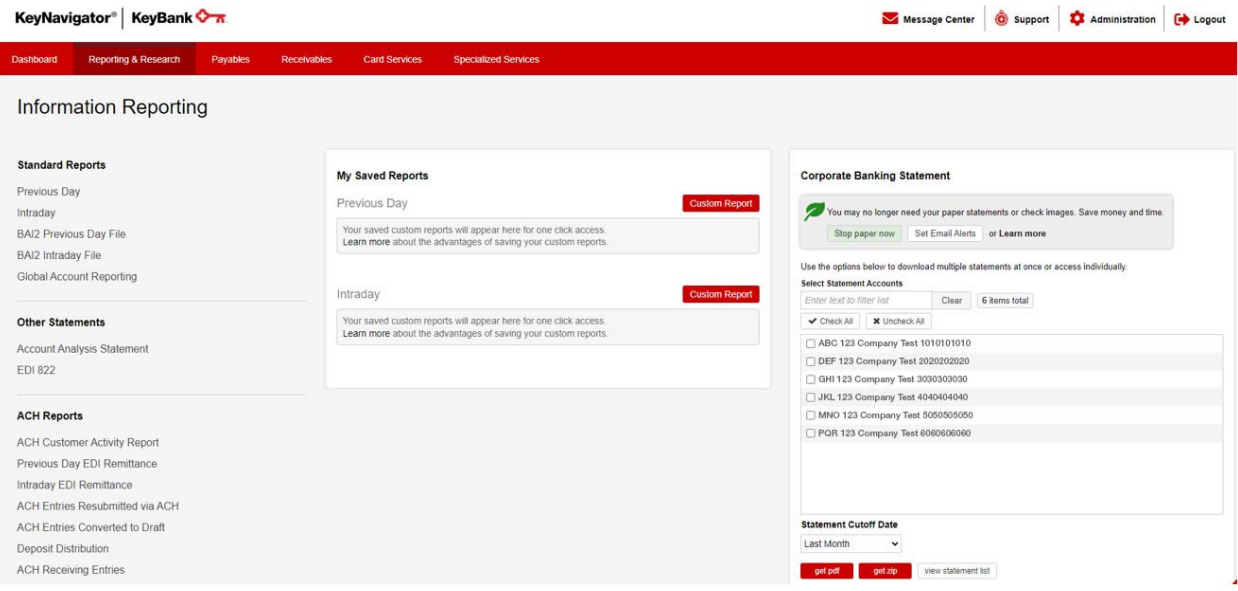

- 2. Select the account(s) to be included in the report. Multiple accounts can be selected by holding CTRL or Shift and clicking on the desired accounts.
- 3. Select the date or date range for the report.

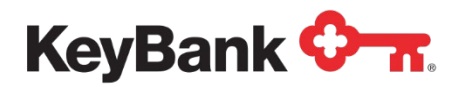

4. Click **View** to see the statements in your date range selection. Click **Cancel** to return to the Information Reporting main page.

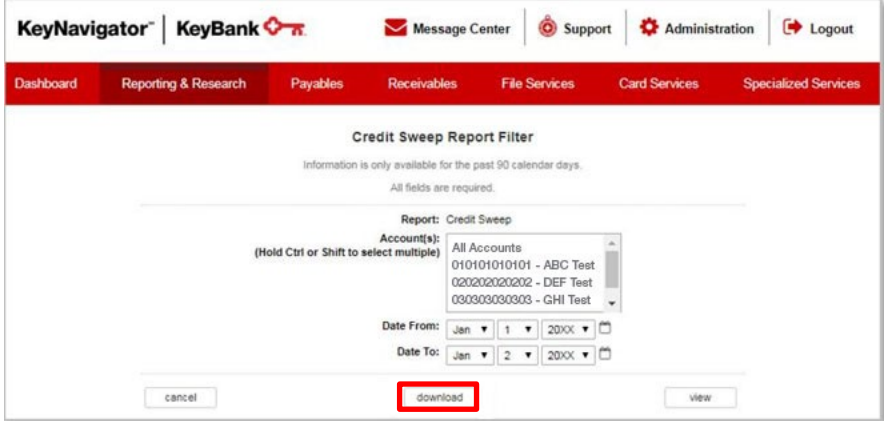

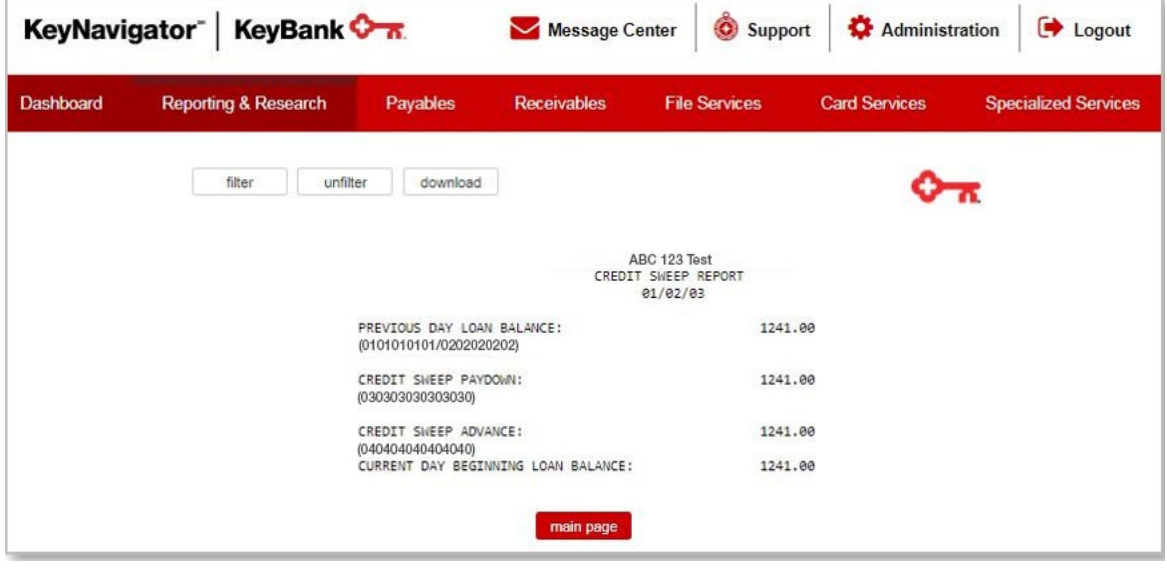

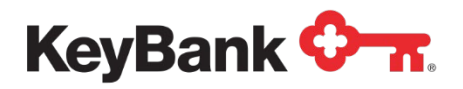

## **Zero Balance Accounts Report**

The Zero Balance Accounts (ZBA) report provides you with prior day debit and credit activity for master and sub accounts in your ZBA structure.

### **To view the ZBA Report**

1. Under **Other Reports**, select **Zero Balance Accounts** from the Information Reporting main page.**Canter Comment Tt Administration Cabi coour** 

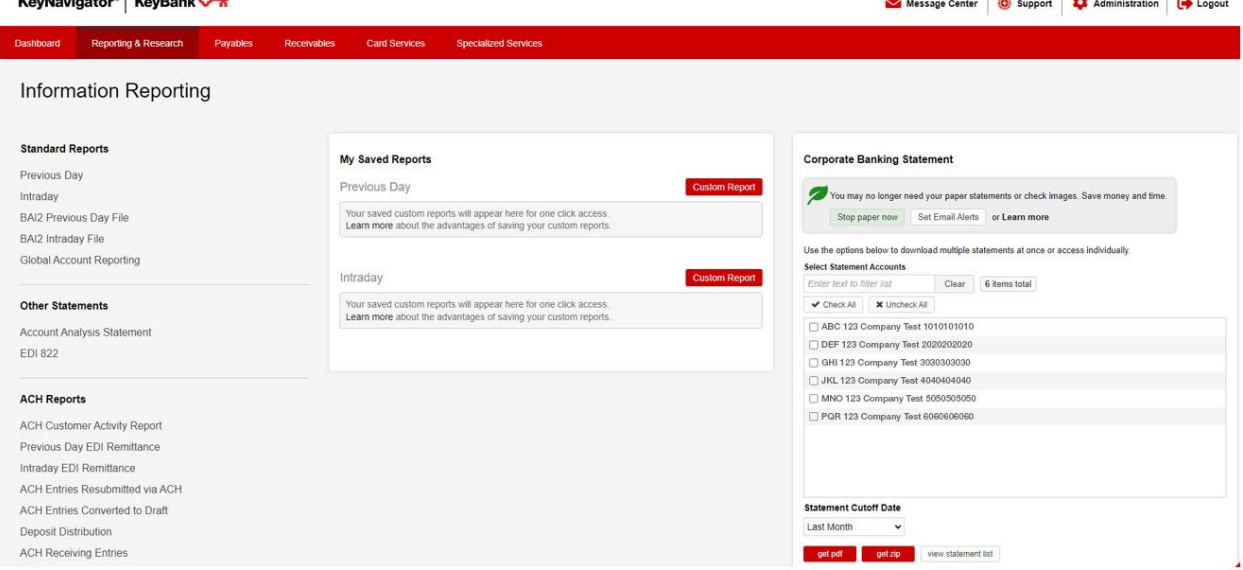

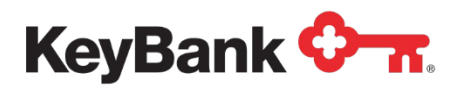

## 2. The report will be displayed.

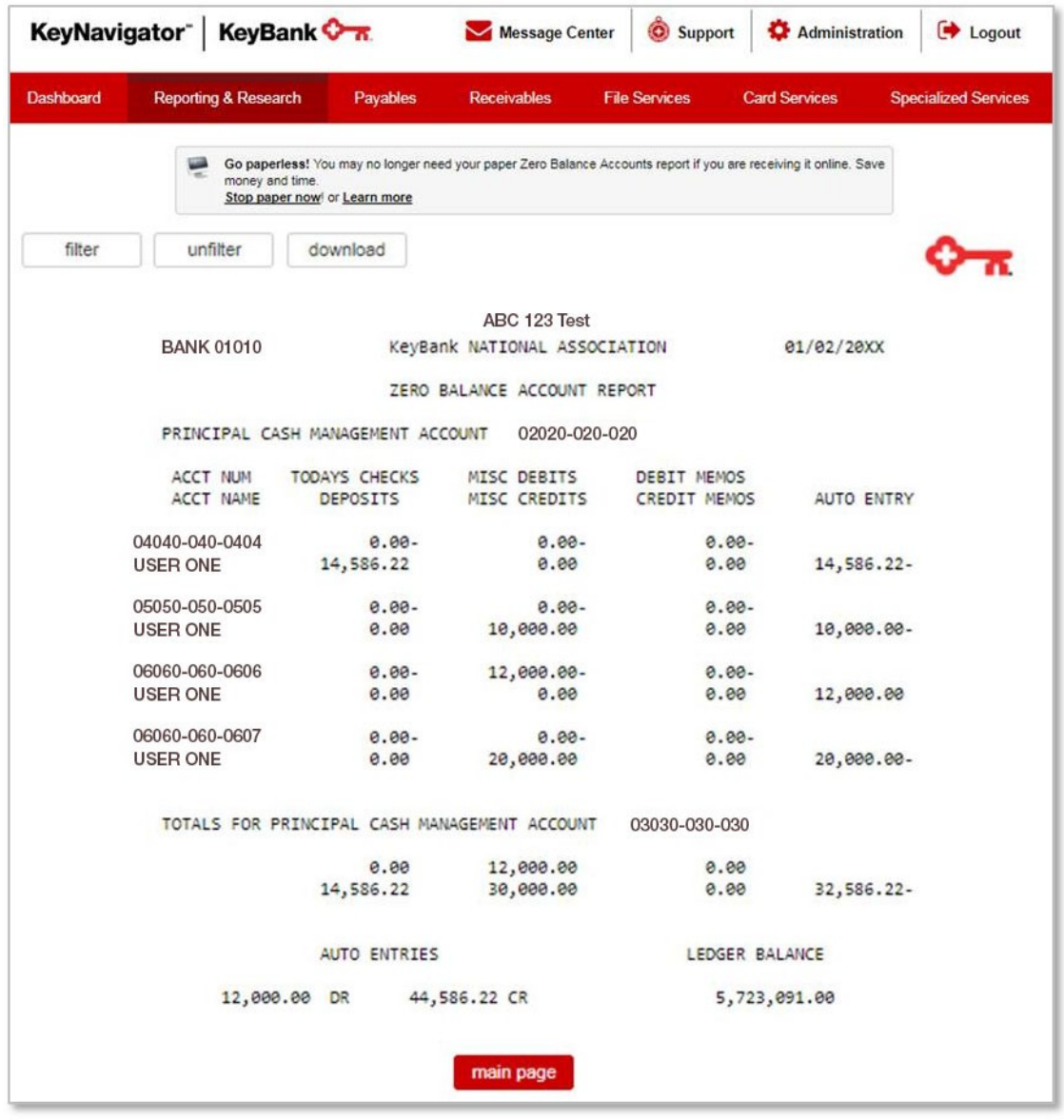

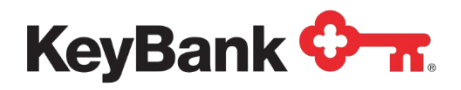

### **To filter the ZBA Report**

1. Select **Zero Balance Accounts** from the Information Reporting main page then select the filter button from the ZBA Report that displays.

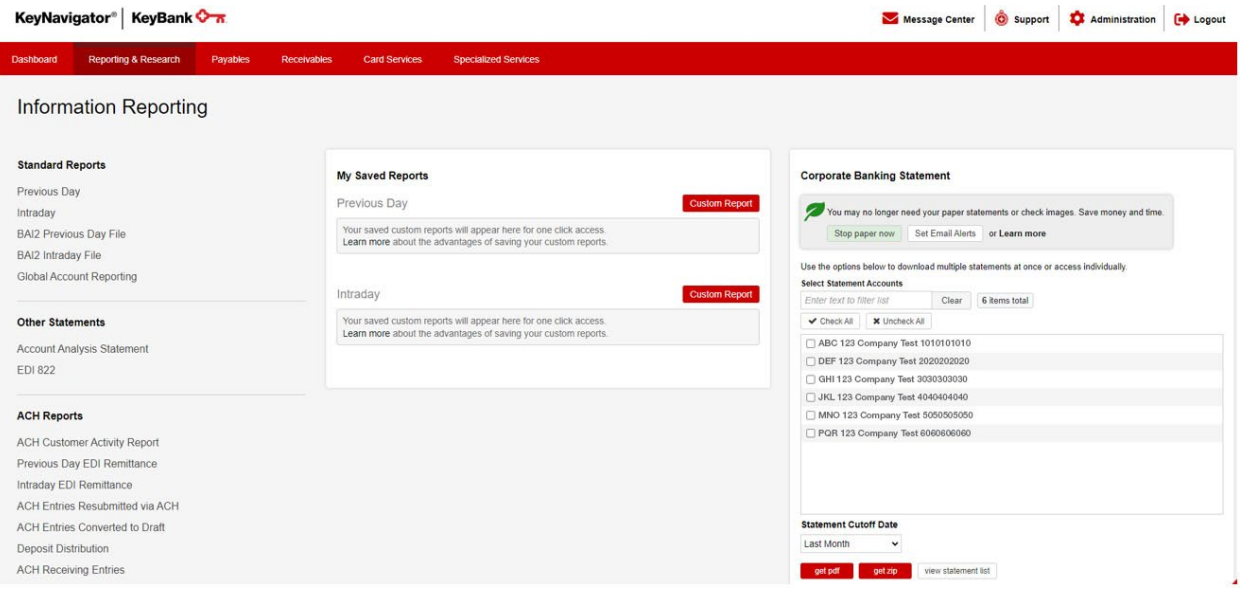

- 2. Select the account(s) to be included in the report. Multiple accounts can be selected by holding CTRL or Shift and clicking on the desired accounts.
- 3. Select the date or date range for the report.

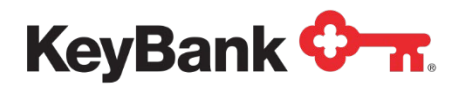

4. Click **View** to see the statements in your date range selection. Click **Cancel** to return to the Information Reporting main page.

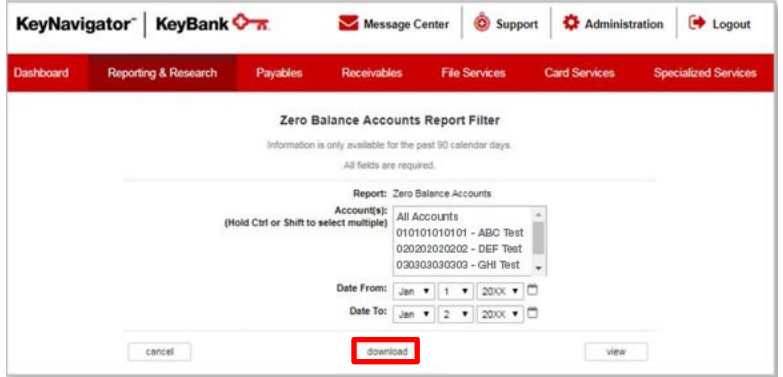

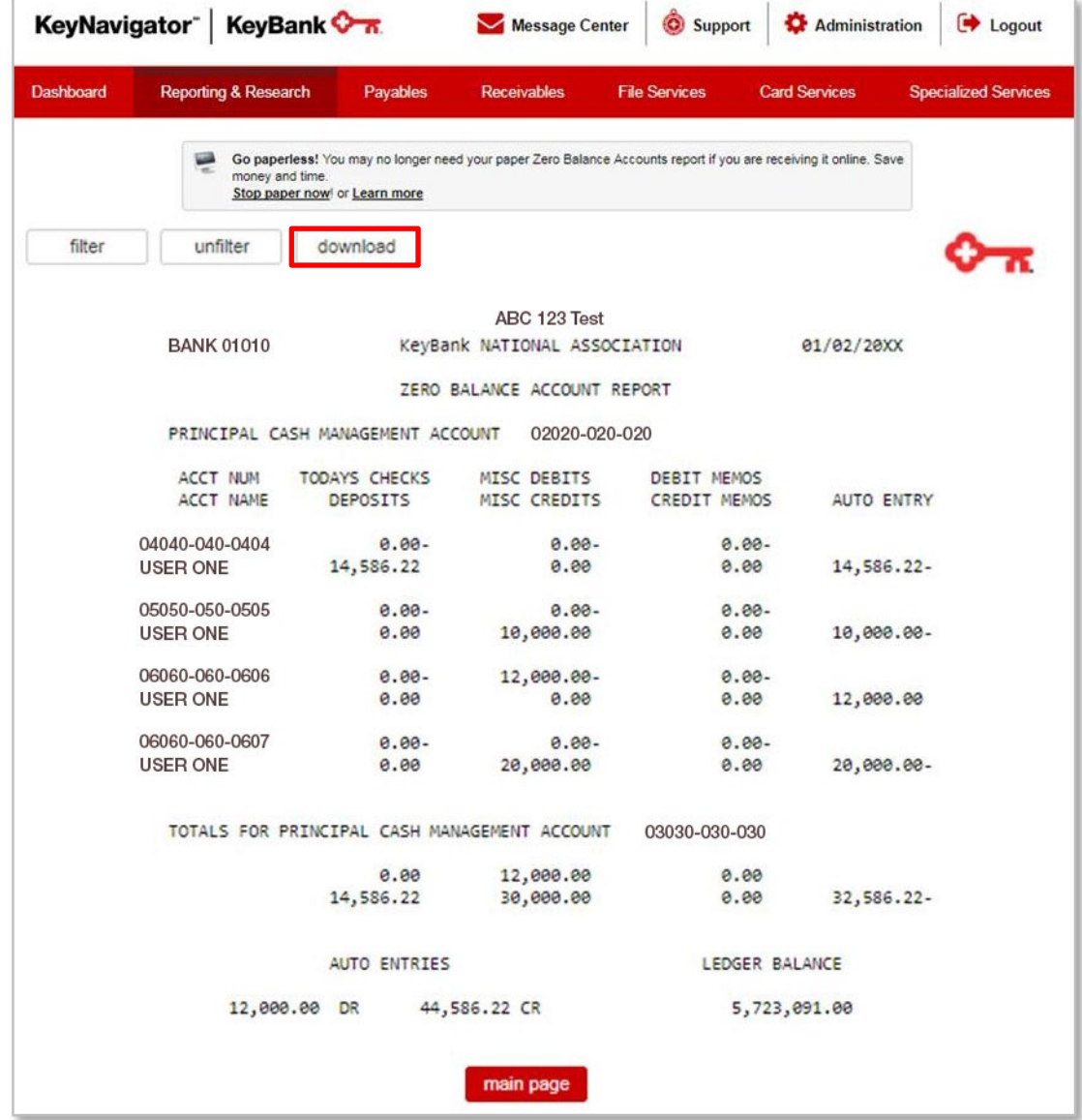

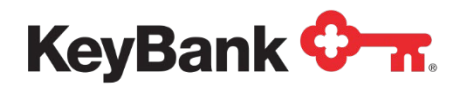

# **High Order Prefix Detail Report**

The High Order Prefix Detail (HOP) report provides summary and detailed transaction information for your HOP structure. The HOP feature allows you to subdivide your Controlled Disbursement Account (CDA) by adding a prefix to the account's check serial numbers. This prefix is then used to segregate your CDA clearings into subtotals.

### **To view the HOP Report**

1. Under **Other Reports**, select **High Order Prefix Detail** from the Information Reporting main page.

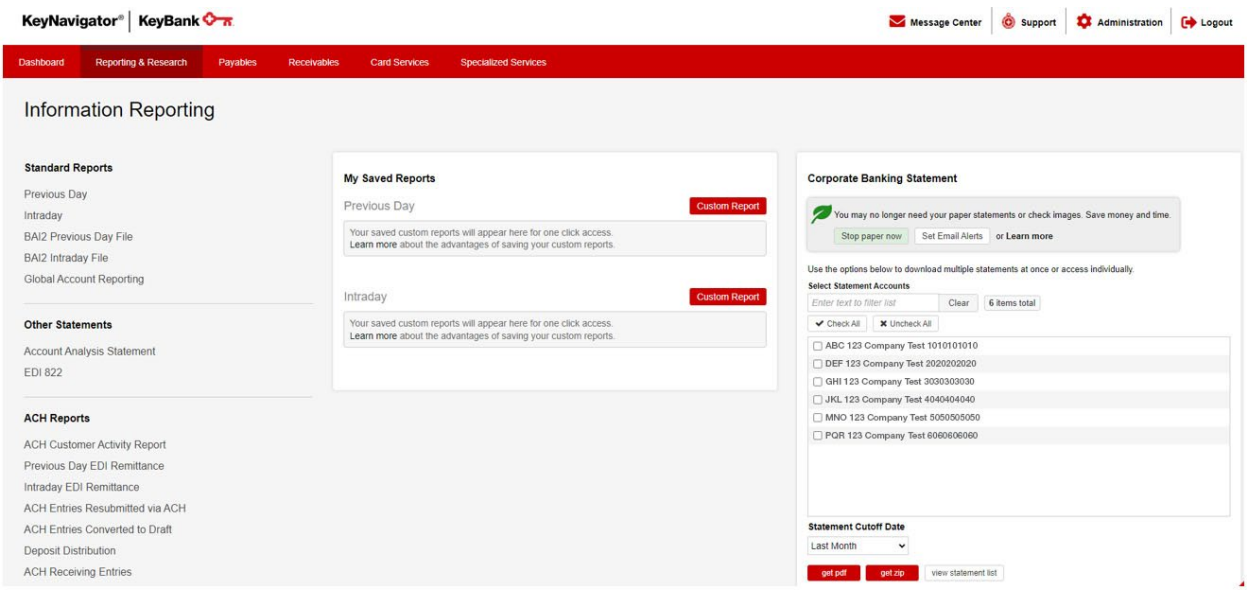

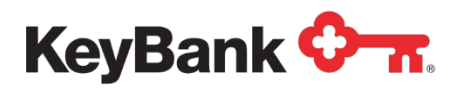

#### 2. The report will be displayed.

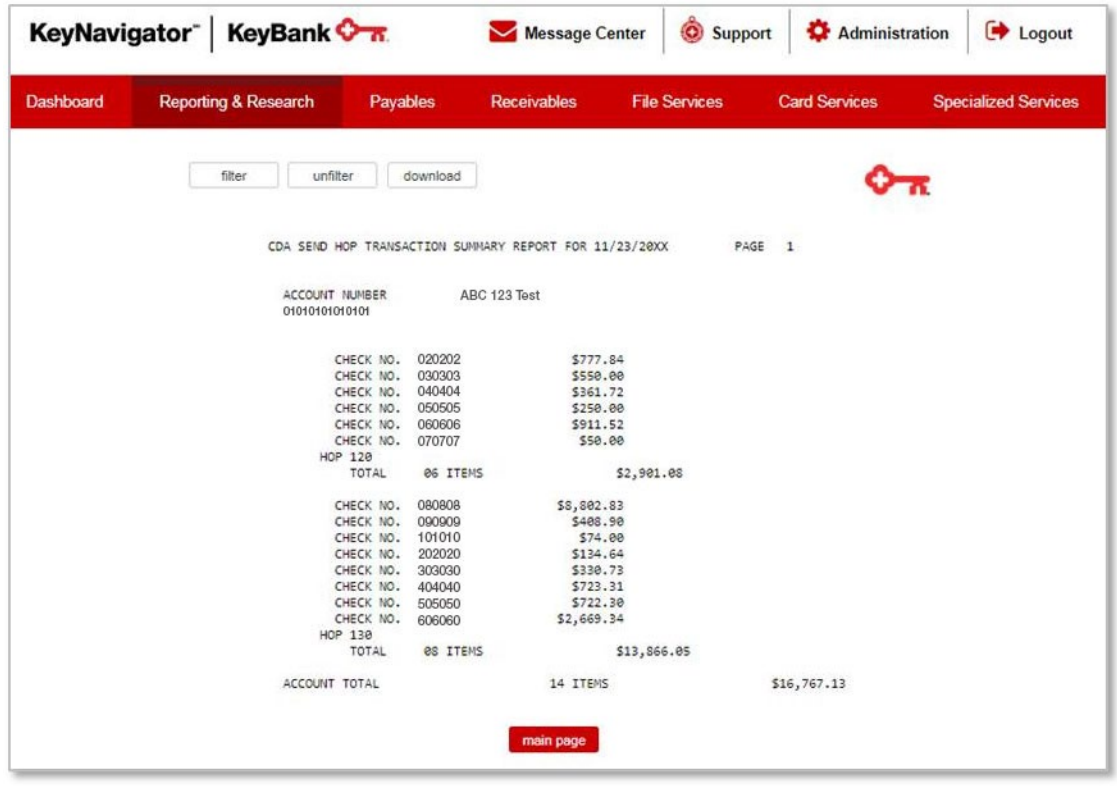

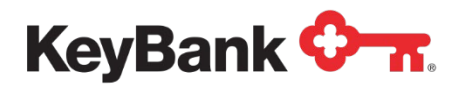

### **To filter the HOP Report**

1. Select **High Order Prefix Detail** from the Information Reporting main page then select the filter button from the HOP report that displays.

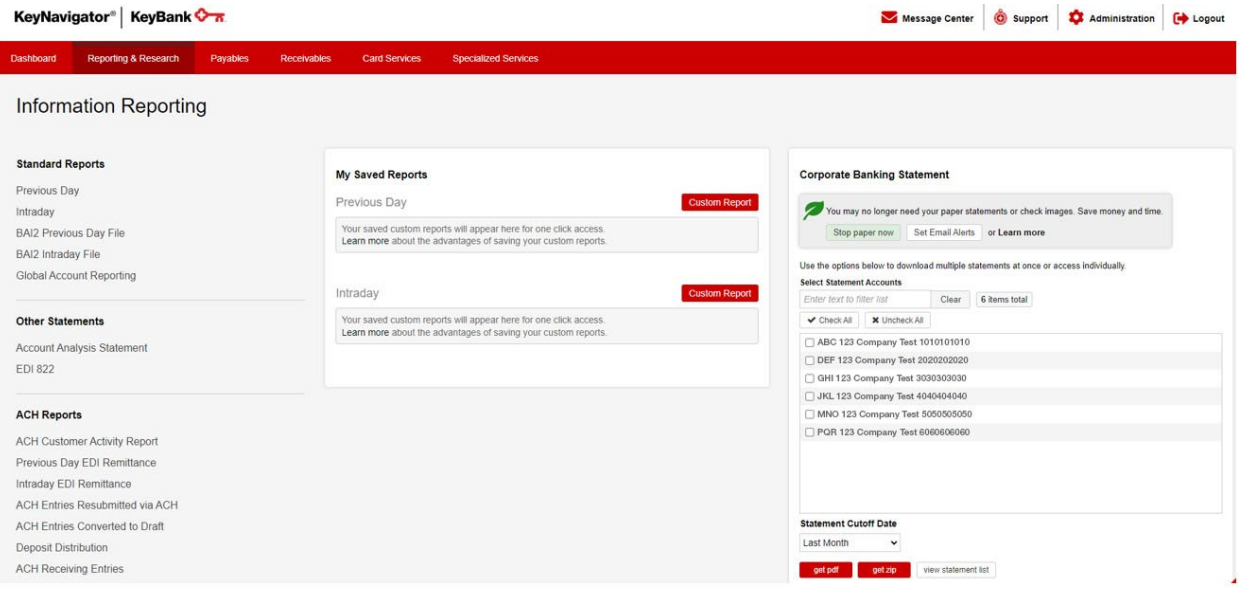

- 2. Select the account(s) to be included in the report. Multiple accounts can be selected by holding CTRL or Shift and clicking on the desired accounts.
- 3. Select the date or date range for the report.

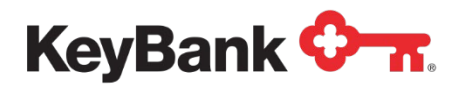

4. Click **View** to see the statements in your date range selection. Click **Cancel** to return to the Information Reporting main page.

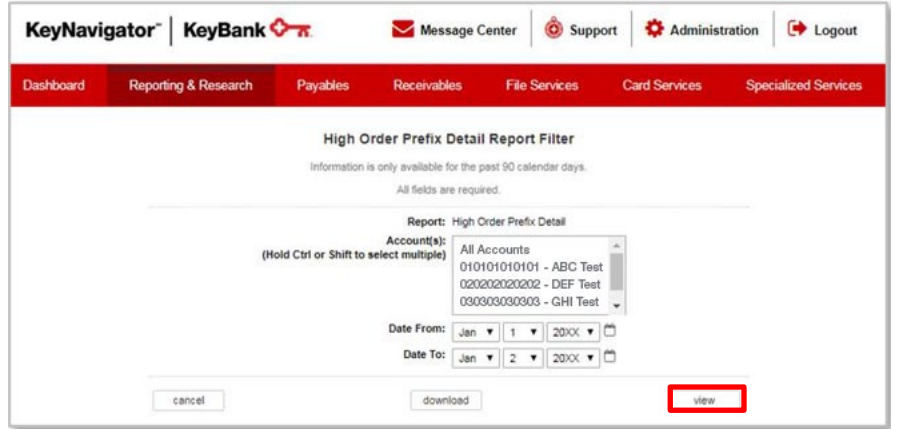

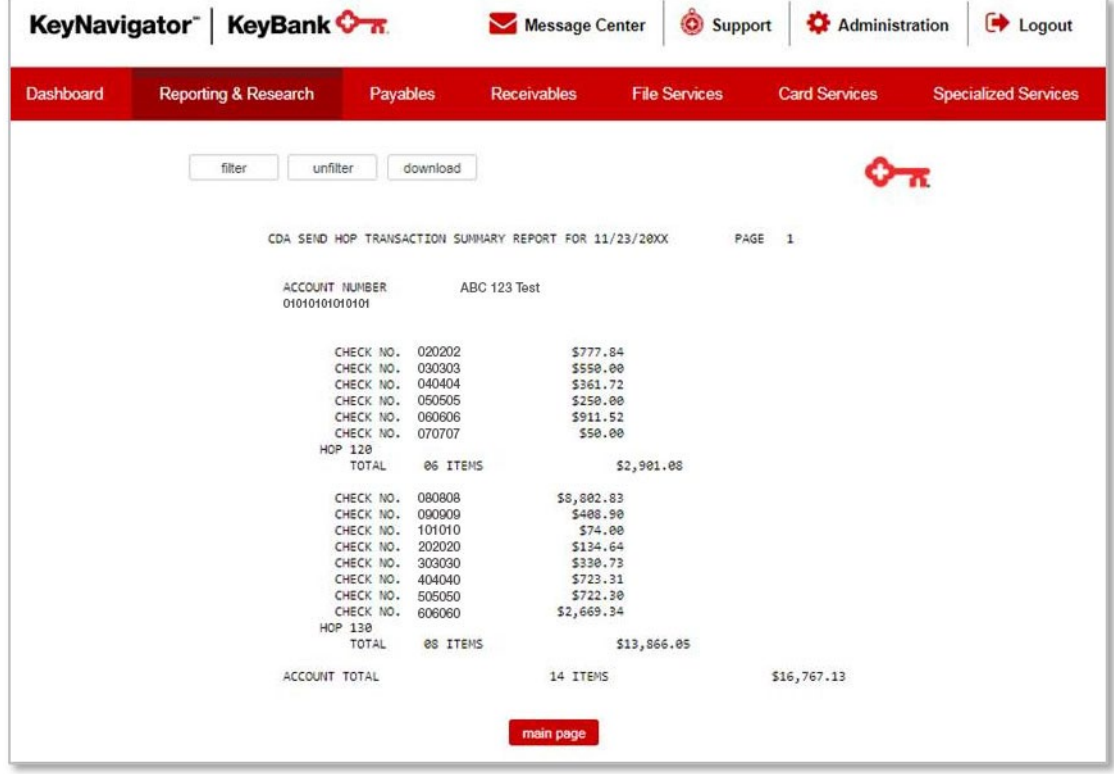

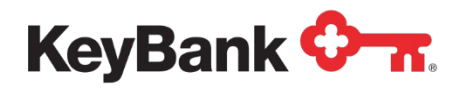

# **Incoming/Outgoing Wire Activity Report**

The Incoming/Outgoing Wire Activity report provides real-time details on incoming and outgoing wire transfers. Information provided includes date/time wire was sent/received, account number/name, transaction description, wire amount, and any reference details included with the wire (Fed Wire reference number).

### **To view the Incoming/Outgoing Wire Activity Report**

1. Under **Other Reports**, select the **Incoming/Outgoing Wire Activity** from the Information Reporting main page.<br>KeyNavigator<sup>®</sup> | KeyBank **On** 

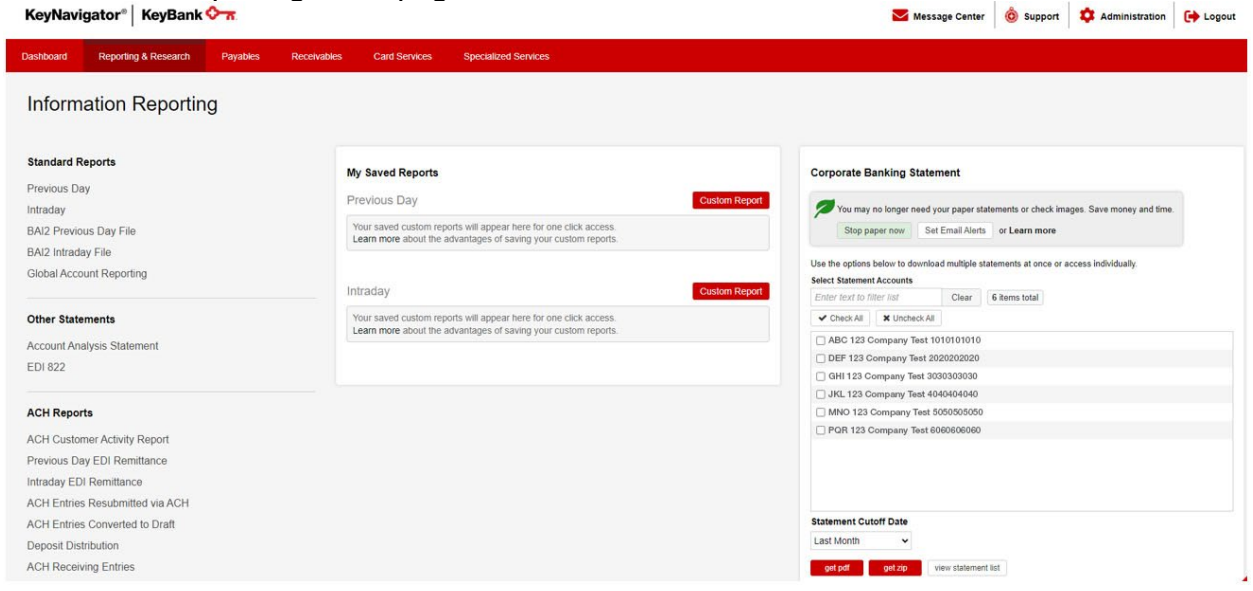

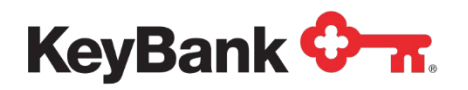

2. The report will be displayed.

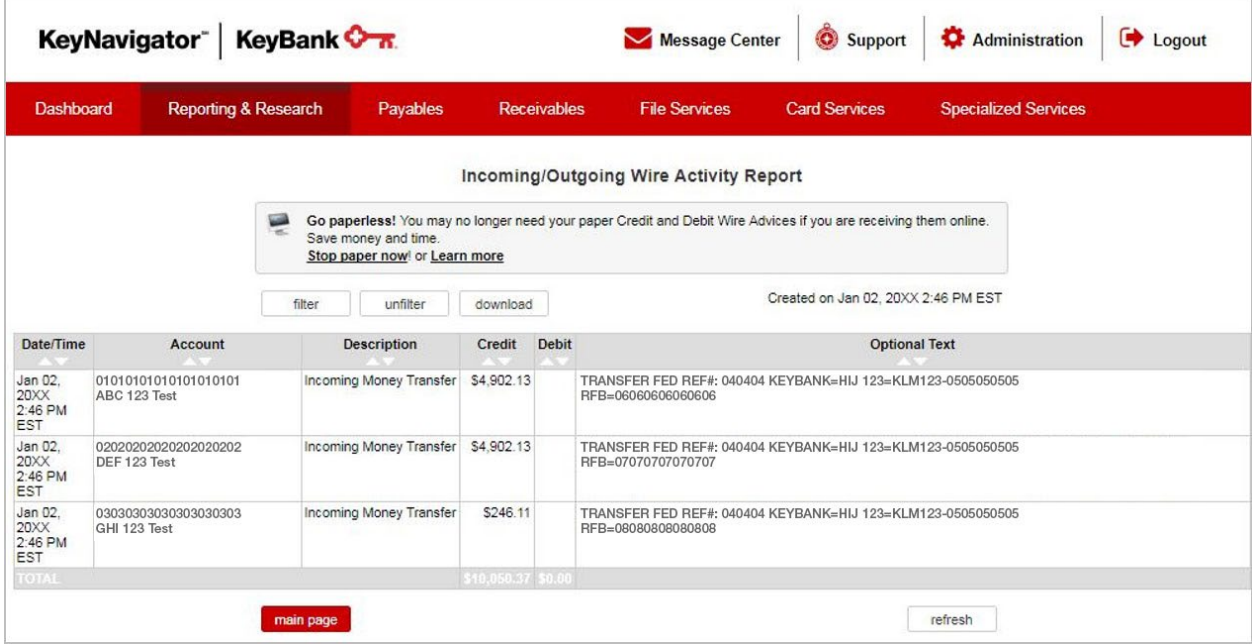

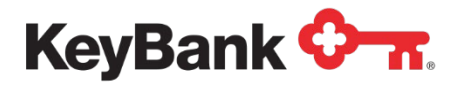

I

### **To filter the Incoming/Outgoing Wire Activity Report**

1. Select **Incoming/Outgoing Wire Activity** from the Information Reporting main page then select the filter button from the Incoming/Outgoing Wire Activity report that displays.

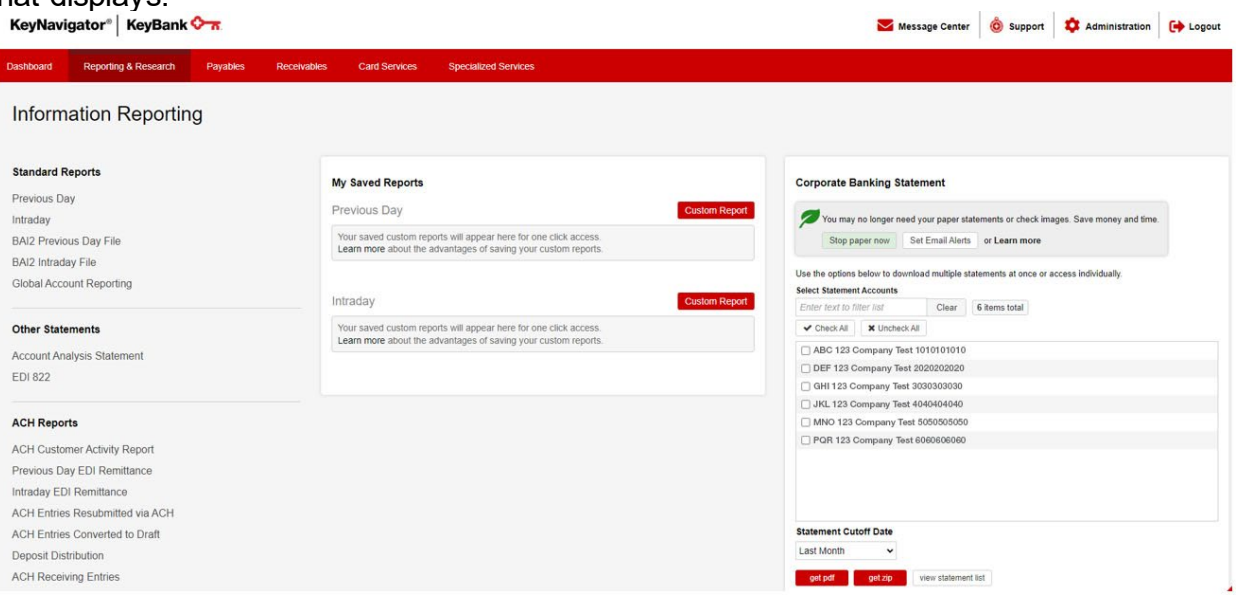

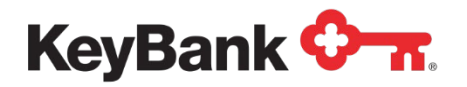

*2.* To utilize a saved filter, use the dropdown menu to select the appropriate filter and select **Apply** to use the filter, **Edit** to update the filter with new criteria, or **Delete** to remove the filter from the menu.

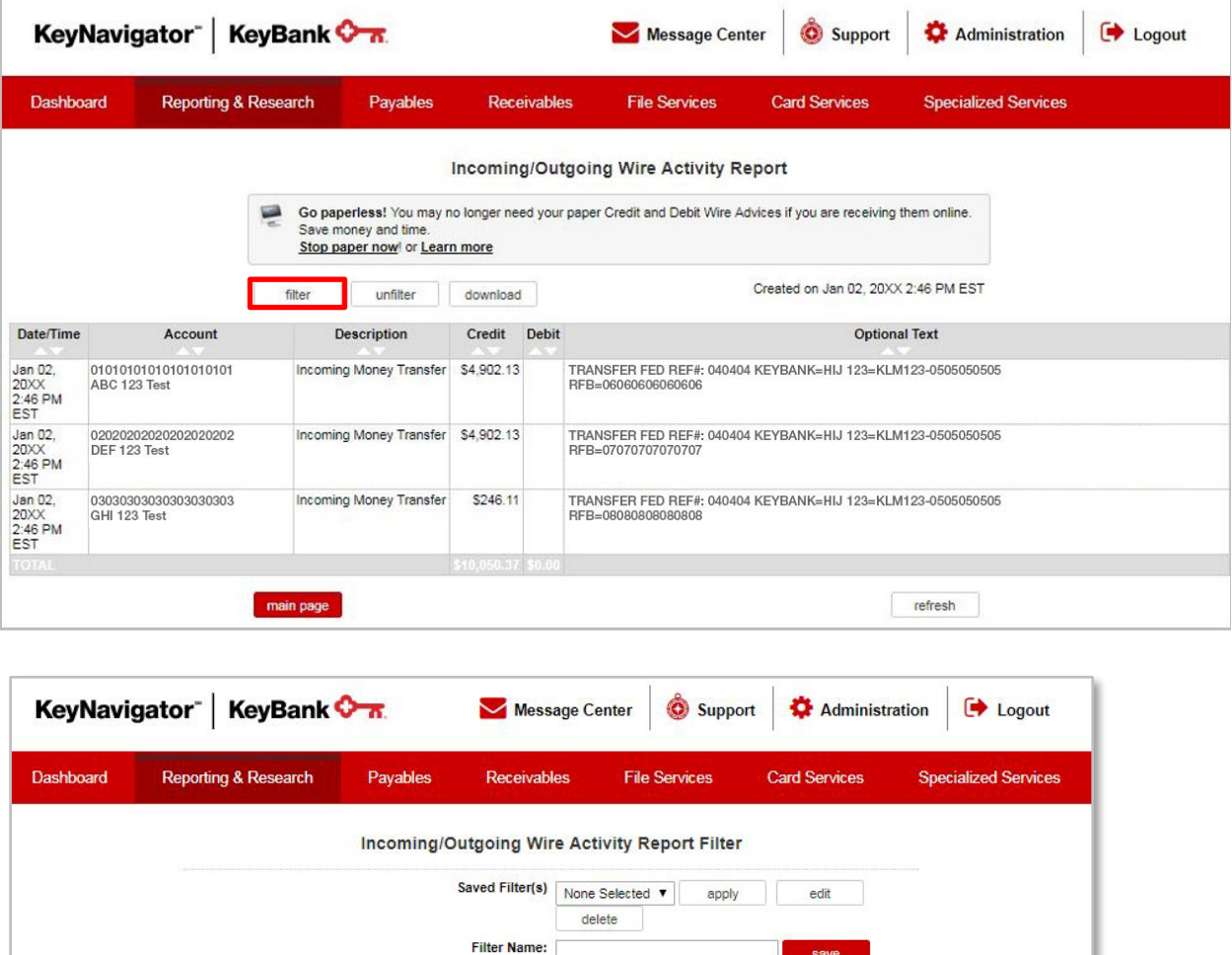

- 3. To create a new filter that can be saved and utilized later, enter a name for the new filter, enter the appropriate ranges and/or criteria (discussed in more detail in the following steps), and select **Save**. After the new filter has been saved, it will appear in the list of saved filters.
- 4. Select the account(s) to be included in the report. Multiple accounts can be selected by holding CTRL or Shift and clicking on the desired accounts.
- 5. Select the date or date range for the report.
- 6. Select the type code.
- 7. Select the transaction type to display **Credits Only**, **Debits Only** or credits and debits with **All Transactions**.

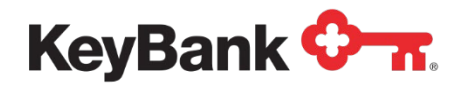

- 8. Enter a dollar amount or dollar range for the transactions.
- 9. Select **Cancel** to return to the Information Reporting main page, select **Download** to download the filtered report, or select **View** to view the filtered report.

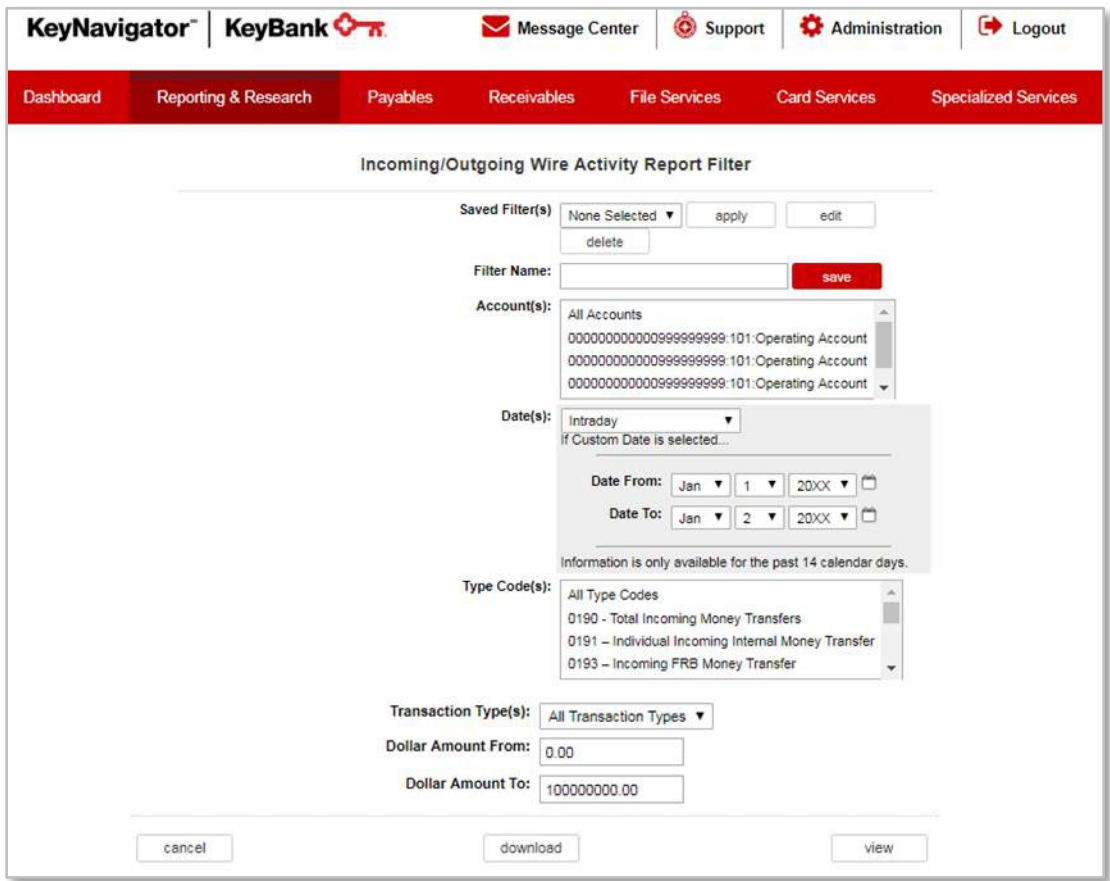

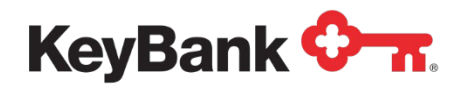

# **5. ACH Reports**

# **ACH Customer Activity Report**

The ACH Customer Activity Report provides information on ACH transactions that were originated through Key. This report also includes adjustments to the account balance and/or corrections to the detail on ACH transactions. All clients that originate ACH transactions through Key will receive the Customer Activity Report.

### **To view ACH Customer Activity Report**

1. Under **ACH Reports**, select **ACH Customer Activity Report** from the Information Reporting main page.

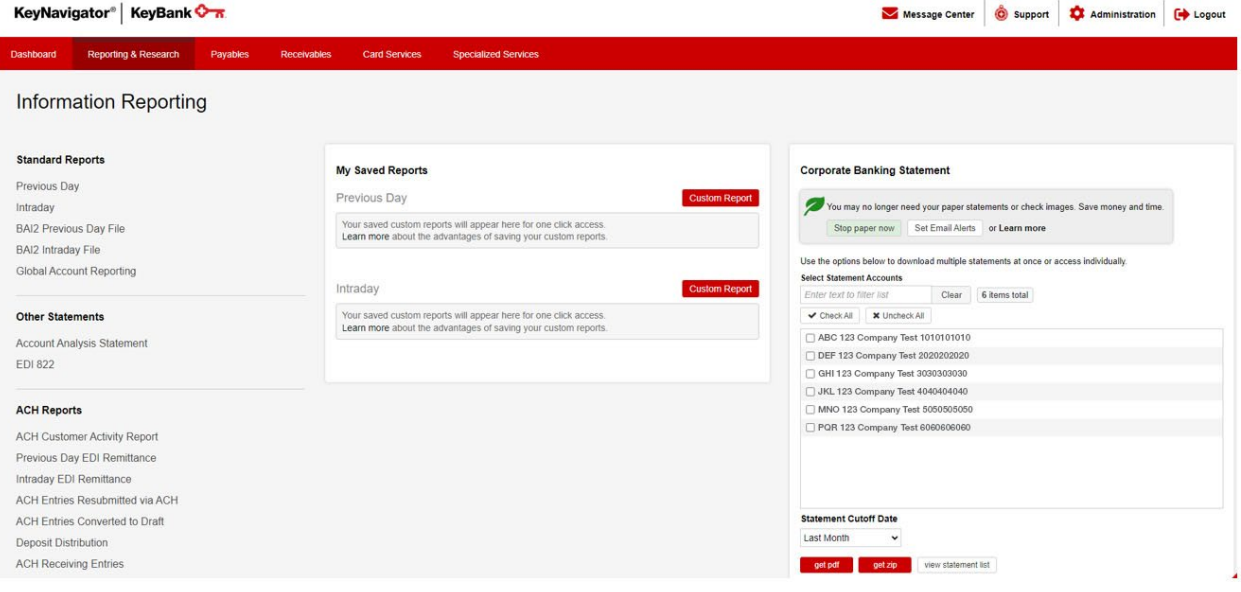

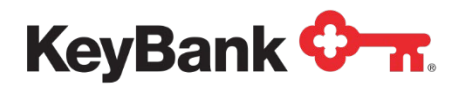

2. The report will be displayed.

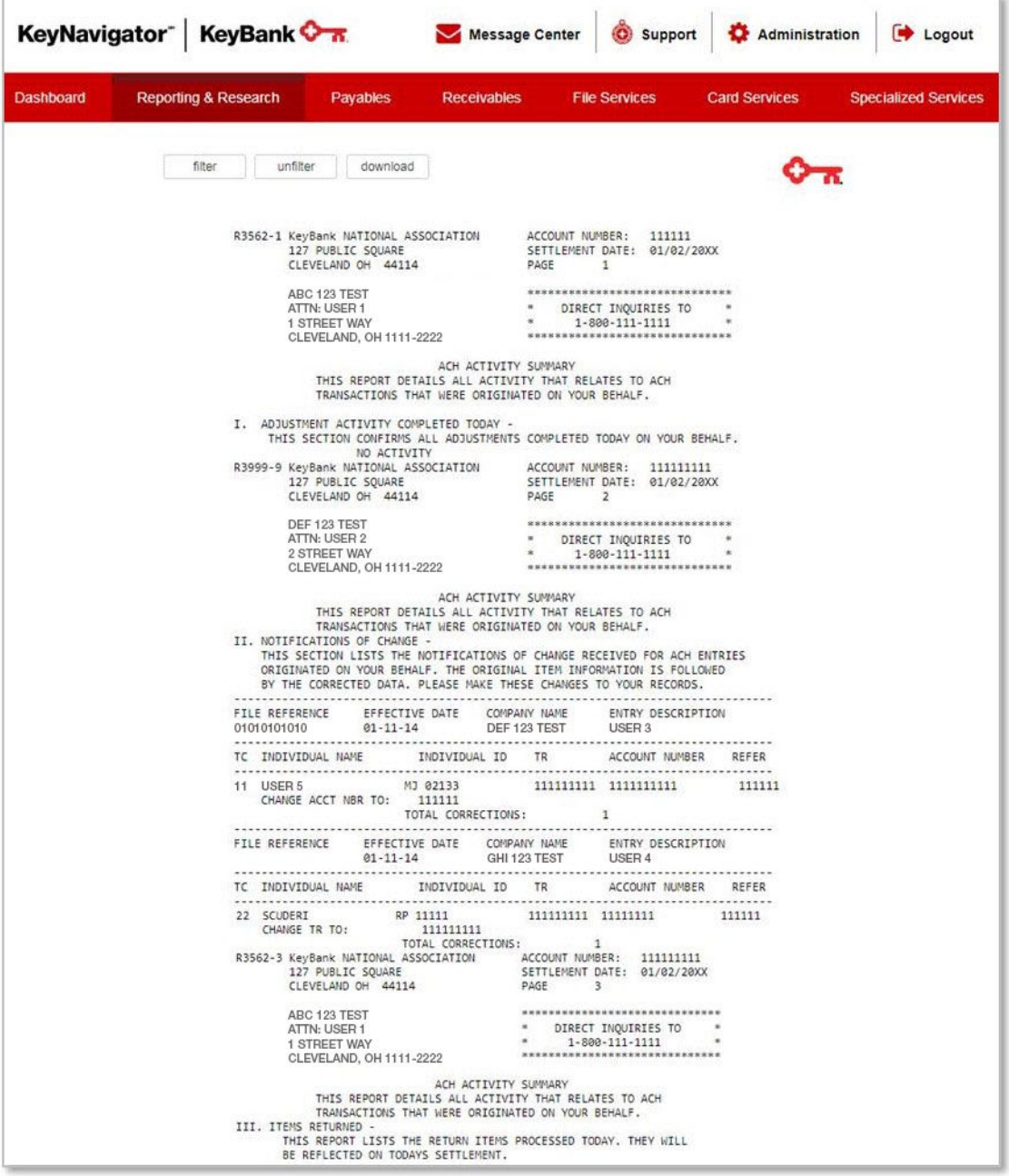

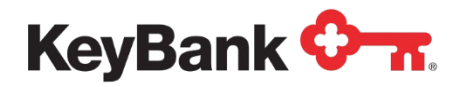

## **To filter ACH Customer Activity Report**

1. Select **ACH Customer Activity Report** from the Information Reporting main page.

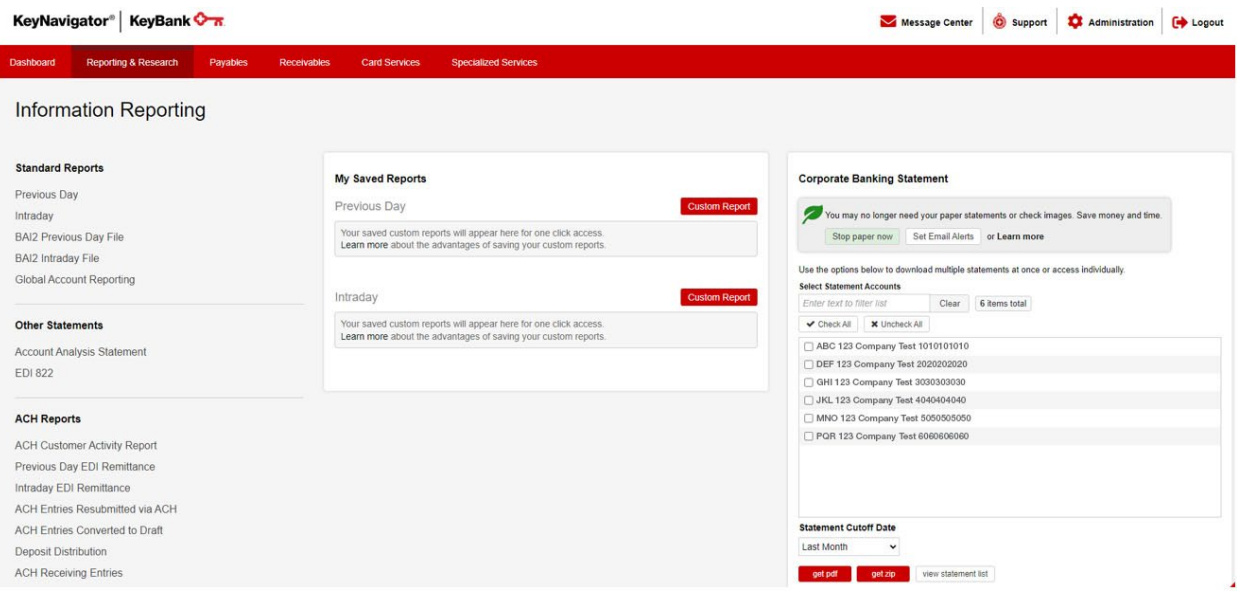

- 2. Select the account(s) to be included in the report. Multiple accounts can be selected by holding CTRL or Shift and clicking on the desired accounts.
- 3. Select the date or date range for the report.
- 4. Click **View** to see the statements in your date range selection. Click **Cancel** to return to the Information Reporting main page. Select **Download** to download a filtered report.

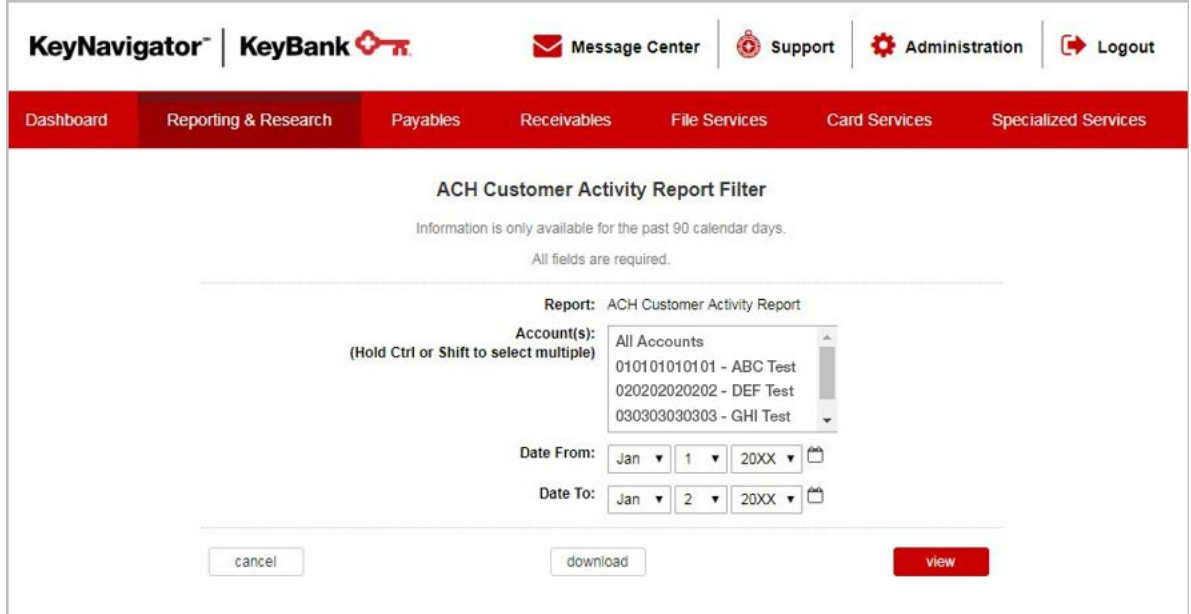

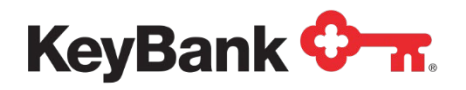

## **EDI Remittance Report**

The EDI Remittance report provides detailed remittance information for electronic payments received in your Key account (i.e. ACH / EDI). Information provided includes payment originator, payment receiver, invoice information and individual transaction detail.

#### **To view the EDI Remittance Report**

1. Under **ACH Reports,** select **Previous Day EDI Remittance or Intraday EDI Remittance** from the Information Reporting main page.

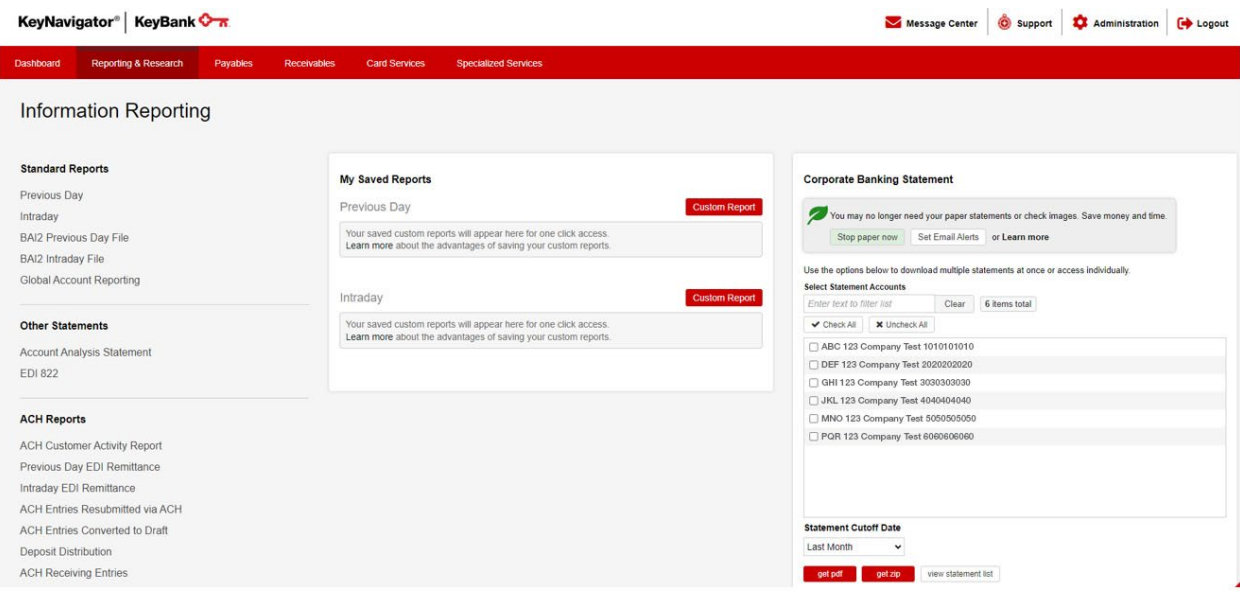

The report will be displayed.

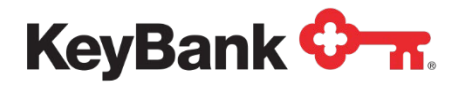

## **Information Reporting User Guide**

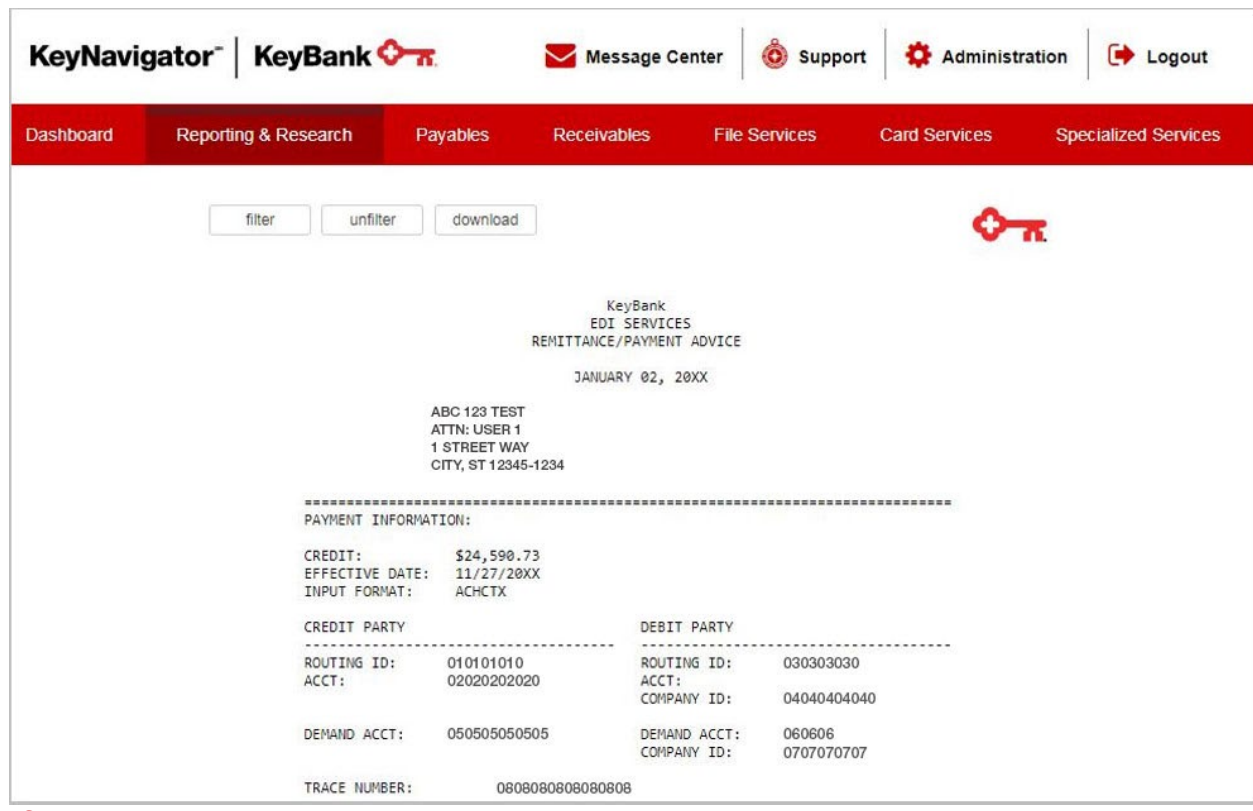

**To filter the EDI Remittance Report**

- 1. Select **EDI Remittance** from the Information Reporting main page or select the filter button from the EDI Remittance report that was displayed when **View** was selected.
- 2. Select the account(s) to be included in the report. Multiple accounts can be selected by holding CTRL or Shift and clicking on the desired accounts.
- 3. Select the date or date range for the report.
- 4. Click **View** to see the statements in your date range selection. Click **Cancel** to return to the Information Reporting main page.

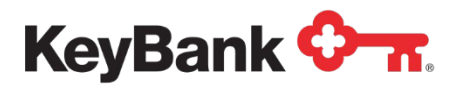

# **Information Reporting User Guide**

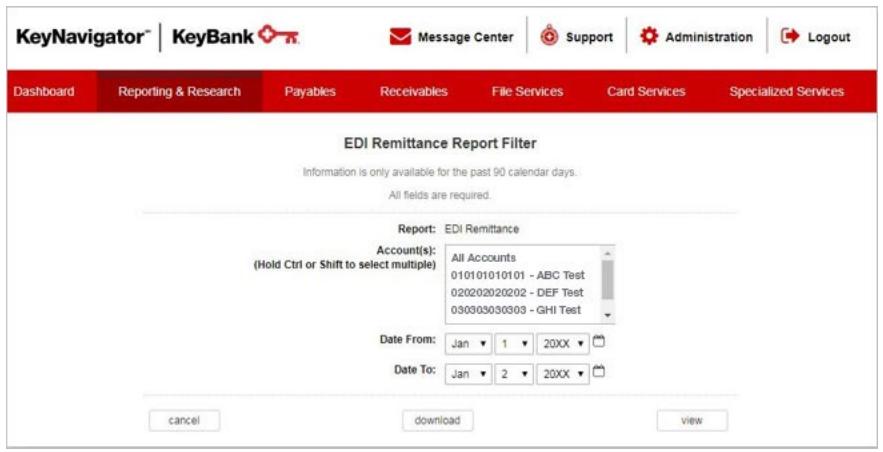

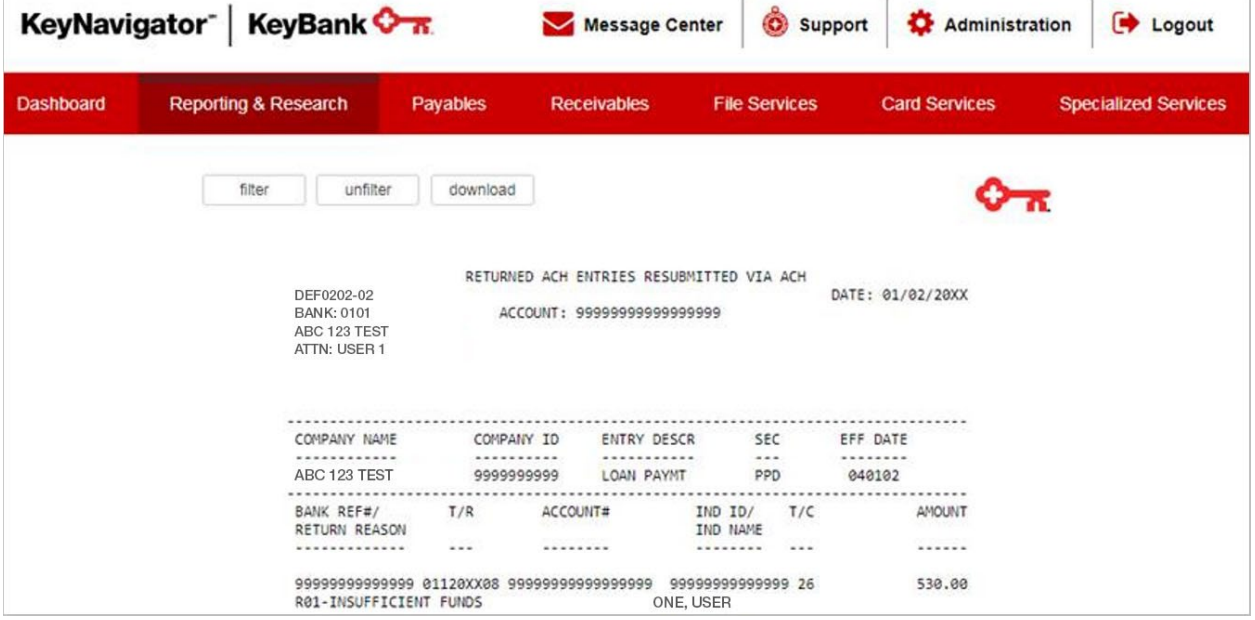

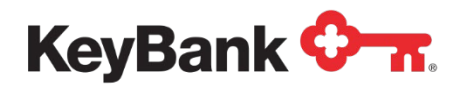

## **ACH Entries Resubmitted via ACH Report**

The ACH Entries Resubmitted via ACH report provides a list of ACH entries that were returned for various reasons, (including NSF returns) that are now being represented.

### **To view the ACH Entries Resubmitted via ACH Report**

1. Under **ACH Reports,** select **ACH Entries Resubmitted via ACH** from the Information Reporting main page.

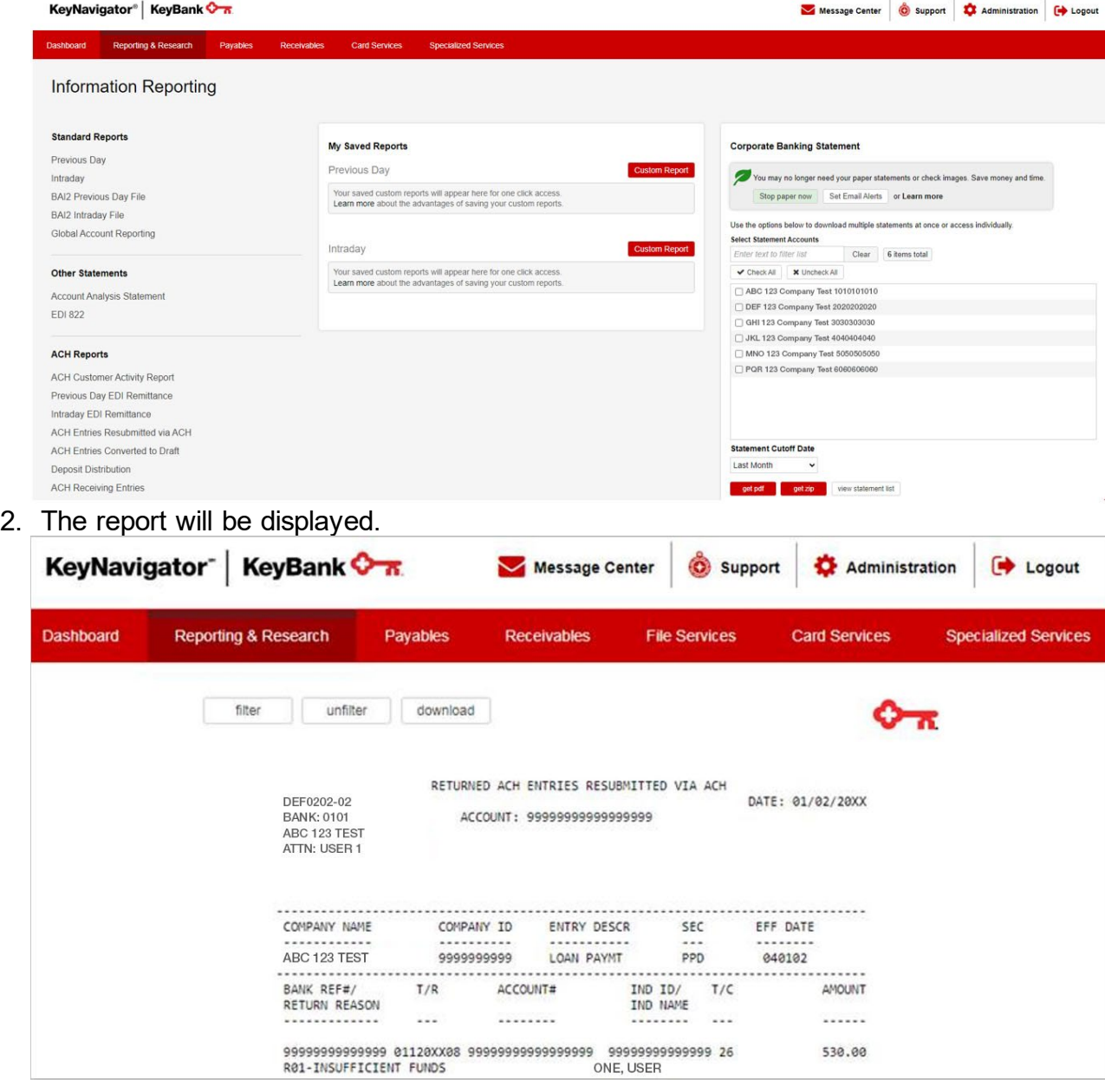

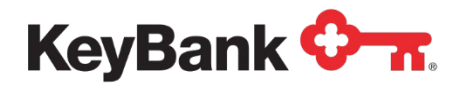

#### **To filter the ACH Entries Resubmitted via ACH Report**

1. Select the ACH **Entries Resubmitted via ACH** from the Information Reporting main page then select the filter button from the ACH Entries Resubmitted via ACH report that displays.

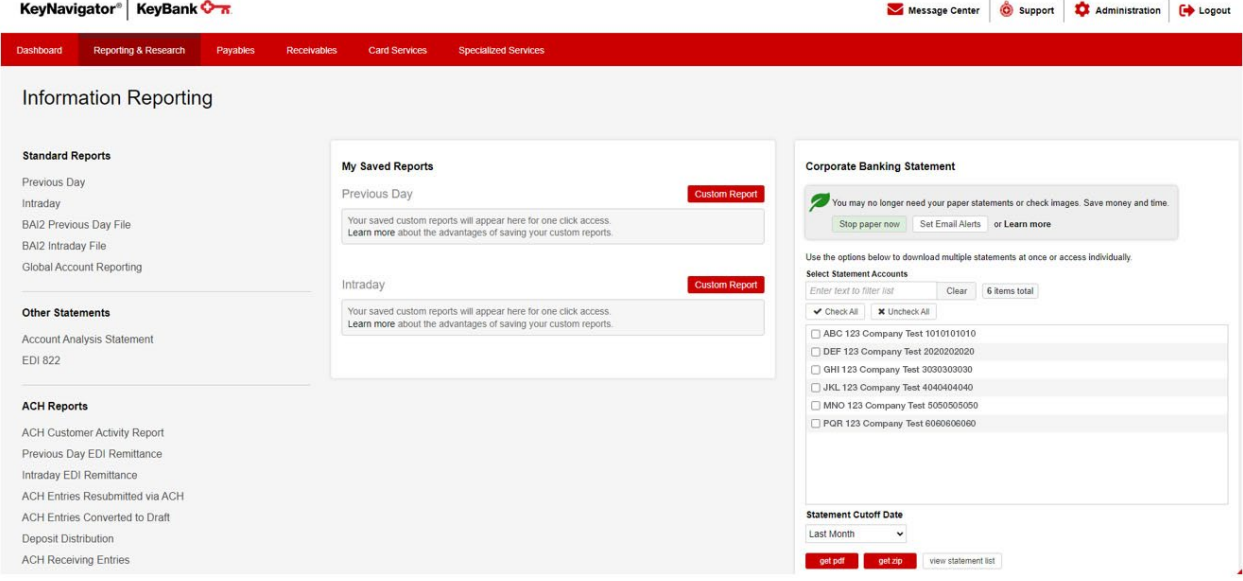

- 2. Select the account(s) to be included in the report. Multiple accounts can be selected by holding CTRL or Shift and clicking on the desired accounts.
- 3. Select the date or date range for the report.
- 4. Click **View** to see the statements in your date range selection. Click **Cancel** to return to the Information Reporting main page.

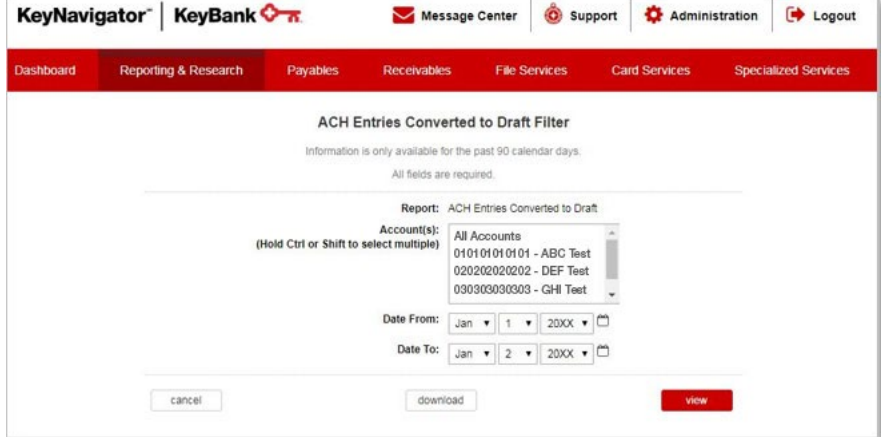
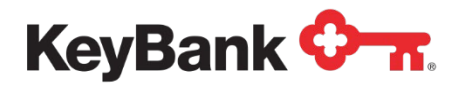

## **Information Reporting User Guide**

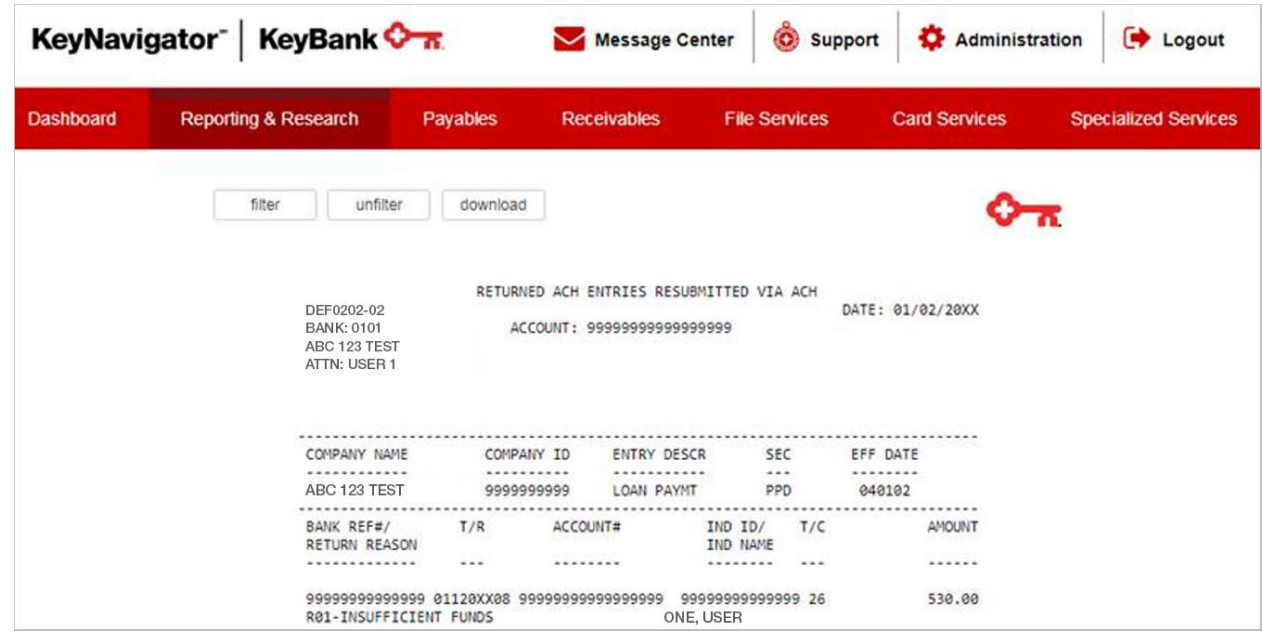

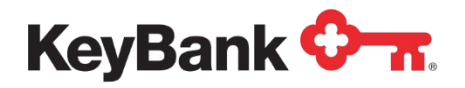

## **ACH Entries Converted to Draft Report**

The ACH Entries Converted to Draft report provides a list of ACH entries that were rejected for various reasons and must now be cleared as paper items.

#### **To view the ACH Entries Converted to Draft Report**

1. Under **ACH Reports**, select ACH **Entries Converted to Draft** from the Information Reporting main page.

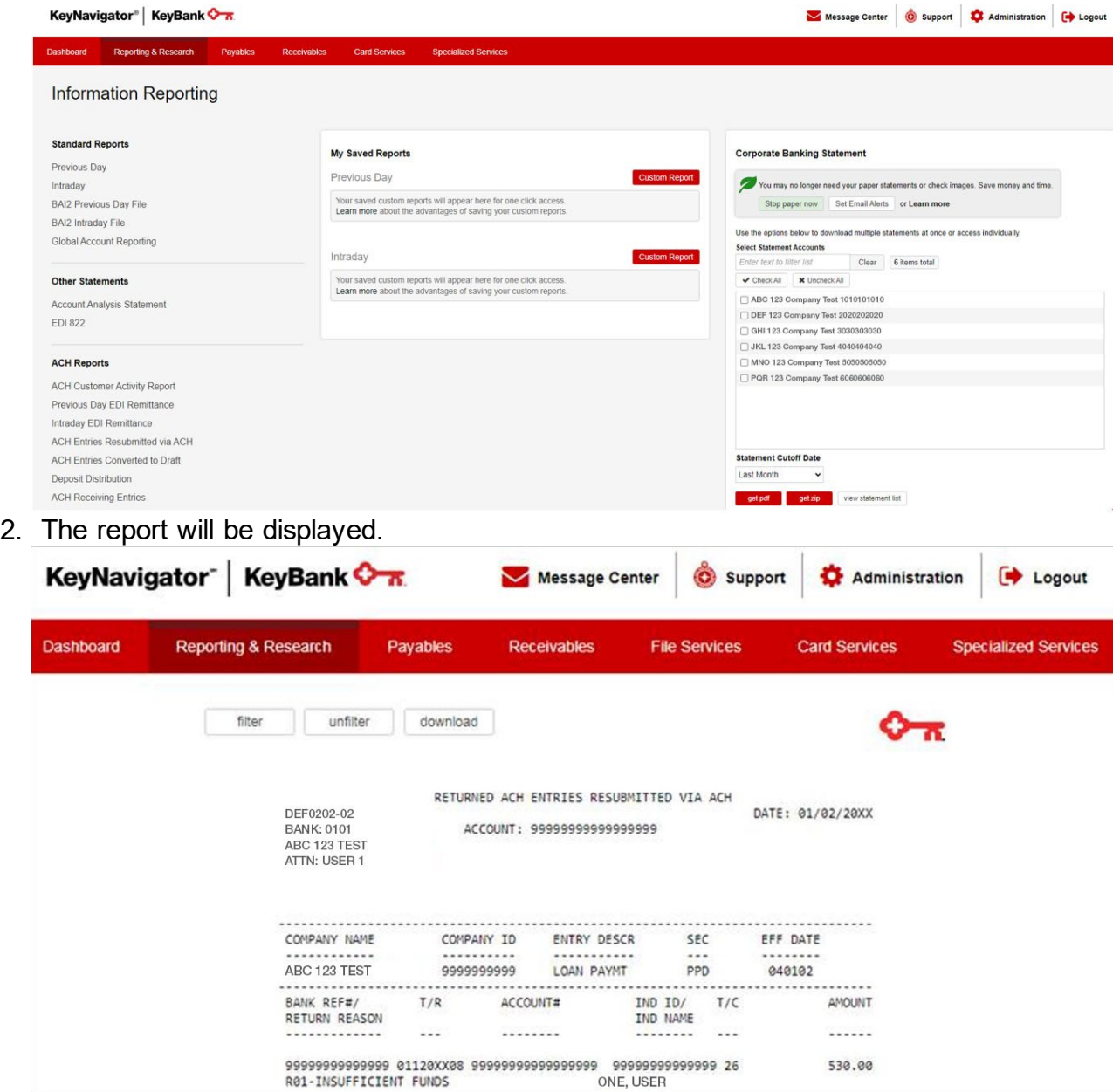

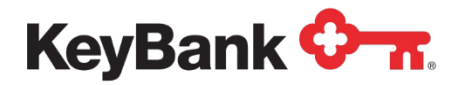

#### **To filter the ACH Entries Converted to Draft Report**

1. Select **ACH Entries Converted to Draft** from the Information Reporting main page then select the filter button from the ACH Entries Converted to Draft report displays.

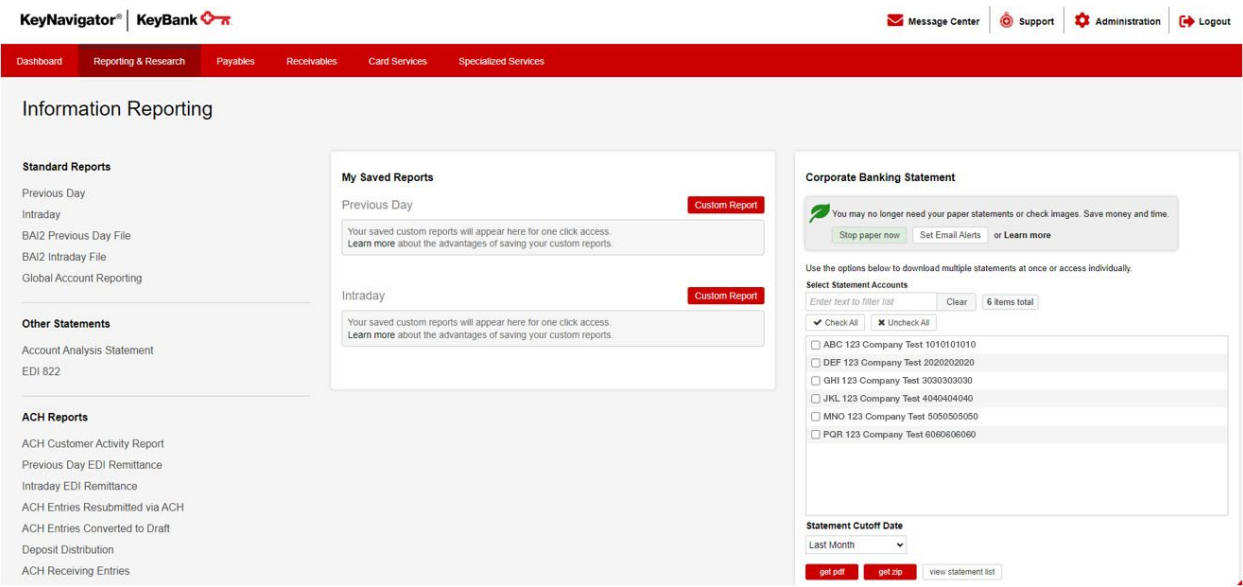

- 2. Select the account(s) to be included in the report. Multiple accounts can be selected by holding CTRL or Shift and clicking on the desired accounts.
- 3. Select the date or date range for the report.
- 4. Click **View** to see the statements in your date range selection. Click **Cancel** to return to the Information Reporting main page.

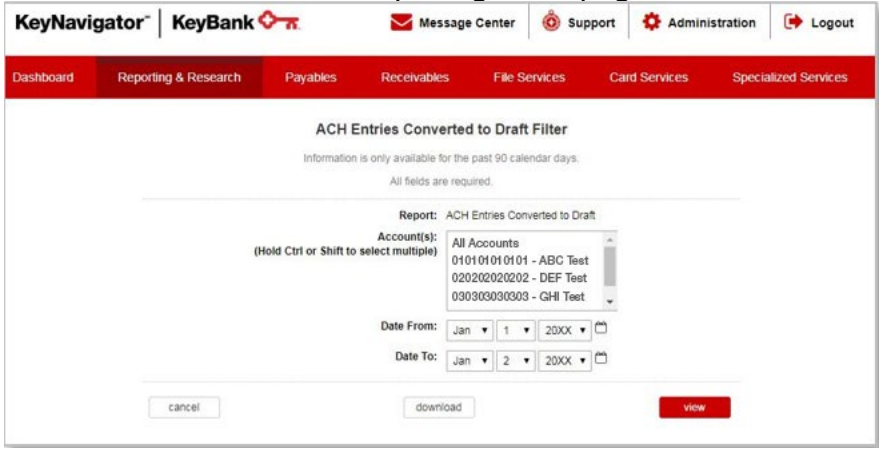

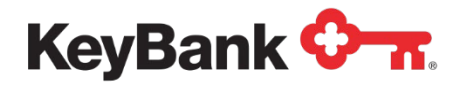

### **Information Reporting User Guide**

5. Select **Download** to download a filtered report.

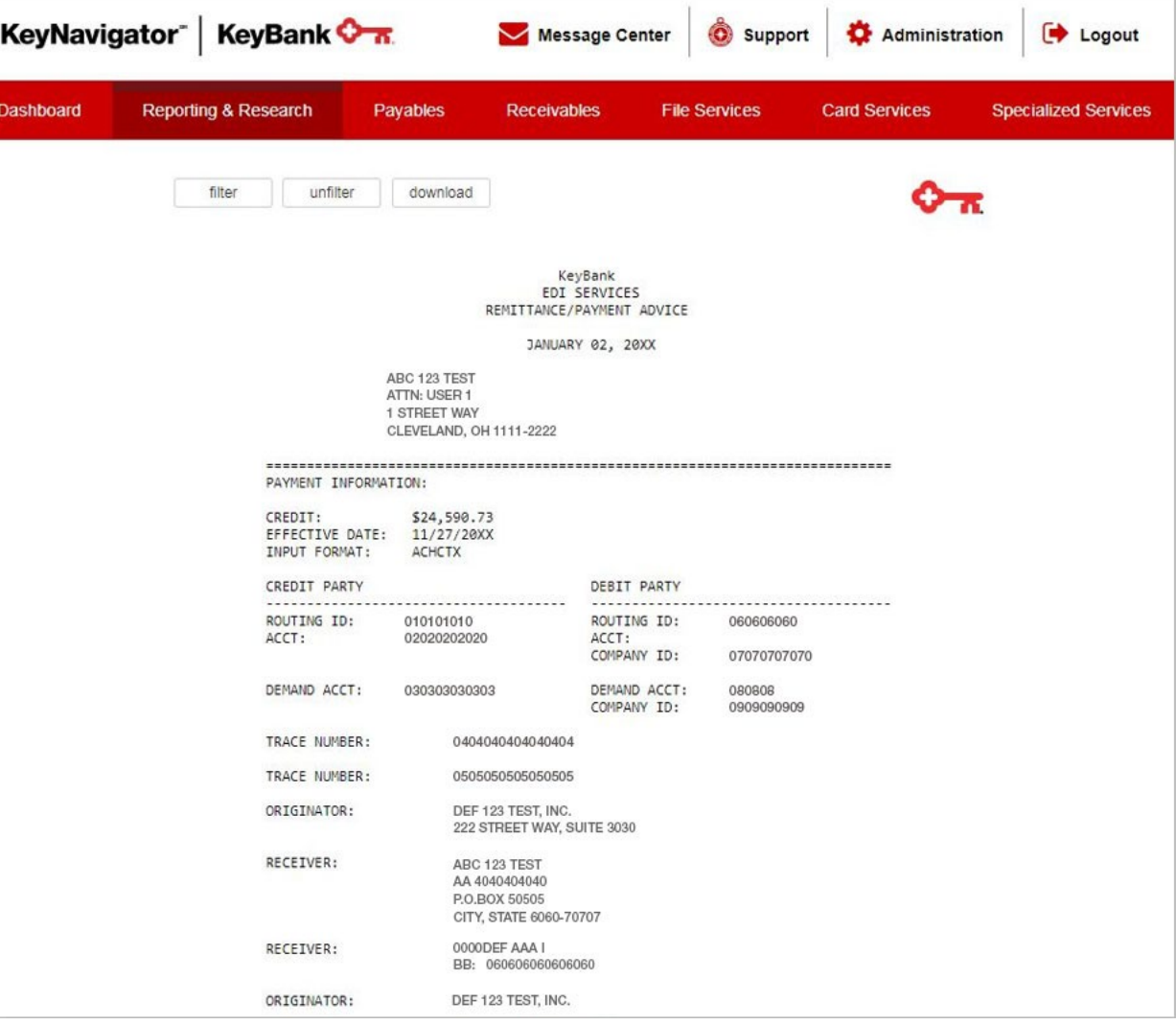

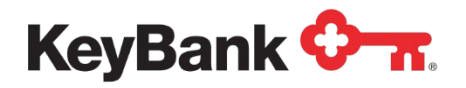

## **Deposit Distribution Report**

The Deposit Distribution report provides details on ACH entries that have been returned for originators who have separate entities originating ACH items.

### **To view the Deposit Distribution Report**

1. Under **ACH Reports**, select **Deposit Distribution** from the Information Reporting main page.

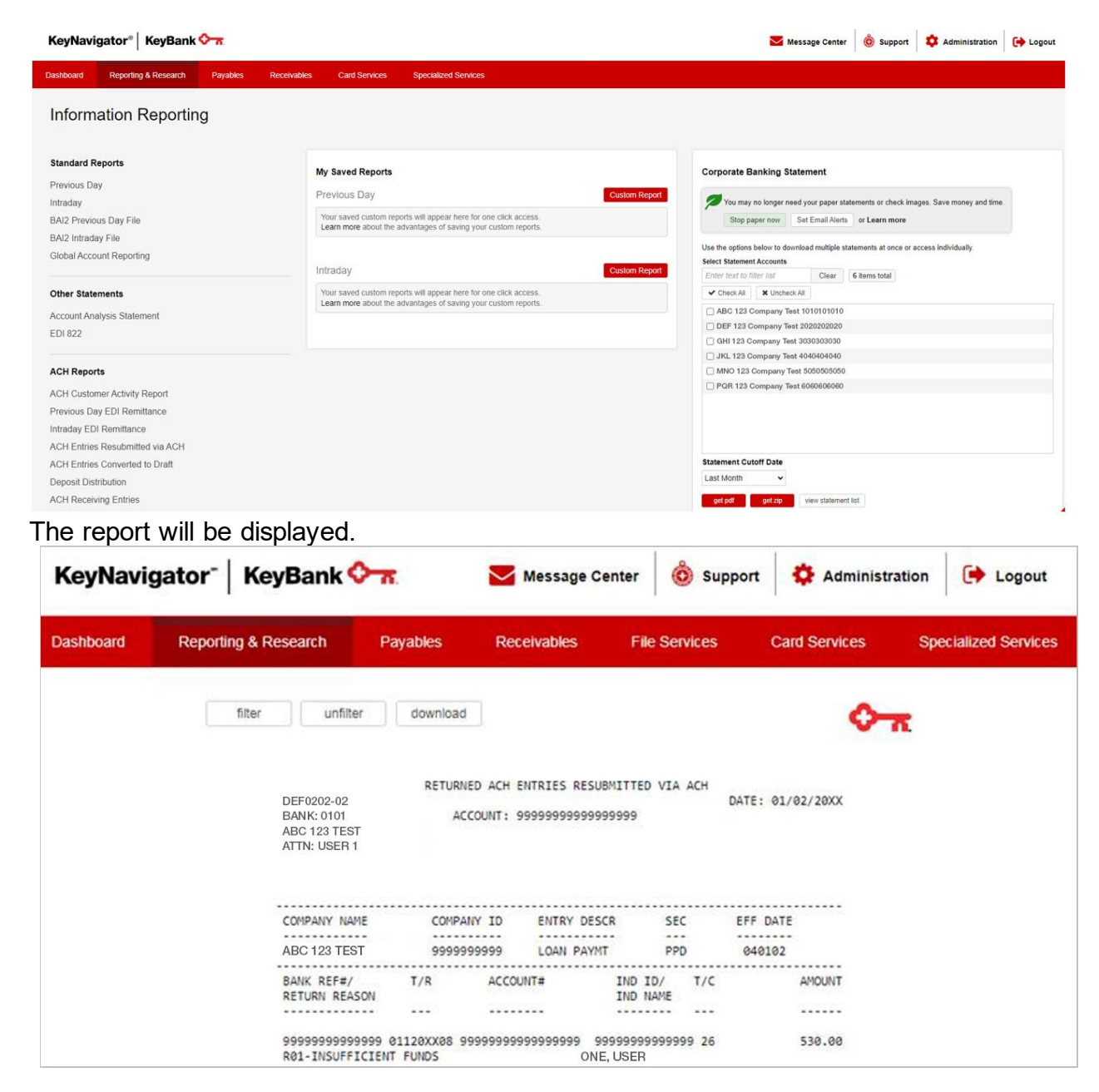

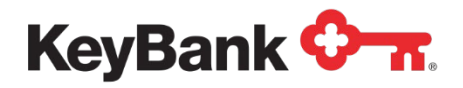

#### **To filter the Deposit Distribution Report**

1. Select **Deposit Distribution** from the Information Reporting main page then select the filter button from the Deposit Distribution report displays.

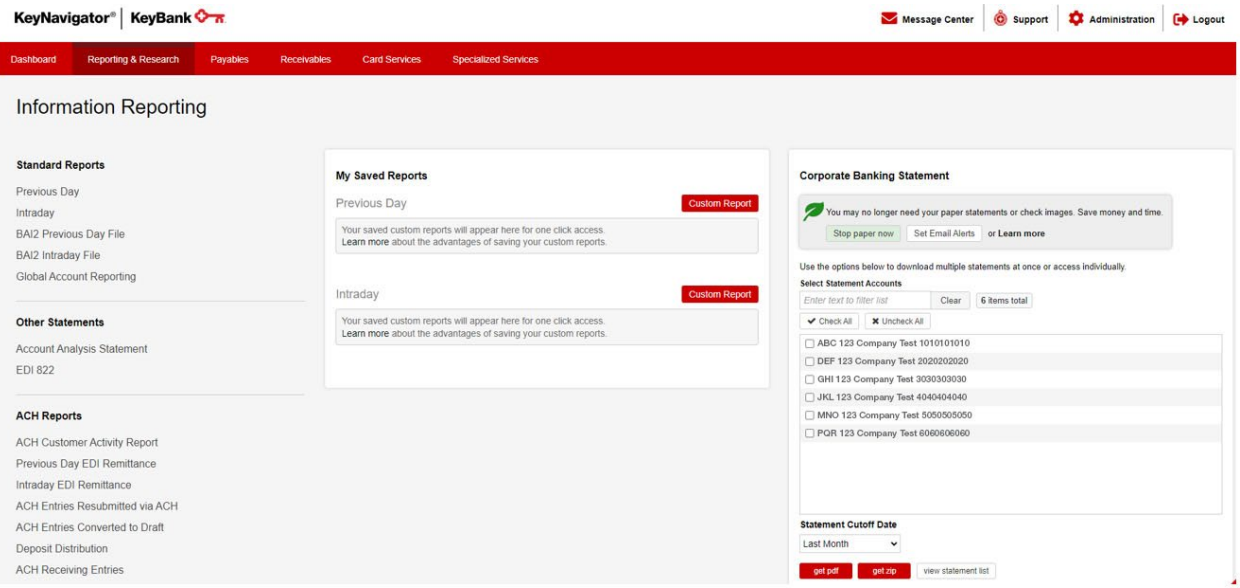

- 2. Select the account(s) to be included in the report. Multiple accounts can be selected by holding CTRL or Shift and clicking on the desired accounts.
- 3. Select the date or date range for the report.
- 4. Click **View** to see the statements in your date range selection. Click **Cancel** to return to the Information Reporting main page.

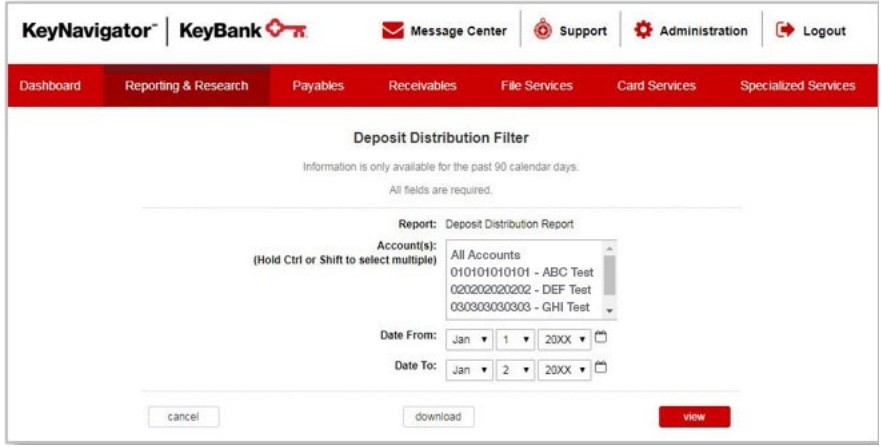

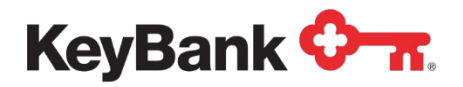

### **Information Reporting User Guide**

5. Select **Download** to download a filtered report.

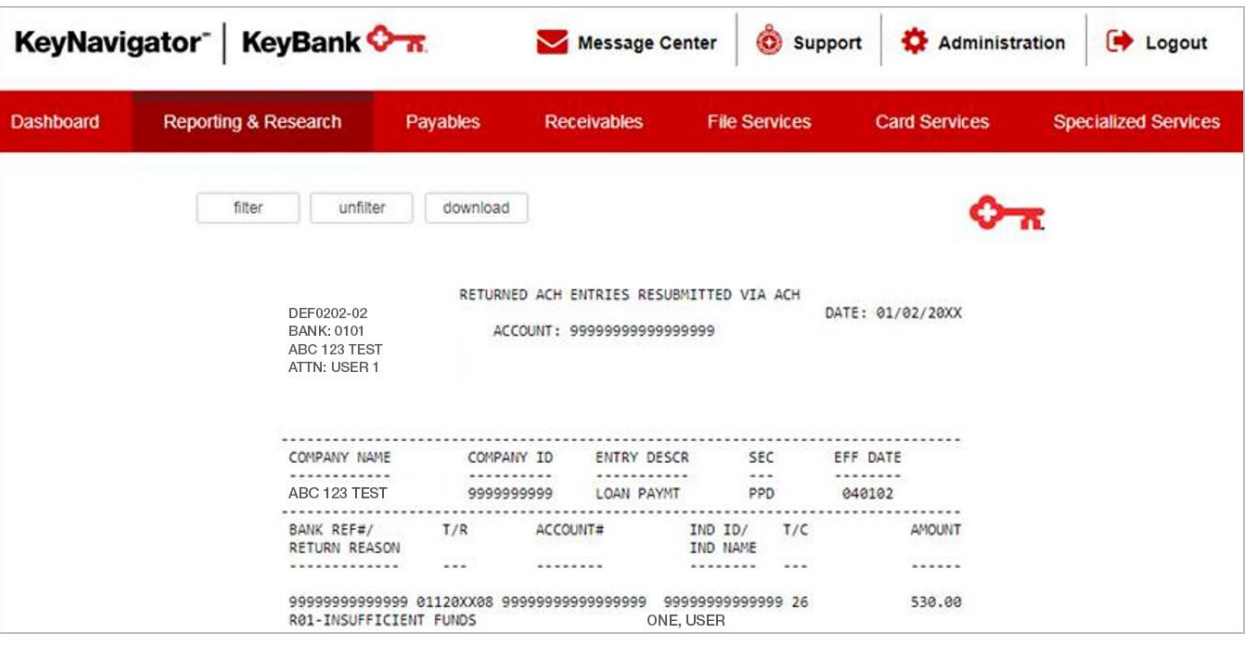

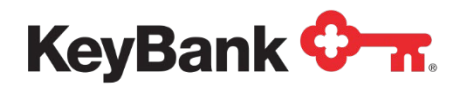

## **ACH Receiving Entries Report**

The ACH Receiving Entries report provides details on each incoming ACH transaction. The report provides detail of all fields within the ACH transaction sent to Key.

**To view the ACH Receiving Entries Report**

1. Select the **ACH Receiving Entries** from the Information Reporting main page.

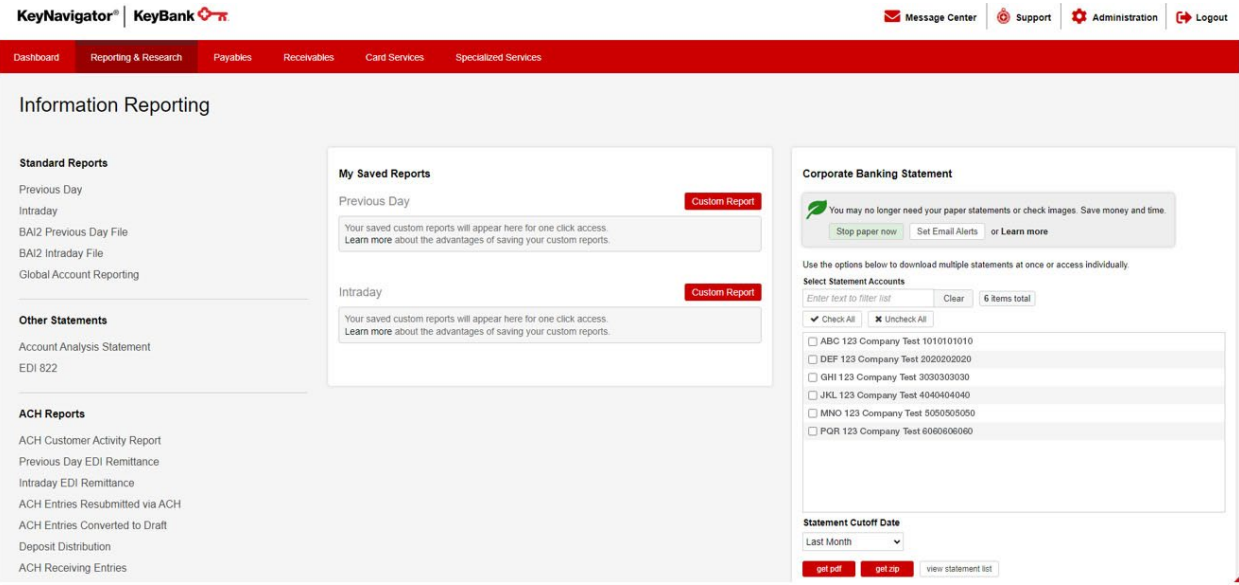

2. Select the account for the statement that you wish to view.

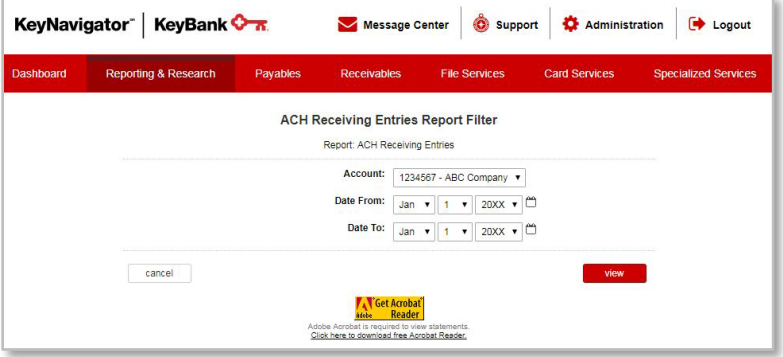

- 3. Select the date range for the statements you wish to view in the **Date From** and **Date To** boxes.
- 4. Click **View** to view the statements in your date range selection. Click **Cancel** to return to the Information Reporting main page.
- 5. Select the statement icon for the statement that you wish to view.

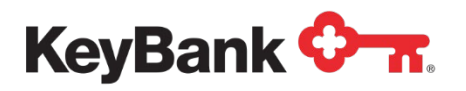

*NOTE: You must have Adobe Acrobat Reader 4.0 or higher to view your statement. Please click on the link to download a free copy of Adobe Acrobat Reader if needed.*

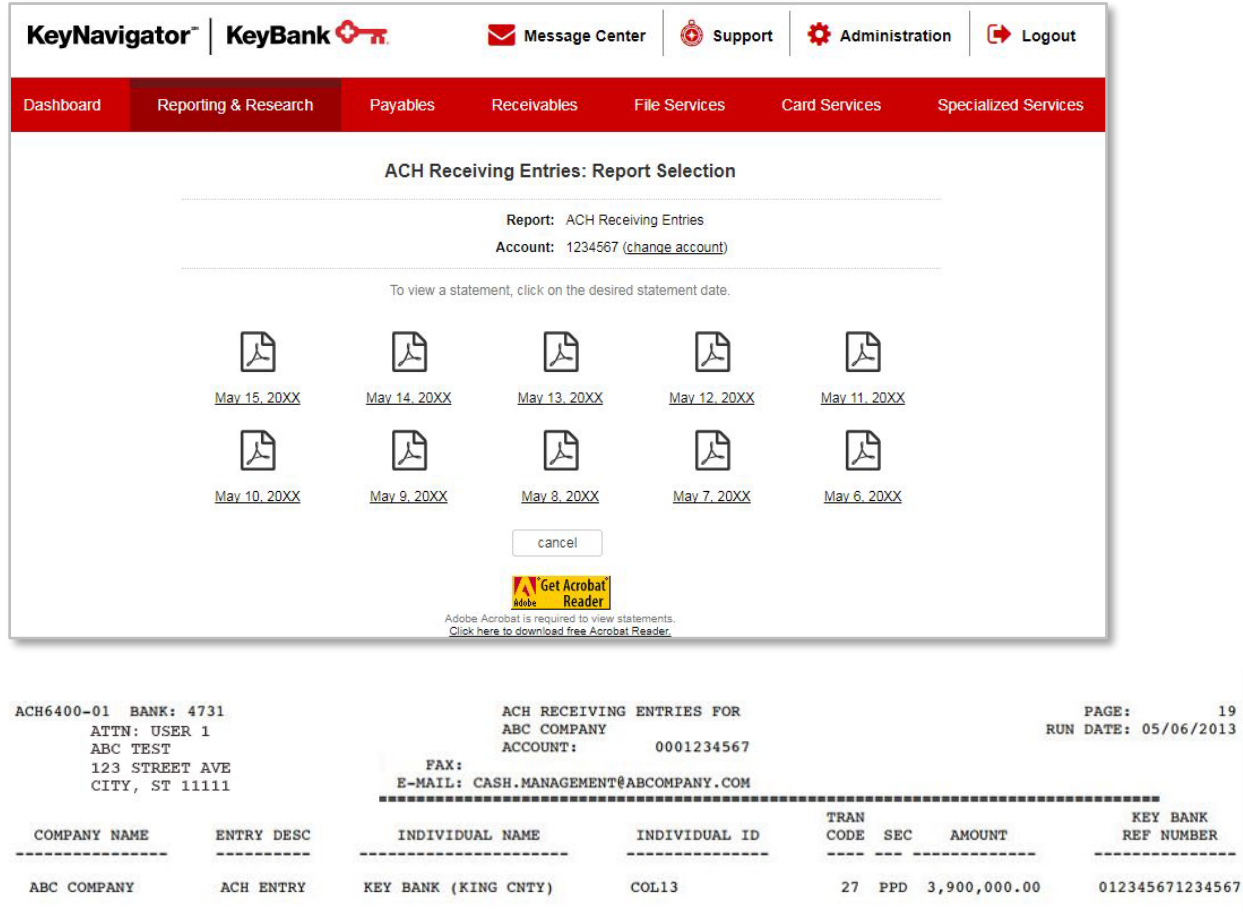

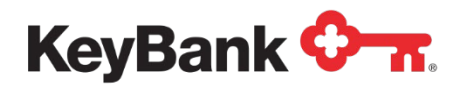

## **ACH Return Notification Report**

The ACH Return Notification report provides details on each returned ACH transaction and Notification of Change (NOC) received.

#### **To view the ACH Return Notification Report**

1. Under **ACH Reports**, select the **ACH Return Notification** from the Information Reporting main page.

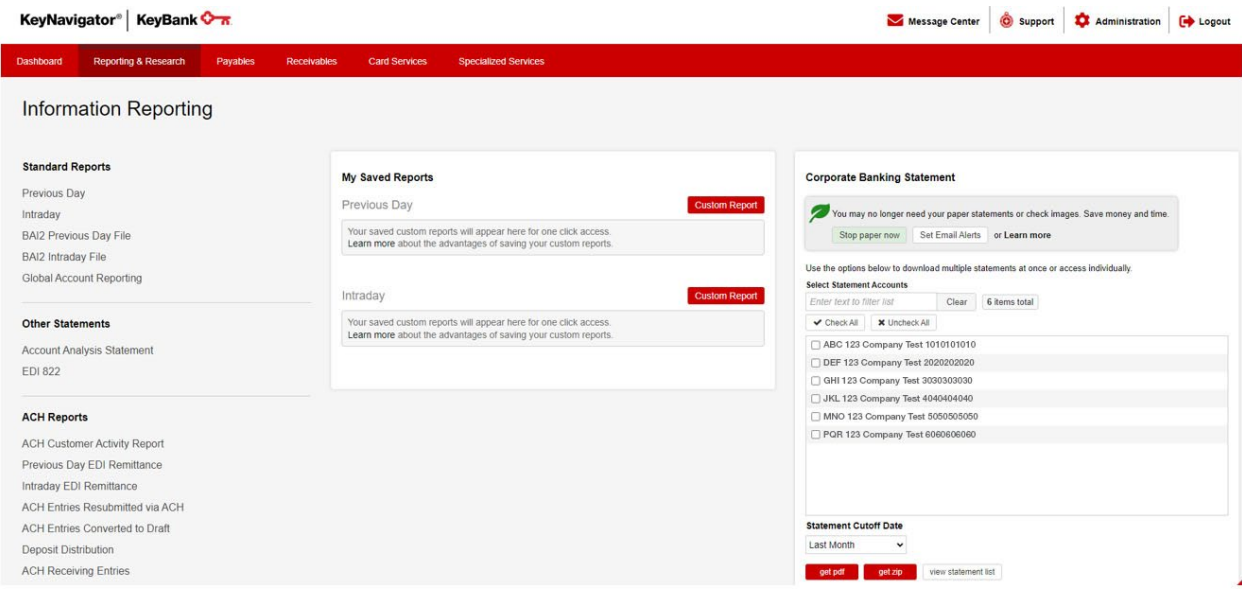

- 2. Select the account for the statement that you wish to view.
- 3. Select the date range for the statements you wish to view in the **Date From** and **Date To** boxes.

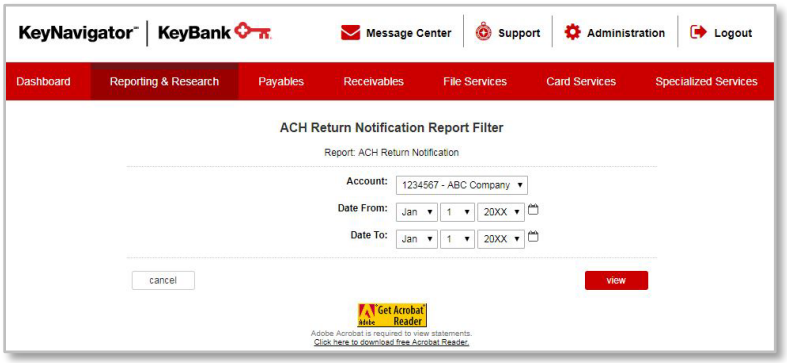

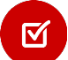

*NOTE: You must have Adobe Acrobat Reader 4.0 or higher to view your statement. Please click on the link to download a free copy of Adobe Acrobat Reader if needed.*

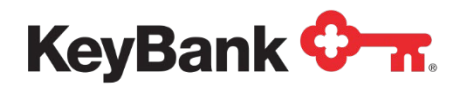

- 4. Click **View** to view the statements in your date range selection. Click **Cancel** to return to the Information Reporting main page.
- 5. Select the statement icon for the statement that you wish to view.

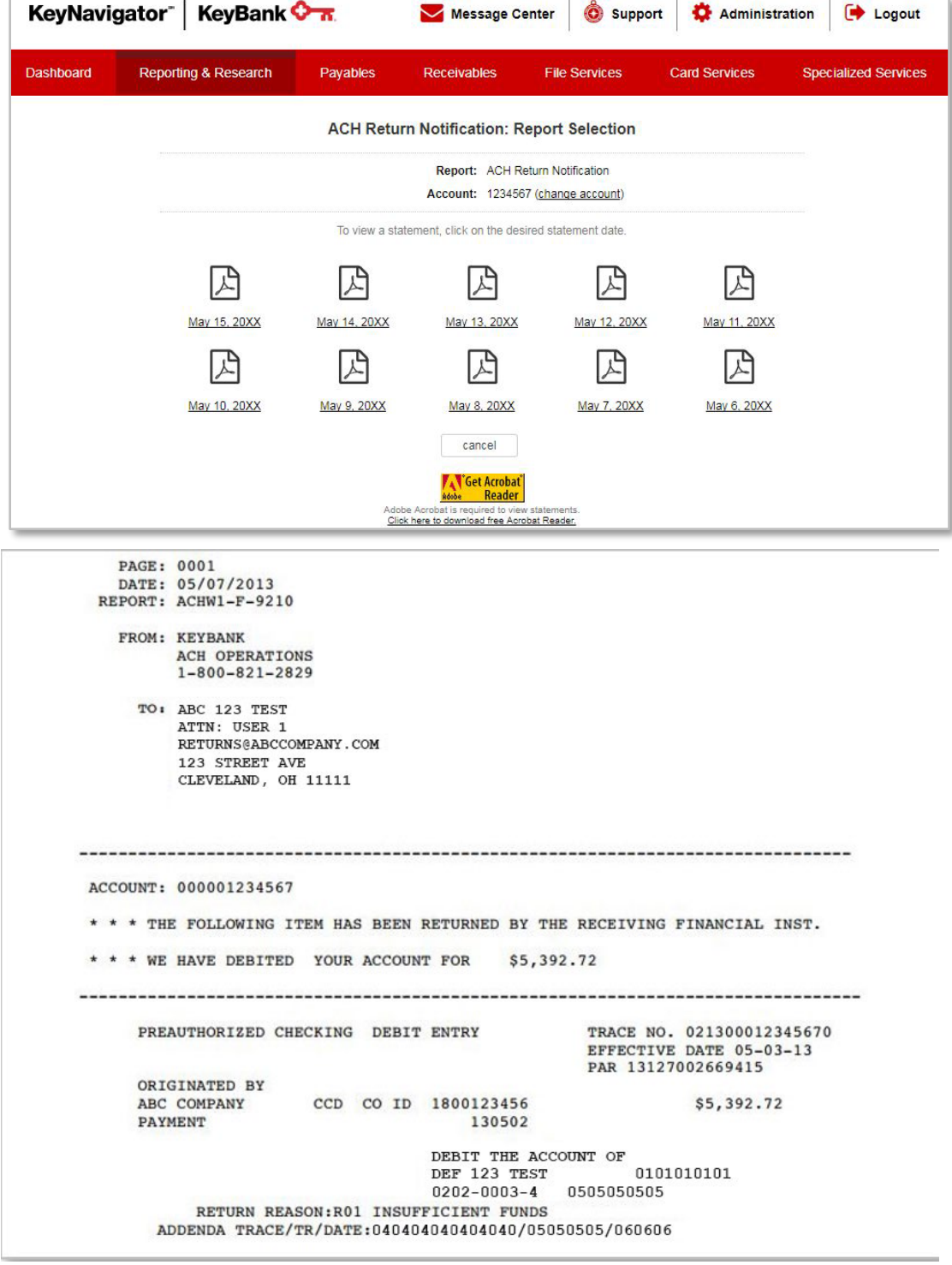

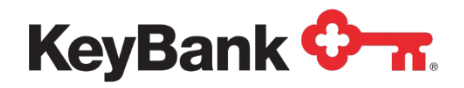

# **Rejected EPA Notification Report**

The Rejected EPA Notification report is produced for clients who utilize 'manual' EPA (Electronic Payment Authorization). The report provides details on any incoming ACH debit transactions which have rejected and require review/approval by the client.

#### **To view the Rejected EPA Notification Report**

1. Under **ACH Reports**, select **Rejected EPA Notification** from the Information Reporting main page.

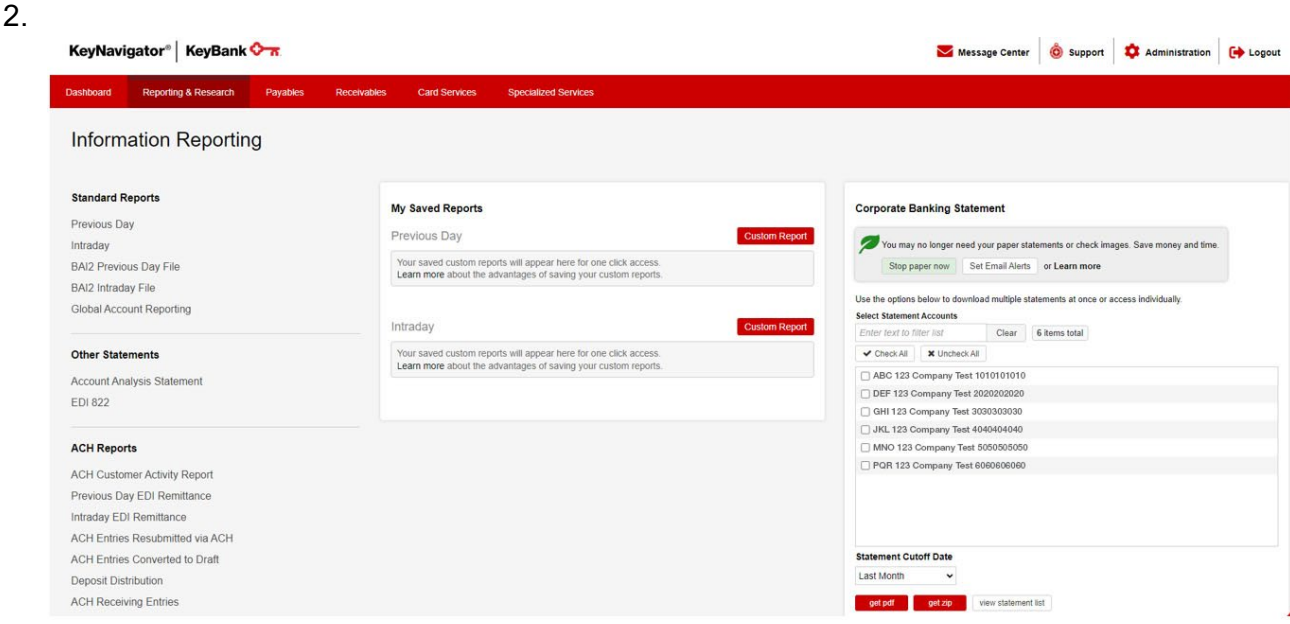

- 2. Select the account for the statement that you wish to view.
- 3. Select the date range for the statements you wish to view in the **Date From** and **Date To** boxes.

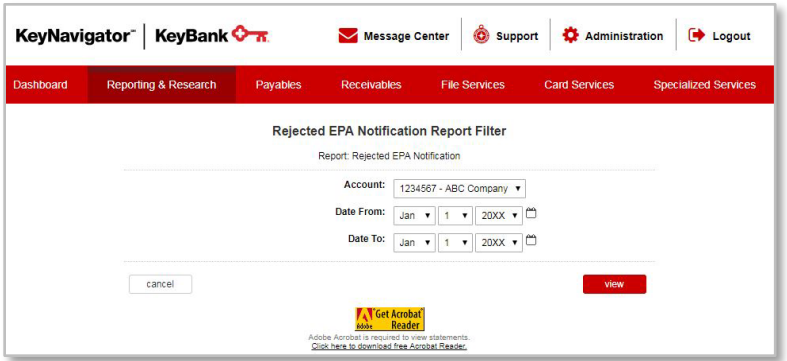

*NOTE: You must have Adobe Acrobat Reader 4.0 or higher to view your*   $\boxtimes$ *statement. Please click on the link to download a free copy of Adobe Acrobat Reader if needed.*

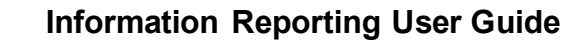

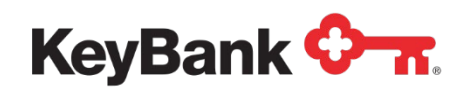

- 4. Click **View** to view the statements in your date range selection. Click **Cancel** to return to the Information Reporting main page.
- 5. Select the statement icon for the statement that you wish to view.

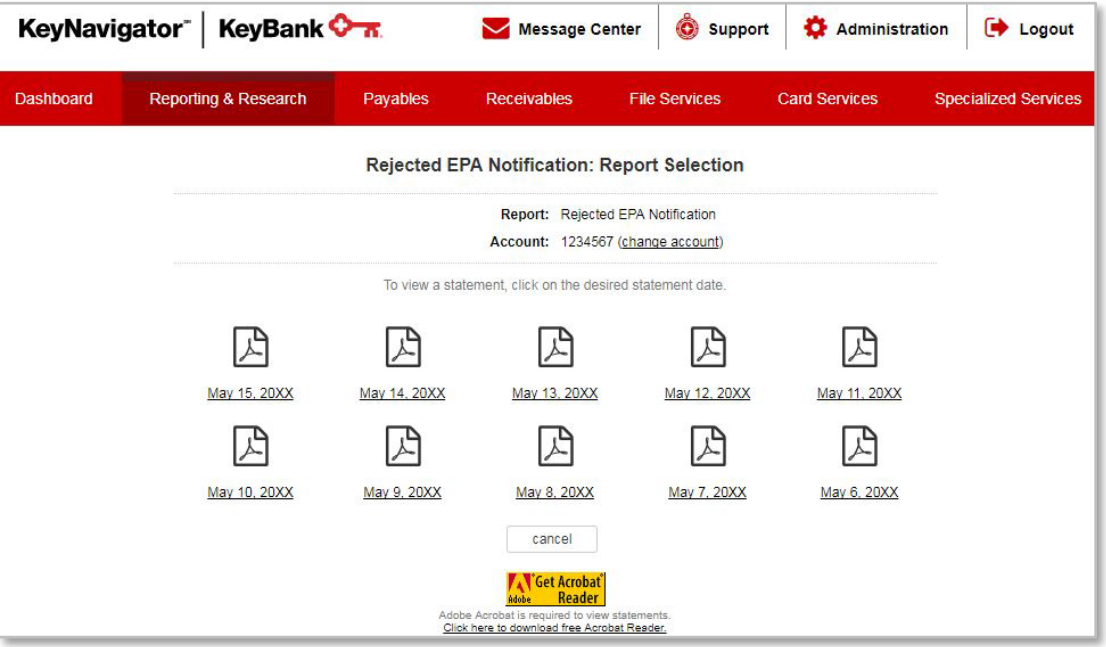

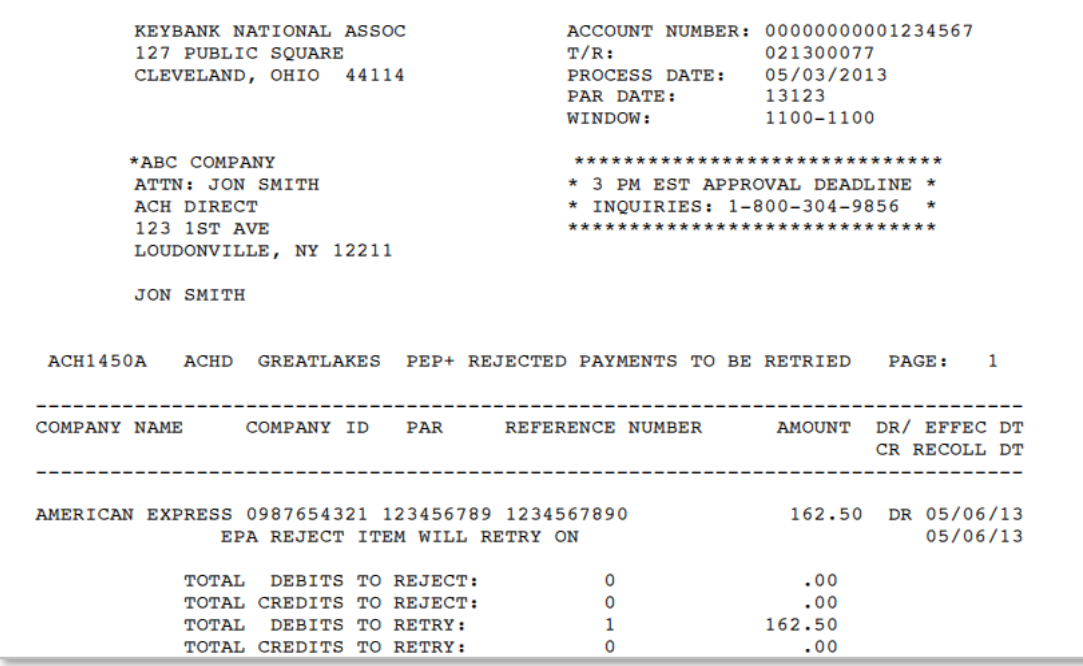

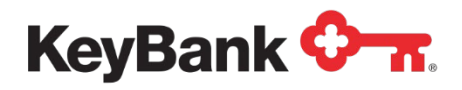

## **End of Day EPA Summary Report**

The End of Day EPA Summary report provides a recap of all activity from EPA authorizations for the day. It is divided into multiple sections (Authorizations Used Today, Active Unused Authorizations, Expired Authorization List, Authorizations Revoked Today, and Authorizations Reset Today).

#### **To view the End of Day EPA Summary Report**

1. Under **ACH Reports**, select **End of Day EPA Summary** from the Information Reporting main page.

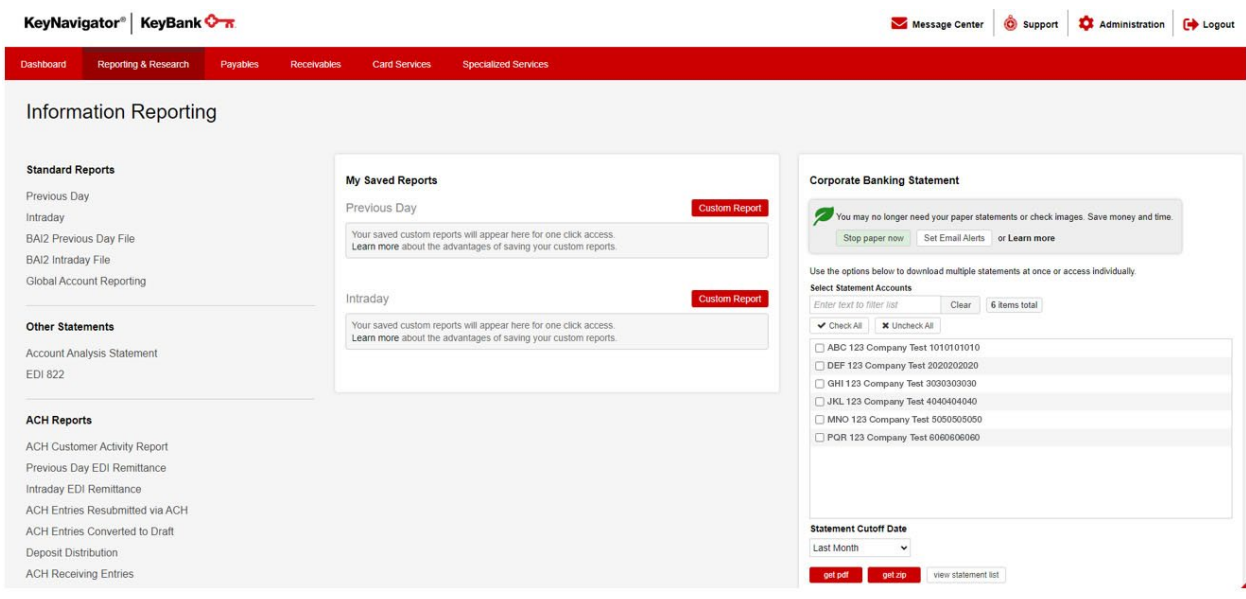

- 2. Select the account for the statement that you wish to view.
- 3. Select the date range for the statements you wish to view in the **Date From** and **Date To** boxes.
- *NOTE: You must have Adobe Acrobat Reader 4.0 or higher to view your statement. Please click on the link to download a free copy of Adobe Acrobat Reader if needed.*

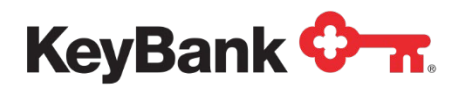

4. Click **View** to view the statements in your date range selection. Click **Cancel** to return to the Information Reporting main page.

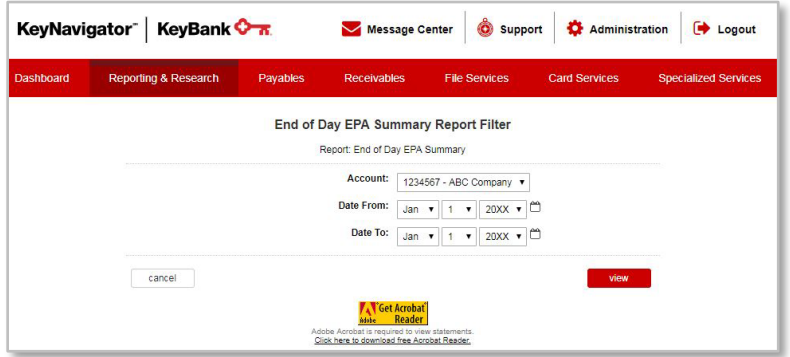

5. Select the statement icon for the statement that you wish to view.

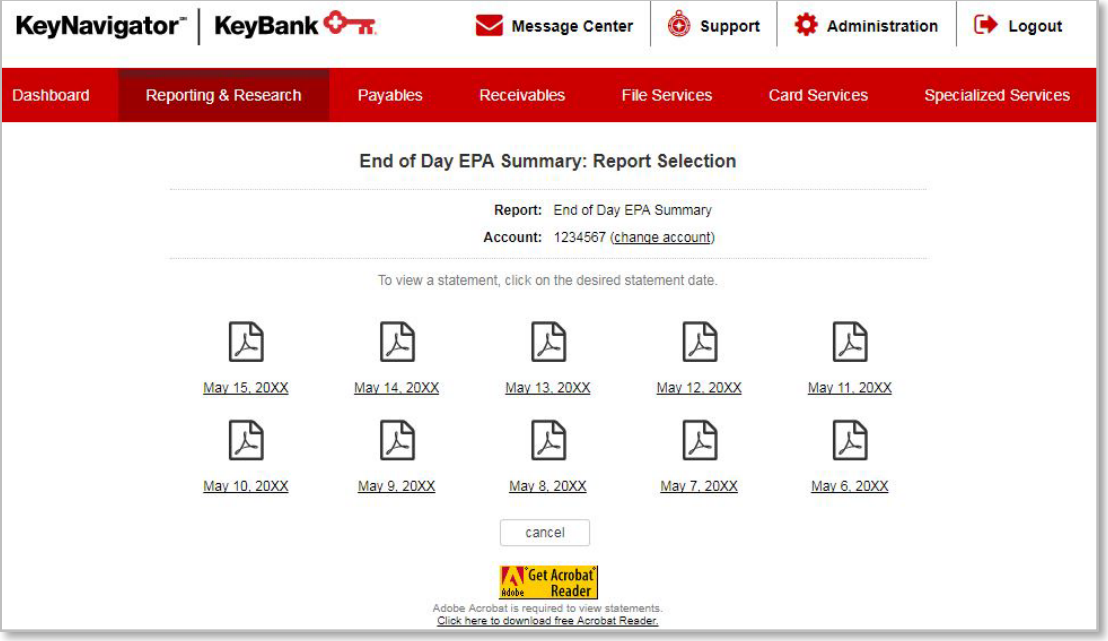

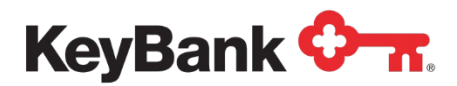

6. The selected report will be displayed.

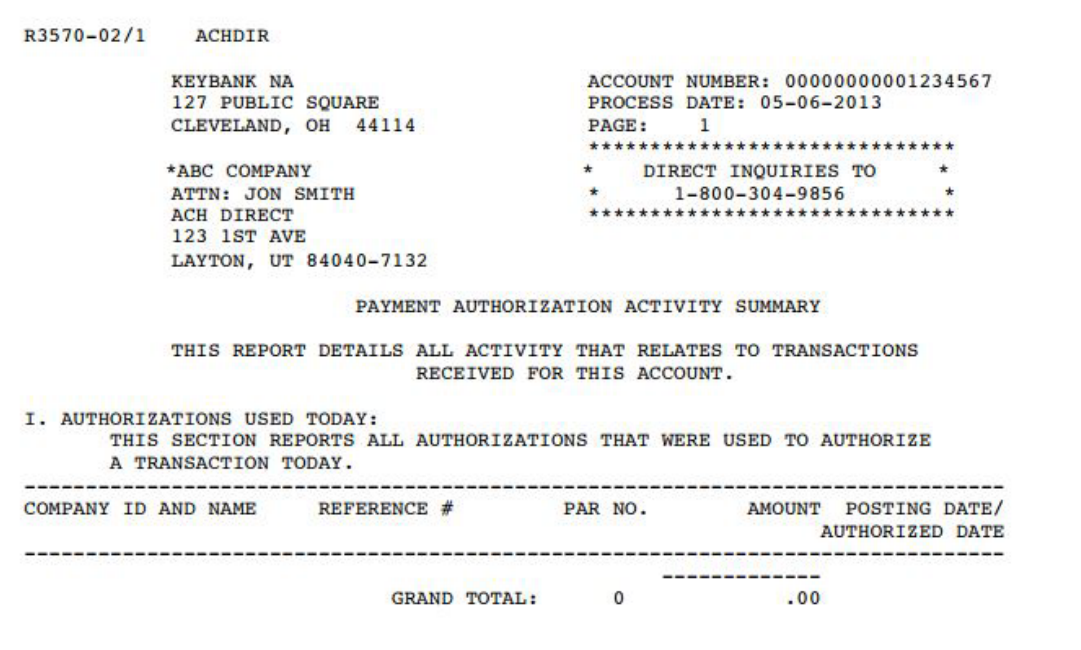